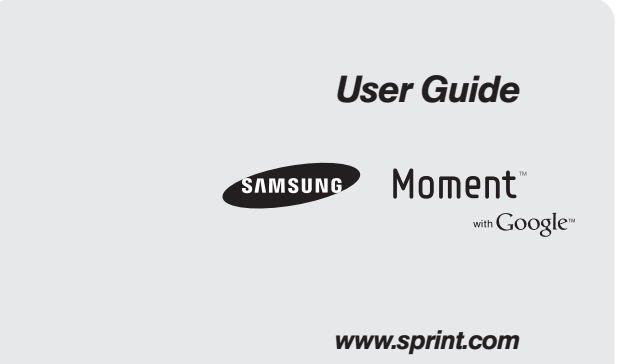

*©2009 Sprint. SPRINT and the logo are trademarks of Sprint. Other marks are the property of their respective owners.*

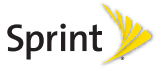

*10/29/09*

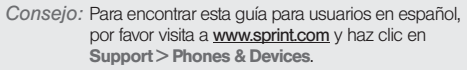

To find this user guide in Spanish, please visit [www.sprint.com](http://www.sprint.com) and click Support > Phones & **Devices** 

Important Privacy Message – Sprint's policies often do not apply to third-party applications. Third-party applications may access your personal information or require Sprint to disclose your customer information to the third-party application provider. To find out how a third-party application will collect, access, use, or disclose your personal information, check the application provider's policies, which can usually be found on their website. If you aren't comfortable with the third-party application's policies, don't use the application.

# *Table of Contents*

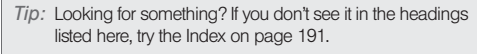

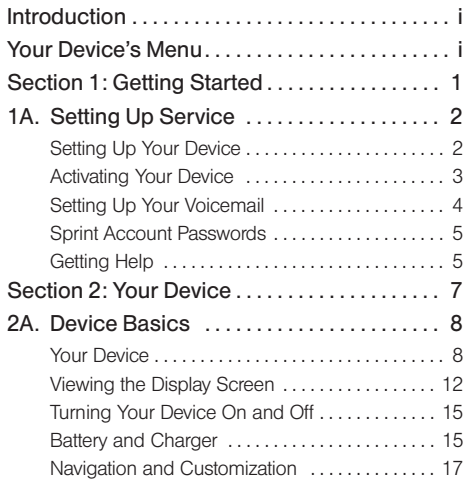

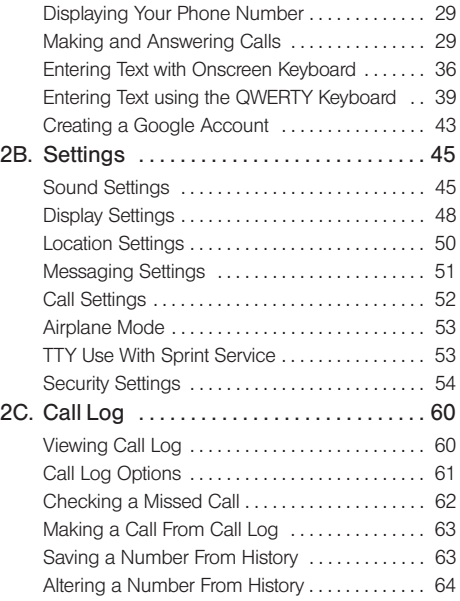

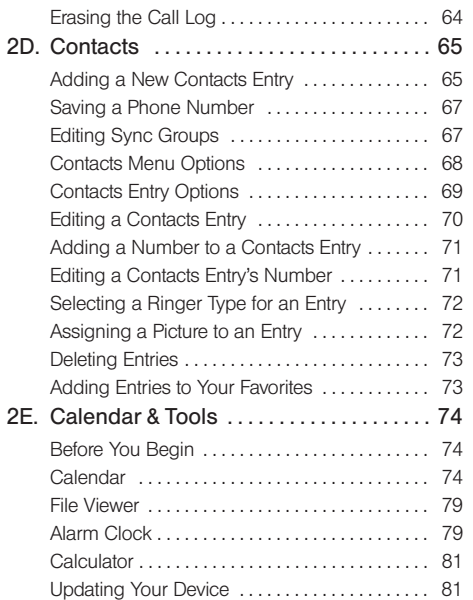

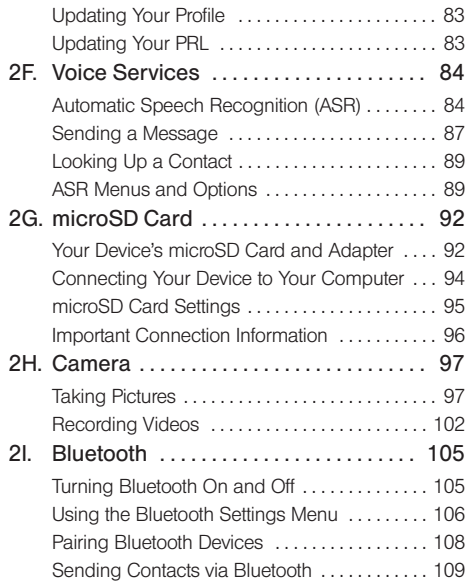

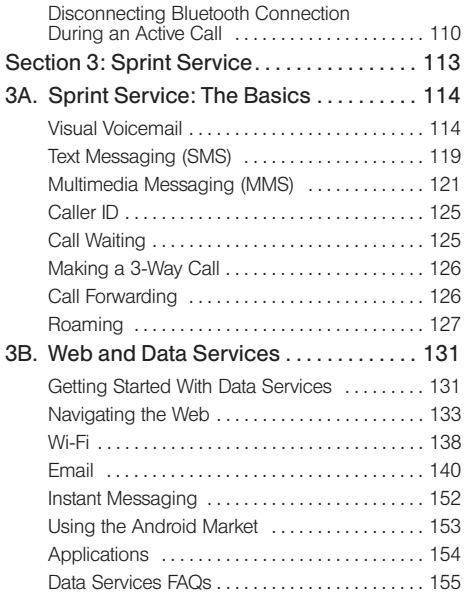

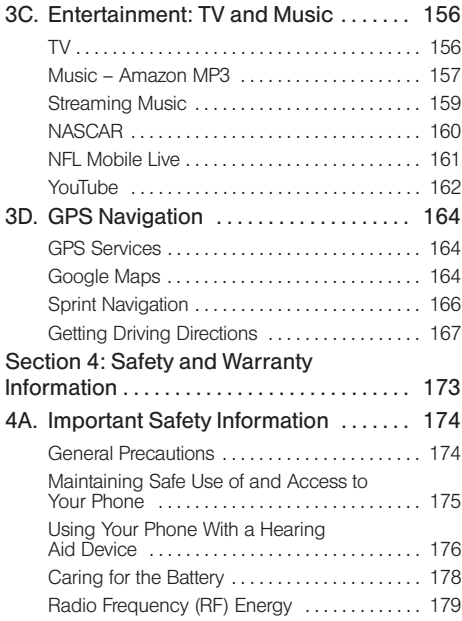

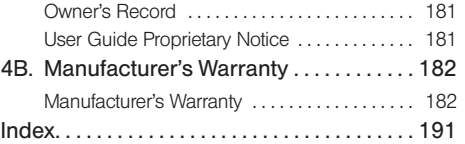

# <span id="page-6-0"></span>*Introduction*

This User Guide introduces you to Sprint® service and all the features of your new device. It's divided into four sections:

- $\bullet$ Section 1: Getting Started
- $\blacklozenge$ Section 2: Your Device
- $\bullet$ Section 3: Sprint Service Features
- $\bullet$ Section 4: Safety and Warranty Information

*Note:* Because of updates in phone software, this printed guide may not be the most current version for your phone. Visit [www.sprint.com](http://www.sprint.com) and sign on to My Sprint to access the most recent version of the user quide.

*WARNING:* Please refer to the Important Safety Information section on [page 174](#page-185-2) to learn about information that will help you safely use your phone. Failure to read and follow the Important Safety Information in this phone guide may result in serious bodily injury, death, or property damage.

<span id="page-6-1"></span>The following table outlines your device's main menu structure. For more information about using your device's menus, see ["Navigation and Customization"](#page-28-1)  [on page 17.](#page-28-1)

From the Home screen, press **MENU** to open the menu:

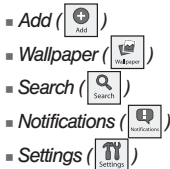

Device menus with additional options ("sub-options") appear with  $\bigcirc$  adjacent to the list entry.

Tap this onscreen button to reveal these additional options and features.

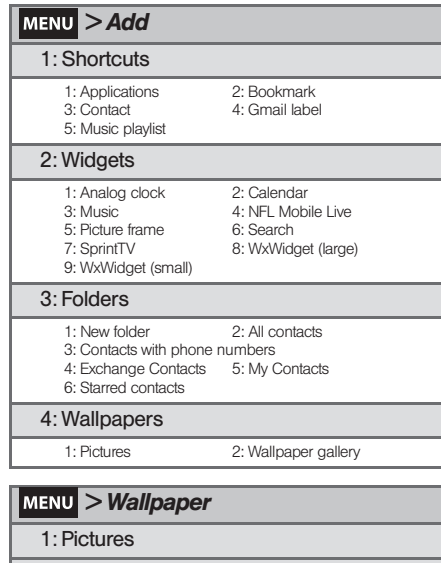

2: Wallpaper gallery

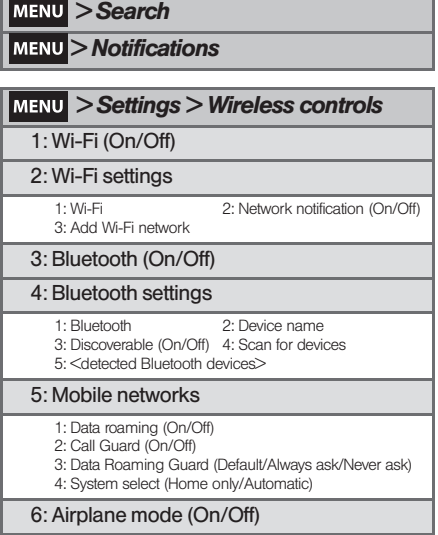

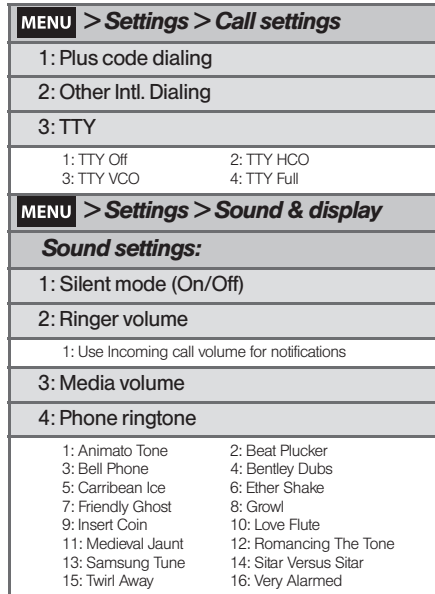

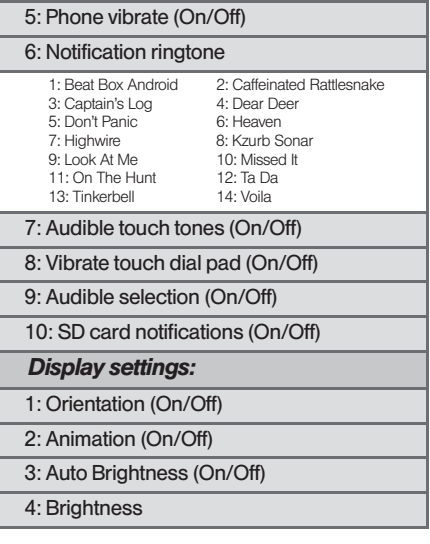

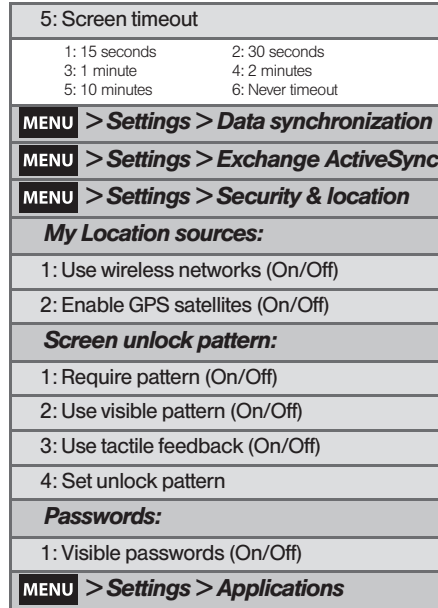

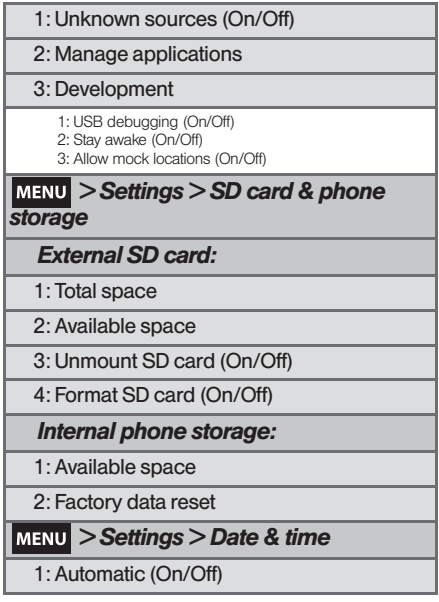

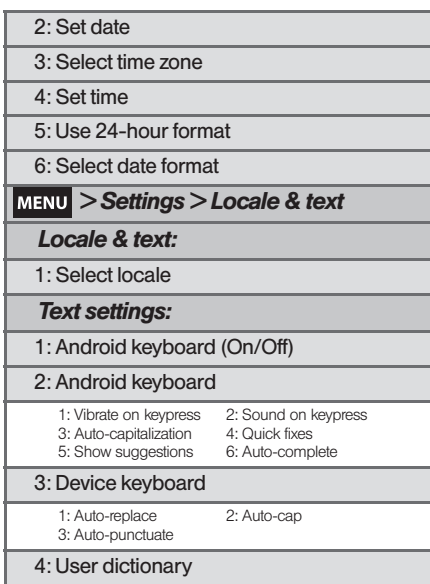

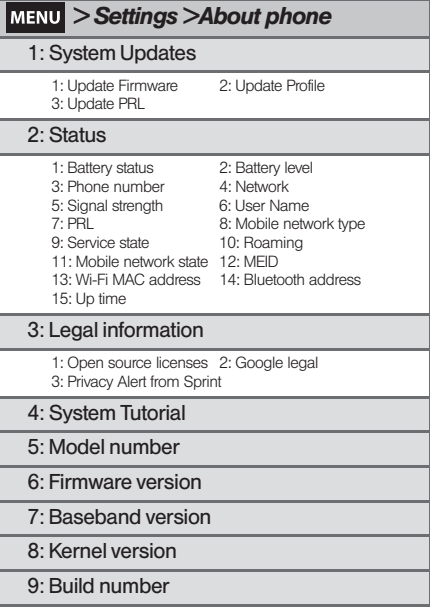

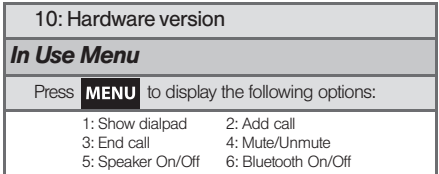

# <span id="page-12-0"></span>*Section 1 Getting Started*

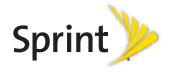

# <span id="page-13-0"></span>*1A. Setting Up Service*

- $\bullet$ [Setting Up Your Device \(page 2\)](#page-13-1)
- $\bullet$ [Activating Your Device \(page 3\)](#page-14-0)
- $\bullet$ [Setting Up Your Voicemail \(page 4\)](#page-15-0)
- $\bullet$ [Sprint Account Passwords \(page 5\)](#page-16-0)
- <span id="page-13-2"></span> $\bullet$ [Getting Help \(page 5\)](#page-16-1)

# <span id="page-13-1"></span>*Setting Up Your Device*

- 1. Install the battery.
	- Remove the battery from its packaging.
	- Insert the battery into the opening in the back of the device, making sure the connectors align. Gently press down to secure the battery.
	- Position the battery cover over the battery compartment and press down until you hear a click.

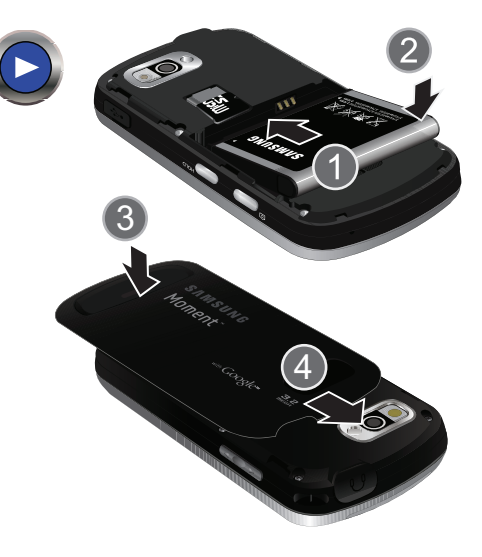

- 2. Press  $\sim$  to turn the device on.
	- If your device is activated, it will turn on, search for Sprint service, and enter standby mode.

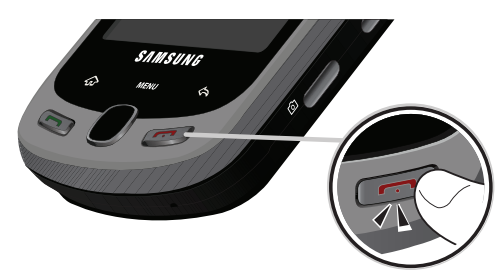

- 3. Make your first call.
	- From the Home screen, touch  $\sqrt{\frac{1}{2}}$  to access the onscreen dialer.
		- If your device is locked, press MENU to unlock the screen.
	- Use the onscreen dialpad to enter a phone number.
	- $\blacksquare$  Tap  $\blacksquare$  1234567  $\blacksquare$  (The phone number appears within the Talk button.)

*WARNING:* If your device has a touch screen display, please note that a touch screen responds best to a light touch from the pad of your finger or a nonmetallic stylus. Using excessive force or a metallic object when pressing on the touch screen may damage the tempered glass surface and void the warranty. [See "Manufacturer's Warranty" on](#page-193-2)  [page 182.](#page-193-2)

*Note:* Your device's battery should have enough charge for your device to turn on and find a signal, set up your voicemail, and make a call. You should fully charge your battery as soon as possible.

# <span id="page-14-0"></span>*Activating Your Device*

- $\bullet$  If you purchased your device at a Sprint Store, it is probably activated and ready to use.
- **•** If you received your device in the mail and it is for a new Sprint account or a new line of service, it is designed to activate automatically. To confirm your activation, make a phone call.

*[1A. Setting Up Service](#page-13-0) 3* Download from Www.Somanuals.com. All Manuals Search And Download.

- **.** If you received your device in the mail and you are activating a new device for an existing number on your account, you will need to go online to activate your new device.
	- From your computer's Web browser, go to [www.sprint.com/activate](http://www.sprint.com/activate) and complete the onscreen instructions to activate your device.

When you have finished, make a device call to confirm your activation. If your device is still not activated or you do not have access to the Internet, contact Sprint Customer Service at 1-888-211-4727 for assistance.

*Tip:* Do not press **1** while the device is being activated. Pressing cancels the activation process.

*Note:* If you are having difficulty with activation, contact Sprint Customer Service by dialing 1-888-211-4727 from any other phone.

# <span id="page-15-0"></span>*Setting Up Your Voicemail*

Your device automatically transfers all unanswered calls to your voicemail, even if your device is in use or turned off. You should set up your Sprint Voicemail and personal greeting as soon as your device is activated. Always use a passcode to protect against unauthorized access.

- 1. From standby mode, touch and hold  $\left(\frac{1}{\epsilon_0}\right)$ .
- 2. Follow the system prompts to:
	- Create your passcode.
	- Record your name announcement.
	- Record your greeting.

*Note:* Voicemail Passcode Sprint strongly recommends that you create a passcode when setting up your voicemail to protect against unauthorized access. Without a passcode, anyone who has access to your device is able to access your voicemail messages.

For more information about using your Visual Voicemail, see ["Visual Voicemail" on page 114](#page-125-2).

*4 [1A. Setting Up Service](#page-13-0)* nload from Www.Somanuals.com. All Manuals Search And Download.

# <span id="page-16-0"></span>*Sprint Account Passwords*

As a Sprint customer, you enjoy unlimited access to your personal account information, your voicemail account, and your data services account. To ensure that no one else has access to your information, you will need to create passwords to protect your privacy.

### Account Username and Password

If you are the account owner, you will create an account username and password when you sign on to [www.sprint.com](http://www.sprint.com). (Click Need to register for access? to get started.) If you are not the account owner (if someone else receives the bill for your Sprint service), you can get a sub-account password at [www.sprint.com](http://www.sprint.com).

### Voicemail Password

You'll create your voicemail password (or passcode) when you set up your voicemail. See ["Setting Up Your](#page-15-0)  [Voicemail" on page 4](#page-15-0) for more information on your voicemail password.

### Data Services Password

With your Sprint device, you may elect to set up an optional data services password to control access and authorize Premium Service purchases.

For more information, or to change your passwords, sign on to [www.sprint.com](http://www.sprint.com) or call Sprint Customer Service at 1-888-211-4727.

# <span id="page-16-1"></span>*Getting Help*

## *Managing Your Account*

Online: [www.sprint.com](http://www.sprint.com)

- Access your account information.
- Check your minutes used (depending on your Sprint service plan).
- View and pay your bill.
- Enroll in Sprint online billing and automatic payment.
- **Purchase accessories.**
- Shop for the latest Sprint phones.
- View available Sprint service plans and options.

 Learn more about data services and other products like Sprint Picture Mail, games, ringers, screen savers, and more.

## From Your Sprint Phone

- Tap  $\left(\begin{array}{ccc} \star \\ \star \end{array}\right)$   $\left(\begin{array}{ccc} \bullet & \bullet \\ \bullet & \end{array}\right)$  to check minute usage and account balance. **\*4**
- 

• Tap  $\left(\begin{array}{ccc} 3 \\ \end{array}\right)$   $\left(\begin{array}{ccc} 2 & 3 \\ \end{array}\right)$  to make a payment.

• Tap  $(\star)$   $(\cdot)$   $\circ$   $\star$  2  $\cdot$   $\cdot$  to access a summary

of your Sprint service plan or get answers to other questions.

From Any Other Phone

Sprint Customer Service: 1-888-211-4727.

**\*3 \*2**

Business Customer Service: 1-800-927-2199.

# *Sprint 411*

Sprint 411 gives you access to a variety of services and information, including residential, business, and government listings; movie listings or showtimes; driving directions, restaurant reservations, and major local event information. You can get up to three pieces of information per call, and the operator can automatically connect your call at no additional charge.

There is a per-call charge to use Sprint 411, and you will be billed for airtime.

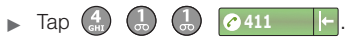

## *Sprint Operator Services*

Sprint Operator Services provides assistance when you place collect calls or when you place calls billed to a local telephone calling card or third party.

Tap .

For more information or to see the latest in products and services, visit us online at [www.sprint.com](http://www.sprint.com).

*6 [1A. Setting Up Service](#page-13-0)*  $\widetilde{\mathsf{bad}}$  from Www.Somanuals.com. All Manuals Search And Download.

# <span id="page-18-0"></span>*Section 2 Your Device*

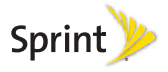

# <span id="page-19-0"></span>*2A. Device Basics*

- $\bullet$ [Your Device \(page 8\)](#page-19-1)
- $\bullet$ [Viewing the Display Screen \(page 12\)](#page-23-0)
- $\bullet$ [Turning Your Device On and Off \(page 15\)](#page-26-0)
- $\bullet$ [Navigation and Customization \(page 17\)](#page-28-0)
- $\bullet$ [Displaying Your Phone Number \(page 29\)](#page-40-0)
- $\bullet$ [Making and Answering Calls \(page 29\)](#page-40-1)
- $\bullet$ [Entering Text with Onscreen Keyboard \(page 36\)](#page-47-0)
- $\bullet$  [Creating a Google Account \(page 43\)](#page-54-0)
	- *Tip:* Device Software Upgrades Updates to your device's software may become available from time to time. Sprint will automatically upload critical updates to your device. You can also use the menu to check for and download updates. From the Applications tab, tap About phone > System Updates > Update Firmware to search for and download available updates.

Device software can also be updated via the Samsung PC Update tool. [See "Updating Your Device" on page 81.](#page-92-2)

# <span id="page-19-1"></span>*Your Device*

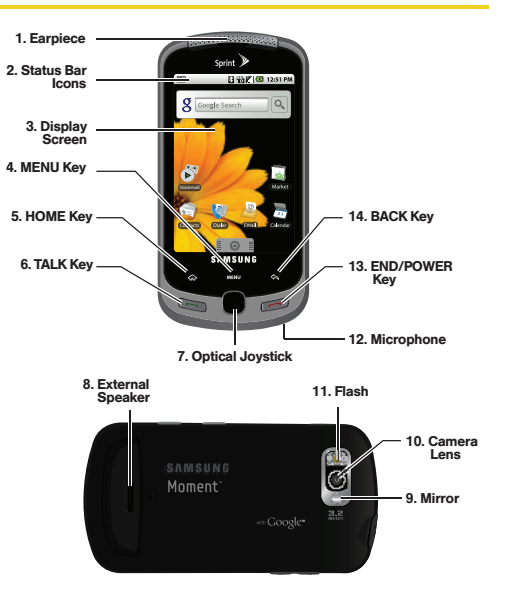

*8 [2A. Device Basics](#page-19-0)* Download from Www.Somanuals.com. All Manuals Search And Download.

## *Key Functions*

- 1. Earpiece lets you hear the caller and automated prompts.
- 2. Status Bar Icons provide information about your device's status and options, such as signal strength, roaming, ringer setting, messaging, and battery charge.
- 3. Display Screen displays all the information needed to operate your device, such as the call status, the Contacts list, the date and time, and the signal and battery strength.
- 4. MENU Key allows you to access your device's main functions menu: Add, Wallpaper, Search, Notifications, and Settings. While in a menu, press to open a list of actions available from the current screen or onscreen option.
	- During an active call, press to open additional call options such as: Show dialpad, Add call (3-way call), End call, Mute/Unmute, Speaker On/Off, or Activate/deactivate Bluetooth.
- 5. HOME Key returns you to the Home screen. Press and hold to open the recently-used applications window.
- 6. TALK Key allows you to place or receive calls, answer Call Waiting, use 3-Way Calling, or activate Voice Dial.
	- While a Contacts entry or phone number is highlighted, tap to call that contact or phone number.
- 7. Optical Joystick lets you highlight and select (tap) onscreen items.
- 8. External Speaker lets you hear the different ringers and sounds. You can mute the ringer when receiving incoming calls by pressing the volume button. The speaker also lets you hear the caller's voice in speakerphone mode.
- 9. Mirror, as part of the built-in camera, lets you see yourself when taking a self-portrait picture.
- 10. Camera Lens, as part of the built-in camera, this 3.2 megapixel camera lets you take pictures and videos.
- 11. Flash, as part of the built-in camera, is used during low-light conditions to provide an additional light source for pictures.
- 12. Microphone allows other callers to hear you clearly when you are speaking to them.
- 13. **END/POWER Key** lets you turn the device on or off. end a call, or turn off the LCD.
	- While not on an active call, press and hold to display the Phone options menu (Silent mode, Airplane mode, Power off).
- 14. BACK Key deletes characters from the display in text entry mode. When in a menu, pressing the Back key returns you to the previous menu, closes a dialog box, or exits an onscreen menu/option.
- 15. Headset Jack allows you to plug in an optional headset for convenient, hands-free conversations. CAUTION! Inserting an accessory into the incorrect jack may damage the device.

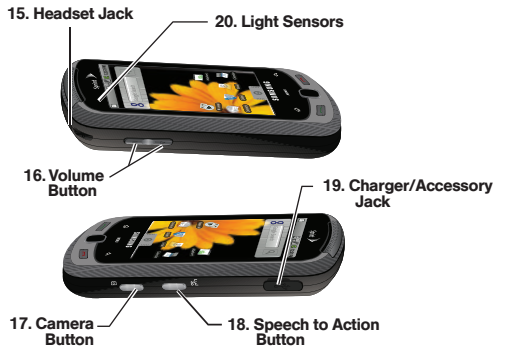

- 16. Volume Button allows you to adjust the ringer volume in standby mode or adjust the voice volume during a call.
- 17. **Camera Button** lets you activate the camera and camcorder and take pictures and videos.
- 18. Speech to Action Button activates the Speech to Action (Voice Control) function that lets you dial phone numbers, launch applications, and launch

other actions by speaking a name, command, or a phone number.

- 19. Charger/Accessory Jack allows you to connect the phone charger or a USB cable (included). CAUTION! Inserting an accessory into the incorrect jack may damage the device.
- 20. QWERTY Keyboard provides an alphanumeric character keyboard layout. Lets you enter numbers, letters, and characters, as well as navigate within menus.
- 21. Light sensors let you use the ambient light level to adiust the screen brightness/contrast.
	- In a bright light condition (outdoors), the sensors cause the device to increase the brightness and contrast for better viewing.
	- $\blacksquare$  In a dim light condition (while talking on the phone) the sensors detect talk activity and lock the keypad to prevent accidental key presses.
- 22. Search Key returns you to the Home screen and activates the Google™ search field.

23. Shift/Symbols Key lets you toggle alphabet characters between mixed case, uppercase and lowercase. Character case remains as selected until the Shift key is pressed again. In combination with the  $\left| \cdot \right|$ , lets you access symbol characters.

## *Landscape Phone Features*

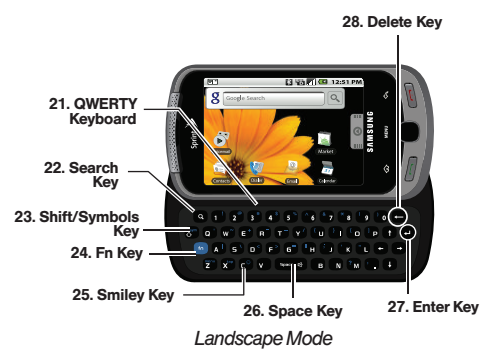

24. fn Key (Function) key, toggle to access the numbers/symbols atop each key on the QWERTY keyboard.

- 25. Smiley Key (when used with the  $f_n$  key) lets you access Smiley icons (Emoticons).
- 26. Space Key lets you add spaces between words and characters.
- 27. **Enter Key** lets you enter additional lines of text.
- 28. Delete Key deletes characters from the display in text entry mode.

# <span id="page-23-0"></span>*Viewing the Display Screen*

Your device's display screen provides information about your device's status and options. This list identifies the symbols you'll see on your device's display screen:

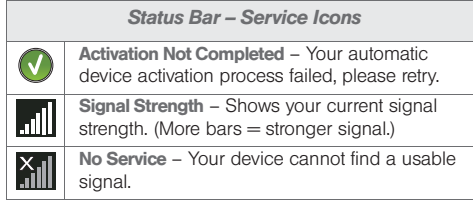

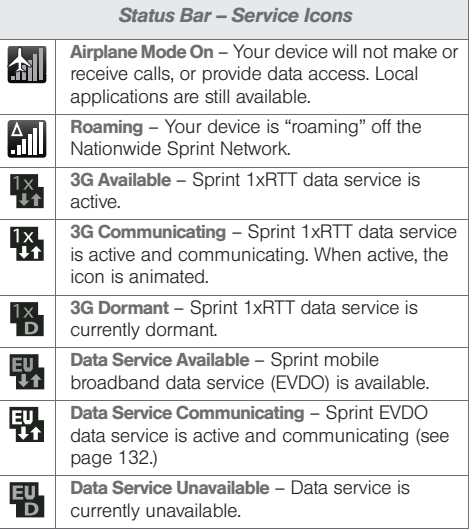

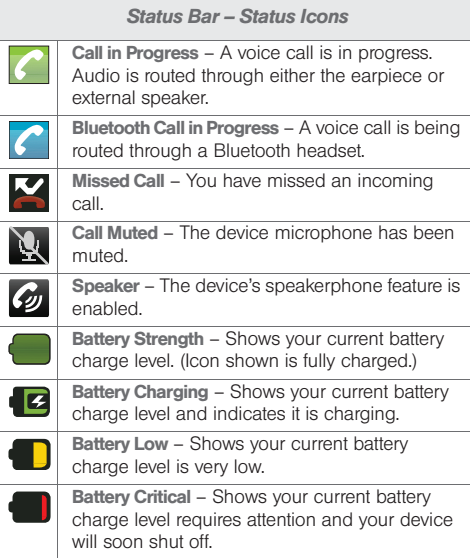

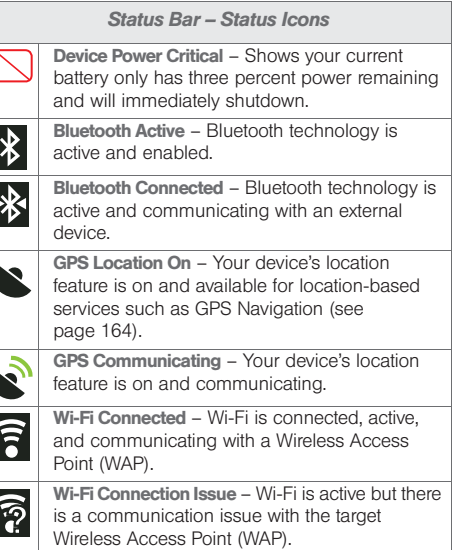

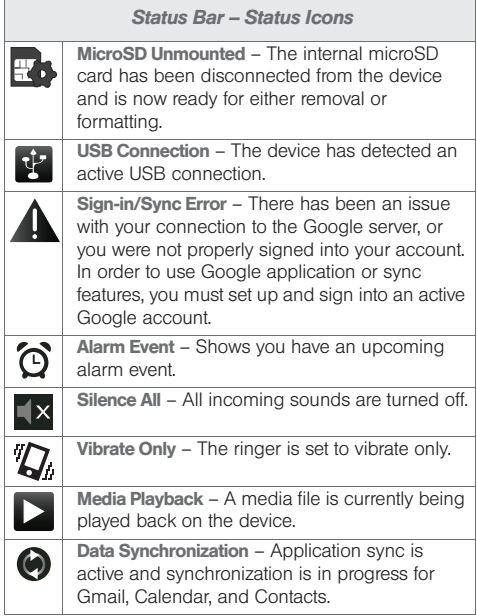

#### *Status Bar – Status Icons*

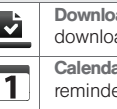

ad Successful – A recent software ad was successfully downloaded. ar Reminder – Shows you have a

er of an upcoming Calendar event.

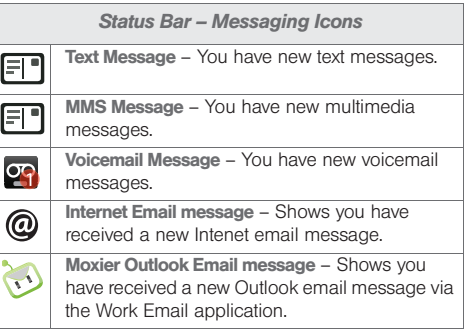

# <span id="page-26-0"></span>*Turning Your Device On and Off*

## *Turning Your Device On*

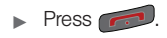

Once your device is on, it may display "Searching for Service." When your device finds a signal, it enters standby mode – the device's idle state. At this point, you are ready to begin making and receiving calls.

If your device is unable to find a signal after 15 minutes of searching, a Power Save feature is automatically activated. When a signal is found, your device automatically returns to standby mode.

In Power Save mode, your device searches for a signal periodically without your intervention. You can also initiate a search for Sprint service by pressing any key (when your device is turned on).

*Tip:* The Power Save feature conserves your battery power when you are in an area where there is no signal.

## *Turning Your Device Off*

- 1. Press and hold  $\sim$  for two seconds until you see the powering-down animation on the display screen.
- 2. Touch  $(\mathbb{I})$  to power Off the device.

Your screen remains blank while your device is off (unless the battery is charging).

# <span id="page-26-1"></span>*Battery and Charger*

*WARNING:* Use only Sprint-approved or Samsung-approved batteries and chargers with your device. The failure to use a Sprint-approved or Samsungapproved battery and charger may increase the risk that your device will overheat, catch fire, or explode, resulting in serious bodily injury, death, or property damage.

Sprint-approved or Samsung-approved batteries and accessories can be found at Sprint Stores or through Samsung; or call 1-866-866-7509 to order. They're also available at [www.sprint.com](http://www.sprint.com).

### Battery Capacity

Your device is equipped with a Lithium Ion (Li-Ion) battery. It allows you to recharge your battery before it is fully drained. The battery provides up to 5 hours of continuous digital talk time.

When the battery reaches 10% of its capacity, the battery icon blinks. When there are approximately three percent power (few minutes of talk time left), the device sounds an audible alert, displays a critical charge icon **(b)**, and then turns off.

*Note:* Long backlight settings, searching for service, vibrate mode, browser use, and other variables may reduce the battery's talk and standby times.

*Tip:* Watch your device's battery level indicator and charge the battery before it runs out of power.

Installing the Battery

► See ["Setting Up Your Device" on page 2](#page-13-2).

Removing the Battery

1. Make sure the power is off so that you don't lose any stored numbers or messages.

- 2. Press the battery cover and slide it away from camera lens.
- 3. Carefully remove the battery from the device.

*WARNING:* Do not handle a damaged or leaking Li-Ion battery as you can be burned.

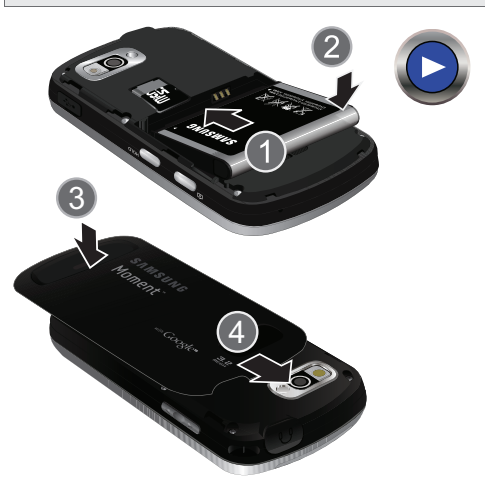

### Charging the Battery

Keeping track of your battery's charge is important. If your battery level becomes too low, your device automatically turns off, and you will lose any information you were just working on.

Always use a Sprint-approved or Samsung-approved desktop charger, travel charger, or vehicle power adapter to charge your battery.

- Plug the flat end of the charger into the device's charger jack and the other end into an electrical outlet.
	- The device turns on in with the screen locked and indicates both its charge state and percent of charge.

With the Sprint-approved Li-Ion battery, you can recharge the battery before it becomes completely run down.

# <span id="page-28-1"></span><span id="page-28-0"></span>*Navigation and Customization*

The Samsung Moment™ by Google™ is a touchsensitive device which allows you to not only select an onscreen option with a single tap, but also scroll through long menu lists. Simply slide up and down through the display with your fingertip.

- *Note:* The Optical Joystick on your device lets you scroll through onscreen items. Many menus feature a scroll bar on the right to help you keep track of your position in the menu.
- *Tip:* Some menu options are also accessed by pressing and holding an onscreen item, e.g., a Contact entry from the Contacts tab.

## *Home Screen Overview*

The Home screen is the starting point for many applications and functions, and it allows you to add items like application icons, shortcuts, folders, or Google widgets to give you instant access to information and applications. This is the default page and accessible from any menu by pressing

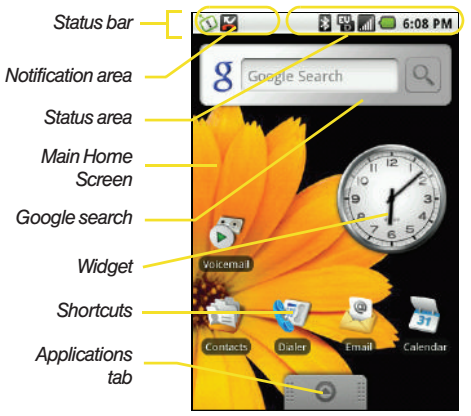

- **Status bar:** located at the top of the screen, displays both Notification and Status icons.
	- Notification area displays icons associated with end-user notifications such as: email messages, calls (missed, call in progress), new voicemail, upcoming event, USB connection, Text/MMS

messages. [See "Using the Notifications Panel" on](#page-39-0)  [page 28.](#page-39-0)

- **Status area** displays icons associated with the status of the device such as communication, coverage, Bluetooth and Wi-Fi communication, battery levels, GPS, etc.
- **Main Home Screen: a customizable screen that** provides information about notifications and device status, allows access to application Widgets.
- **Extended Home Screens:** ([page 19](#page-30-0)) the Home screen extends beyond the visible screen width to provide more space for adding icons, widgets, and more. Press  $\leftrightarrow$  to access the main Home screen (1) which appears as the default "page" on the device and then slide your finger horizontally across the screen to go to the left or right side of the extended Home screen (2). There are two "additional" screens apart from the main Home screen.
	- Think of it as having a desktop so wide that your screen can only display a portion at a time.

*Note:* You cannot add more screens.

*Tip:* While on an extended Home screen, press **to** to return to the main Home screen.

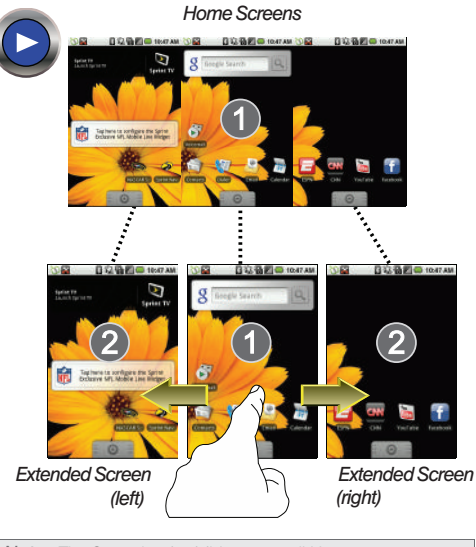

<span id="page-30-0"></span>*Note:* The Status bar is visible across all Home screens.

- **Google search:** an onscreen Internet search engine powered by Google™.
- Widgets: are self-contained onscreen applications (not shortcuts). These can be placed onto any of the available screens (Home or Extended). [See "Adding](#page-35-0)  [and Removing Widgets" on page 24.](#page-35-0)
- **Shortcuts:** are shortcut icons that launch available device applications such as Voicemail, Contacts, Dialer, Email, Alarm Clock, etc. Although some are already found on each of the three Extended Home Screens, the majority can be found within the Applications tab. Shortcuts can be pulled out from this tab or pulled into it (removed from an Extended Home screen). [See "Creating Shortcuts" on page 23.](#page-34-0)
- Applications tab: houses all of your available applications. Some of these applications also exist as Widgets that can be actively placed onto an available screen. [See "Using the Applications Tab" on](#page-31-0)  [page 20.](#page-31-0)

## <span id="page-31-0"></span>*Using the Applications Tab*

All of your device's applications are located within the Applications tab. This tab houses shortcuts to your currently available applications.

*Note:* This tab houses all default and downloaded applications (installed from Android Market or from the Web).

- 1. Press  $\bigodot$  and tap  $\bigcirc$   $\bigcirc$ to open the tab.
	- To close the Applications tab, tap  $\bullet$  again or press .
- 2. Scroll though the list and tap an icon to launch the associated application.
	- The tab contains device applications such as Alarm Clock, Browser, Calculator, Camera, Camcorder, Market, NASCAR Sprint

Cup Mobile, NFL Mobile Live, Sprint Navigation, Sprint TV, YouTube, The Weather Channel, and much more.

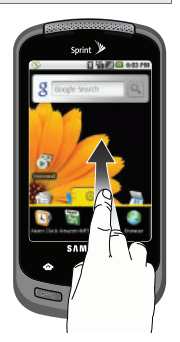

# *Shortcut Icon Overview*

The following is a listing of the current application shortcuts available on both the Home screens and via the Applications tab.

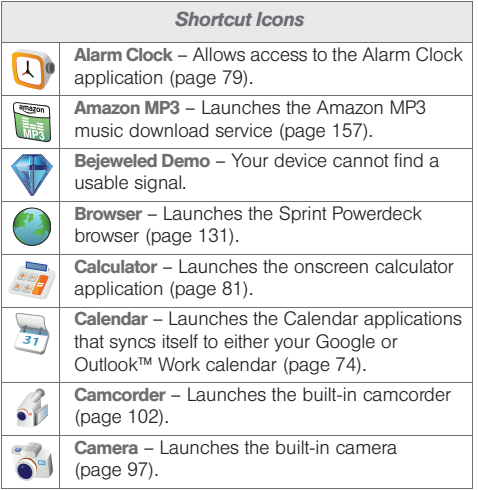

*20 [2A. Device Basics](#page-19-0)* Download from Www.Somanuals.com. All Manuals Search And Download.

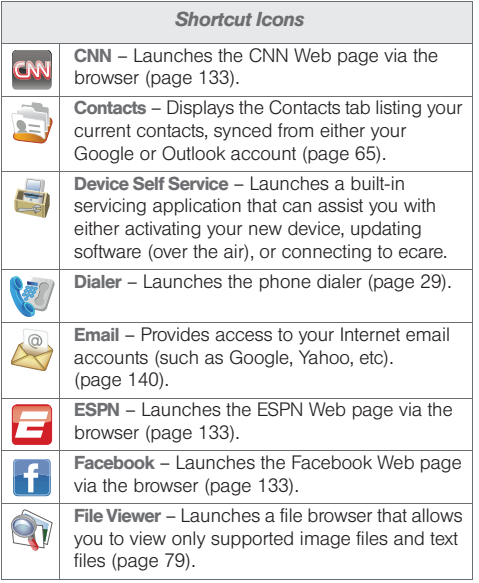

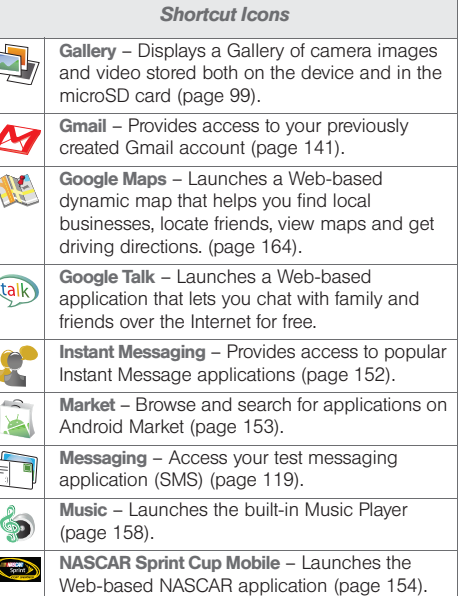

Phone Basics *Phone Basics*

*[2A. Device Basics](#page-19-0) 21* Download from Www.Somanuals.com. All Manuals Search And Download.

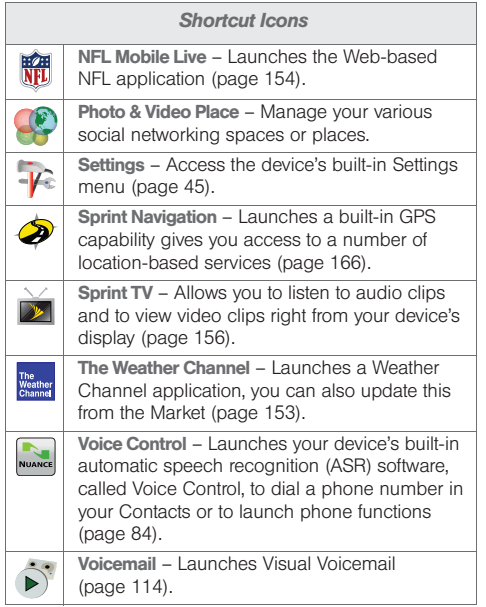

#### *Shortcut Icons*

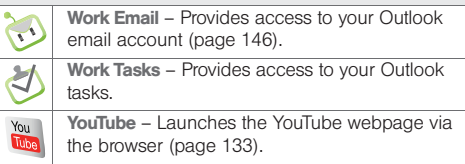

*Note:* The Work Email shortcut only provides access to your Outlook email account. The Email shortcut provides access to POP3 and other Internet email clients (such as Gmail™, Yahoo™, etc.)

## *Customizing Your Home Screen*

You can customize your Home screen by doing the following:

- **Creating Shortcuts**
- Adding and Removing Widgets on the Home Screen
- Repositioning Widgets
- **Creating Folders**
- Changing the Background (Wallpaper)

### <span id="page-34-0"></span>Creating Shortcuts

Shortcuts are different than the current Home screen Widgets that only launch an application. Shortcuts activate a feature, action, or launch an application.

*Note:* To move a shortcut from one screen to another, it must first be deleted from its current screen. Activate the new screen, then add the shortcut.

To add a shortcut from the Applications tab:

- 1. Press **O** to activate the Home screen.
- 2. Tap the Applications tab  $(\mathbb{I} \otimes \mathbb{I})$  to reveal all your current applications.
- 3. Scroll down through the list and locate your desired application.
- 4. Touch and hold the onscreen icon. This creates an immediate shortcut of the selected icon and closes the

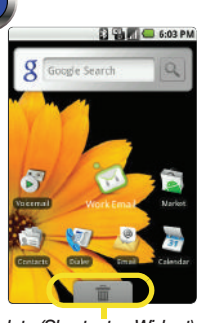

*Delete (Shortcut or Widget)*

Applications tab. The new shortcut then appears to hover over the Home screen.

5. While still holding the onscreen icon, position it on the current page. Once complete, release the screen to lock the new shortcut into its new position on the current screen.

#### To add a shortcut via the Add to Home screen:

- 1. Press **the land to activate the Home screen.**
- 2. Touch and hold on an empty area of the screen.
- 3. From the Add to Home screen window tap **Shortcuts**
- 4. Tap a selection from the available list:
	- Applications
	- Bookmark
	- Contact
	- Gmail label
	- Music playlist
- 5. Follow the onscreen instructions to add the new shortcut to your current Home screen.

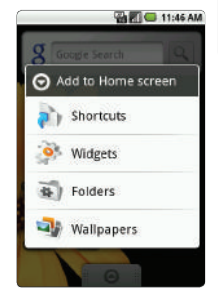

*[2A. Device Basics](#page-19-0) 23* Download from Www.Somanuals.com. All Manuals Search And Download.

To delete a shortcut :

1. Press  $\left\{ \right. \right\}$  to activate the Home screen.

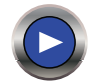

- 2. Touch and hold the desired shortc[ut. This unlocks](http://www.samsung.com/us/documentation/SPH-M900/M900_Delete_Shortcut.html)  it from its location on the current screen.
- 3. Drag the icon over the Delete tab ( $\frac{1}{2}$   $\frac{1}{10}$  = ) and release it.

### <span id="page-35-0"></span>Adding and Removing Widgets

Widgets are self-contained applications that reside in either your Applications tab or on the main or extended Home screens. Unlike a shortcut, this Widget appears as an onscreen application.

*Note:* To move a Widget from one screen to another, it must first be deleted from its current screen. Activate the new screen, then add the shortcut.

To add a Widget:

- 1. Press **the land to activate the Home screen.**
- 2. Touch and hold on an empty area of the screen.
- 3. From the Add to Home screen window tap Widgets.
- 4. Tap an available Widget to place it on your current screen.
	- Choices include: Analog clock, Calendar, Music, NFL Mobile Live, Picture frame, Search (Google), Sprint TV, WxWidget (Weather Channel [small or large]).

<span id="page-35-1"></span>To remove a Widget:

- 1. Touch and hold a Widget until you can move it around on the screen.
- 2. In a single motion, drag it over the Applications tab, which then converts into a Trash icon ( $\mathbb{R}$  ).
	- As you place the Widget into the Trash, both items turn red.
	- This action **does not** delete the Widget, just removes it from the current screen.

To place a Widget onto a different screen:

- 1. Follow the steps to remove the Widget from the current screen [\(page 24](#page-35-1)).
- *Note:* A Widget cannot be dragged from a current screen to an adjacent screen. It must first be removed from its current location, then added back to a new current screen.
$\Box$   $\Box$   $\Box$  6:03 PM

6 Nicional 局

**Cold** 

**Older** 

- 2. Touch and drag across your screen to view another available screen (there are three available screens [1 Home and 2 Extended screens]), see [page 18.](#page-29-0)
- 3. Follow the steps to add a Widget to the current screen ([page 24\)](#page-35-0).

Creating and Managing Folders

Folders are located on any of the three available screens and can contain both files (such as data and images) and Contact information or entries.

To create a folder onscreen:

- 1. Press **on** to activate the Home screen.
- 2. Touch and hold on an empty area of the screen.
- 3. From the Add to Home screen window tap Folders.
- 4. Tap an available folder type to place it on your current screen.
	- Choices include New folder, All contacts, Contacts with phone numbers, Exchange Contacts, My Contacts, or Starred contacts.

*Note:* Starred contacts are those Contact entries tagged as very important.

### *Accessing Recently-Used Applications*

Your device keeps a running list of your six most recently used applications.

- 1. Press and hold  $\leftrightarrow$  to open the recently-used applications window.
- 2. Tap an icon to open the related application.

### *Menu Navigation*

There are three ways to navigate through a menu:

- Using your finger
- Using the Optical Joystick
- Using the built-in arrow keys

#### Selecting Menu Items Using your Fingers

As you navigate through the menu, you activate menu options by tapping the onscreen entry. Select any option by tapping it.

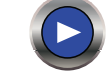

- 1. Tap an onscreen icon to launch a menu or feature.
- 2. Scroll your finger across the screen to navigate through a menu list (bottom up or top down).
- 3. Tap a menu item to make a selection or activate a field.

For example, to launch the Dialer:

Tap from the Home screen.

#### <span id="page-37-0"></span>Changing the Screen Orientation

The Samsung Moment™ is capable of automatically changing the orientation of some onscreen content. The device's built-in accelerometer senses movement and changes its angle/orientation.

**And xxr** Account **V** Email

This allows the device to change the onscreen content (images, video, Web pages) to properly display based on the current angle (some screens may not automatically change).

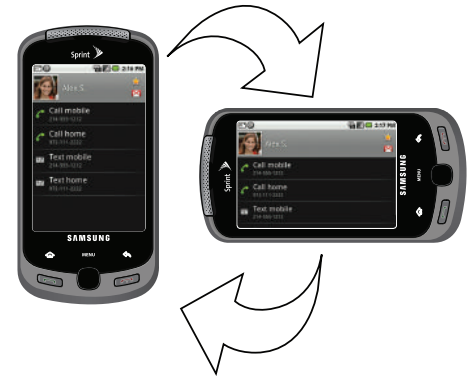

Although most screens will change orientation once the QWERTY keyboard is opened, this feature can be manually enabled to change the orientation for all applicable screens when rotation is detected.

To activate the auto-rotate feature:

- 1. Press  $\left| \bigoplus \right| >$  MENU and tap  $\left| \bigoplus \right| >$  Sound & display.
- 2. Tap Orientation. A checkmark indicates the feature is enabled.

Selecting Menu Items Using your Optical **Jovstick** 

The Optical Joystick works much like any standard mouse. Scroll your finger across the surface of the Optical Joystick to move around the screen or navigate up or down a list.

The direction of your onscreen movements while using the Optical Joystick is determined by the current orientation of your device.

- When your QWERTY keyboard is visible, your device is placed into Landscape mode.
- When the keyboard is hidden, your device is placed into Portrait mode.

As you navigate through the menu by scrolling across your Optical Joystick, menu options are highlighted. Select any option by highlighting it and pressing

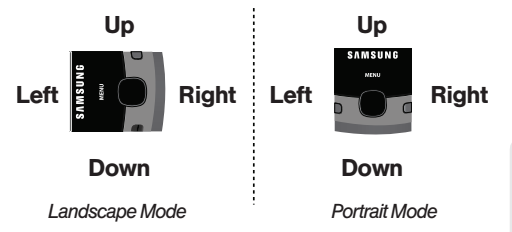

- Scroll over the Optical Joystick to move around the screen.
- Press the Optical Joystick to select an onscreen option or entry.

For example, to launch the Dialer:

- 1. From the Home screen, use your finger to scroll over the Optical Joystick.
- 2. Highlight **W**. Scrolling over the Optical Joystick highlights the Dialer icon on the screen.
- 3. Press .

#### Selecting Menu Items Using your Keyboard

Access the QWERTY keyboard and locate the navigation buttons, located at the right of the keyboard.

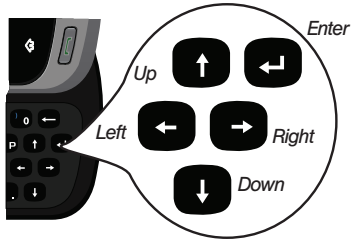

For example, to launch the Dialer:

- 1. Slide open the device and access the QWERTY keyboard.
- 2. From the Home screen, press the Optical Joystick to highlight the different Widgets.
- 3. Highlight  $\sqrt{2}$  and then press  $\sqrt{2}$

#### Backing Up Within a Menu

To go to the previous menu:

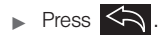

To return to Home screen:

<span id="page-39-0"></span> $\blacktriangleright$  Press  $\widehat{\mathbf{G}}$ 

### *Using the Notifications Panel*

The Notification area indicates new message events (data sync status, new messages, calendar events, call status, etc). You can expand this area to provide more detailed information about the current onscreen notification icons.

- 1. Touch and hold the Status bar, then slide your finger down the screen.
- 2. Tap a notification entry to open the associated application.
- *Note:* The Notifications panel can also be opened on the Home screen by pressing MENU and tapping Notifications.

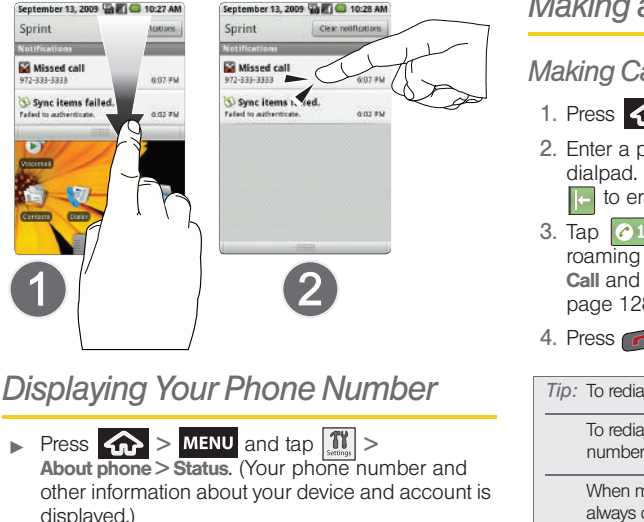

## *Making and Answering Calls*

### *Making Calls*

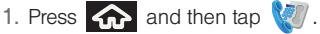

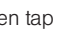

- 2. Enter a phone number using the onscreen dialpad. (If you make a mistake while dialing, press to erase the numbers.)
- 3. Tap  $\bigcirc$  1234567  $\biguplus$ . (To make a call when you are roaming and Call Guard is enabled, select Roam **Call and tap**  $\boxed{\circ}$  **1234567**  $\left|\leftarrow\right|$ . See "Call Guard" on [page 128](#page-139-0).)

- 4. Press when you are finished.
- *Tip:* To redial your last outgoing call, press **that** twice. To redial other recent numbers, press  $\Box$ , tap a number from the Call log list, and press again.

When making calls off the Nationwide Sprint Network, always dial using 11 digits (1 + area code + phone number).

You can also place calls from your device by speed dialing numbers from your Contacts [\(page 35\)](#page-46-0) and using your History listings [\(page 63\)](#page-74-0).

## *Dialing Options*

When you enter numbers within the Dialer, you will see three onscreen options.

To initiate an option, tap the onscreen button.

- **Mute:** To mute the microphone.
- Speaker: To route the device's audio through the speaker (On) or through the earpiece (Off).
- Dialpad: To enter dial tones using the onscreen dialpad.

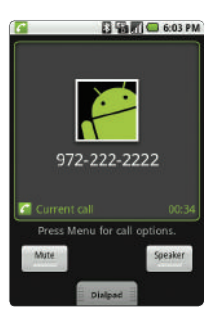

## *Answering Calls*

- 1. Make sure your device is on. (If your device is off, incoming calls go to voicemail.)
- 2. Press to answer an incoming call.

Your device notifies you of incoming calls in the following ways:

- The phone rings or vibrates.
- The backlight illuminates.
- The screen displays an incoming call message.

If the incoming call is from a number stored in your Contacts, the entry's name is displayed. You may also see the caller's phone number, if available.

To select an option, use the corresponding action.

- Volume Down button to mute the ringer.
- to send the call to your voicemail box.

Answering a Roam Call With Call Guard Enabled

Call Guard is an option that helps you manage your roaming charges when making or receiving calls while outside the Nationwide Sprint Network. Please see ["Roaming" on page 127](#page-138-0) for more information.

► Select OK to answer the call. (See "Call Guard" on [page 128](#page-139-0) for additional information.)

*Note:* When your device is off, calls go directly to voicemail.

Ending a Call

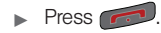

### *Missed Call Notification*

When you do not answer an incoming call, the Status bar indicates  $\mathbf{\nabla}$ 

To display a Missed Call entry from the Home screen:

- 1. Touch and hold the Status bar, then slide your finger down the screen.
- 2. Tap the Missed Calls entry  $($   $\blacksquare$ ). This opens the Call log screen.
- 3. Tap an entry and select Return call.

 $-$  or  $-$ 

4. Highlight an entry using the Optical Joystick and  $p$  to return the call.

## *Calling Emergency Numbers*

You can place calls to 911 (dial  $\binom{9}{1}$ even if your device is locked or your account is restricted.

*Note:* When you place an emergency call, your device automatically enters Emergency mode.

During an emergency call, press **MENU** to display your options. Select an option.

- **Speaker On** to activate speakerphone mode. (If you are in speakerphone mode, the option is displayed as Speaker Off to deactivate.)
- Hide dialpad to hide the onscreen dialpad.
- **End call to end the current call.**

*Tip:* Press My Phone to display your phone number during an emergency call.

To exit Emergency mode:

- 1. Press  $\sim$  to end a 911 call.
- 2. Tap Exit on the Emergency Call Back mode.

*Note:* When you end the 911 call, you are returned to the Emergency Call Back mode.

> Within the Emergency Call Back mode, tap OK or press the Home key to use the another menu.

#### Enhanced 911 (E911) Information

This device features an embedded Global Positioning System (GPS) chip necessary for utilizing E911 emergency location services where available.

When you place an emergency 911 call, the GPS feature of your device seeks information to calculate your approximate location. Depending on several variables, including availability and access to satellite signals, it may take up to 30 seconds or more to determine and report your approximate location.

*Important:* Always report your location to the 911 operator when placing an emergency call. Some designated emergency call takers, known as Public Safety Answering Points (PSAPs) may not be equipped to receive GPS location information from your device.

## *In-Call Options*

Touch and drag up on the Dialpad tab (bottom of the active call screen) to use the onscreen dialpad to enter additional numbers, for example, an extension or access code.

> For example: When you call your bank's 800 number, use your dialpad to enter your account number and PIN.

Pressing **MENU** during a call displays a list of available in-call features. To select an option, tap the corresponding option.

- Show/Hide dialpad to toggle the appearance of the onscreen dialpad.
- Add call press and hold to initiate a 3-way call [\(page 126\)](#page-137-0).
- Join to join to currently active calls (conference).
- **End call to end the current call.**

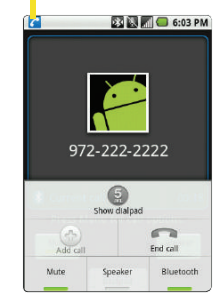

*Call routed through Bluetooth headset*

• Mute to mute the microphone during an active call. Tap again to unmute the microphone.

*Note:* If Mute is activated, the speaker mode is deactivated.

- **Speaker** to route the device's audio through the speaker (On) or through the earpiece (Off).
- Activate **Speaker** to route the device's audio through the speaker. (You can adjust the speaker volume using the volume keys.)
- Deactivate **Speaker** to use the device's earpiece.

*WARNING:* Because of higher volume levels, do not place the device near your ear during speakerphone use.

- **Bluetooth** to route the device's audio through the connected Bluetooth headset (On) or through the speaker (Off).
	- . When the call is routed to a Bluetooth headset the current call area is surrounded by a blue box and shows the **Bluetooth** call icon (

 When turned off, the call is routed through either the earpiece or speaker, the call area is surrounded by a green box and shows  $(\sqrt{\bullet})$ .

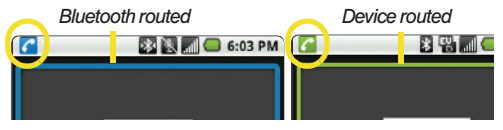

## *End-of-Call Options*

After you receive a call from or make a call to a phone number that is not in your Contacts, the device displays the phone number and the duration of the call within the Call log screen.

From the Call log tab, tap an entry from the list:

- <Call type> to view the category of the selected call: Incoming call, Outgoing call, or Missed call.
- Call back or Call again to redial the selected number and callback the recipient.
- **Send SMS message to send the selected number an** SMS (text) message.

*Phone Basics*

Phone Basics

- Add to contacts to add the new number to your Contacts. (See ["Saving a Phone Number" on](#page-45-0)  [page 34.](#page-45-0))
- View contact to view the Contacts listing for the number. After you receive a call from or make a call to a device number that is already in your Contacts, the device displays the entry name, phone number, and the duration of the call.

*Note:* The End-of-Call options are not displayed for calls identified as No ID, Restricted, or Unknown.

### <span id="page-45-0"></span>*Saving a Phone Number*

The number of Contacts entries you can store in your device is limited only by available memory space. Your device automatically sorts the Contacts entries alphabetically. Each entry's name can contain an unlimited number of characters. Your device automatically sorts the Contacts entries alphabetically. (For more information, see ["2D. Contacts" on page 65.](#page-76-0)) To save a number from the Home screen:

- 1. Tap  $\sqrt{\frac{1}{2}}$  and enter a number into the onscreen dialer.
- 2. Press  $MENU$  and tap Add to contacts  $>$  Create new contact.
- 3. Tap either **Google** or **Work** to synchronize the new contact to either your Gmail account or Outlook contact list.
- 4. Touch the First and Last field and use the onscreen or QWERTY keyboard to enter the new contact name.
- 5. Press **MENU** and tap  $\boxed{\Box}$  to save the new entry.

## *Finding a Phone Number*

You can search Contacts for entries by name.

- 1. Press  $\left\{ \bigoplus_{n=1}^{\infty} \right\}$  and tap  $\left\{ \bigoplus_{n=1}^{\infty} \right\}$ .  $-$  or  $-$ From the Dialer screen, tap  $\left\| \ldots \right\|$ .
- 2. Press MENU and tap Search.
- 3. Enter the first letter or letters of an entry. (The more letters you enter, the more specific the search.)
- 4. To display contact details, tap an entry from the list.

#### <span id="page-46-1"></span>*Dialing From the Contacts List*

1. Press  $\left\{ \bigcap \right\}$  and tap  $\left\{ \bigcap \right\}$ .

*Shortcut:* From Dialer screen, tap **Contacts** ( $\boxed{...}$ ) to list entries.

2. Scroll through the list and tap the entry you want to call and tap **Call mobile** or press  $\Box$  to dial the entry's default phone number.

 $-$  or  $-$ 

To dial another number from the same entry, tap the other number and tap Call mobile or press  $\blacksquare$ 

#### <span id="page-46-0"></span>*Speed Dialing from Favorites*

You can speed dial contacts you call frequently by adding them to your Favorites list. You must first assign a Contacts entry to your Favorites list. [See "Adding](#page-84-0)  [Entries to Your Favorites" on page 73.](#page-84-0)

To speed dial a contact from Favorites:

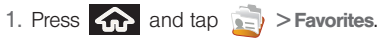

2. Scroll through the list and tap the contact.

3. Tap to place a call or send a text to the contact.

Dialing a number from the Favorites tab is similar to dialing one from the Contacts tab. [See "Dialing From](#page-46-1)  [the Contacts List" on page 35.](#page-46-1)

#### <span id="page-46-2"></span>*Plus (+) Code Dialing*

When placing international calls, Plus Code Dialing automatically enters the international access code for your location (for example, 011 for international calls made from the U.S.). [See "Activating Plus Code](#page-63-0)  [Dialing" on page 52.](#page-63-0)

- 1. From the onscreen dialpad, touch and hold  $\left(\begin{smallmatrix} 0\\ \end{smallmatrix}\right)$ until you see a "+" on the display screen.
- 
- 2. Dial the country code and phone number, and then tap  $\boxed{6}$  1234567  $\boxed{\leftarrow}$ . (The device automatically prepends the access code for international dialing, followed by the country code and phone number.)

## *Entering Text with Onscreen Keyboard*

When you activate a field where you can enter text, numbers, symbols, etc., you can either use the onscreen keyboard or QWERTY keyboard.

Onscreen keyboard entry can be done in either Portrait or Landscape orientations. The Landscape orientation provides more space and results in slightly bigger onscreen keys. If you find that you prefer to enter text via the onscreen keyboard, and need bigger keys, it is recommended you use this orientation.

### *Activating the Landscape Keyboard*

Although the device will automatically rotate its screen orientation to Landscape once the QWERTY keyboard slides out, the Samsung Moment™ can also be set to automatically change its orientation. To use the onscreen keyboard in Landscape mode, this feature must first be enabled.

- 1. Press  $\left|\left|\left|\right|\right|\right|$  > MENU and tap  $\left|\left|\left|\left|\right|\right|\right|$  > Sound & display.
- 2. Tap **Orientation**. A checkmark indicates the feature is enabled.

### <span id="page-47-0"></span>*Selecting a Text Input Mode*

Your device provides convenient ways to enter letters, numbers, and symbols whenever you are prompted to enter text (for example, when adding a Contacts entry or when using email and text messaging).

In this section we'll cover the steps necessary to enter text using the onscreen keyboard, where the touch screen is the primary method of both text and character entry.

- *Note:* Some characters and types, such as some symbols and emoticons, are not accessible from the onscreen keyboard.
- 1. From a screen where you can enter text, tap the input field to reveal the onscreen keyboard.
- 2. Select one of the following options:
	- **ABC** to use alphabetic characters from the onscreen keyboard (See [page 38](#page-49-0).)

■ ?123 to enter numbers by pressing the numbers on the onscreen keyboard. (See [page 39](#page-50-0).)

*Tip:* When entering text, tap  $\hat{t}$  to change letter capitalization (ABC  $>$  Abc $>$  abc).

### *Onscreen Keyboard Overview*

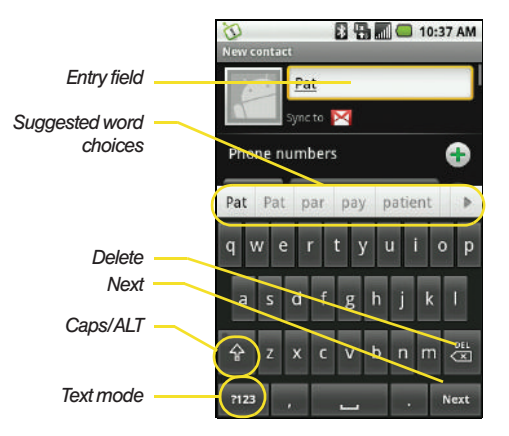

- **Entry field:** a field where text, number, or other characters can be entered.
- Suggested Word choices: a row of selectable word choices based on the current set of entered text. Tap an onscreen choice to insert the selection into your current entry field. Tap the left and right arrows on this field to reveal additional word choices.
- Delete: deletes characters from the entry field.
- Next: moves the cursor to the next entry field.
- **CAPS/ALT:** When in ABC mode, this key changes the capitalization of the subsequent entered characters. When in ?123 mode, this key can show additional symbol characters.
	- Capitalization in Abc mode can be altered by using the Caps button. [See "ABC Mode" on](#page-49-0)  [page 38.](#page-49-0)
	- Symbol use in ?123 mode can be enhanced by accessing additional symbol characters. [See](#page-50-0)  ["Entering Numbers and Symbols" on page 39.](#page-50-0)
- **Text mode:** There are two available modes: ABC and ?123.
	- **ABC** mode contains only characters. Text mode button indicates ?123.
	- ?123 mode contains only symbols. Text mode button indicates  $_{ABC}$ .

### *Suggested Word Selection*

Suggested Word selection, also known as predictive text, is activated by default and uses an intuitive word database to analyze the letters you enter and create a suitable word. (The word may change as you type.) This features is enabled by default and can provide quicker word selection by entering the first few letters.

 Tap onscreen alphabetic characters to begin your word entry. (If you make a mistake, tap  $\overline{P_{\overline{x}}P}$  to erase a single character. Touch and hold **DEL** to erase an entire word.)

If the word you want is not displayed after you have entered all the letters, tap  $\triangleright$  to scroll through additional word selections. To accept a word and insert a space, touch it.

## <span id="page-49-0"></span>*ABC Mode*

In ABC mode, you can enter only alphabetic characters from the onscreen keyboard. The text mode shows ?123.

- 1. Select the Abc mode. (See ["Selecting a Text Input](#page-47-0)  [Mode" on page 36](#page-47-0).)
	- **Capitalization in Abc mode can be altered by** using the Caps button.  $\hat{u}$  indicates lowercase (abc),  $\blacksquare$  indicates only the next character is uppercase (Abc),  $\left| \right\rangle$  indicates all subsequent characters are entered in uppercase (ABC).
- 2. Tap the corresponding onscreen keys to begin typing your word.
	- As you type, if the desired word already appears in the T9Word choice bar, tap it to enter the selection into your text entry field.
	- If you make a mistake, tap  $\boxed{\frac{PE}{\sqrt{2}}}\$  to erase a single character. Touch and hold **DEL** to erase an entire word.)

By default, the first letter of an entry is capitalized and the following letters are lowercased. After a character is entered, the cursor automatically advances to the next space after two seconds or when you enter a character on a different key.

## <span id="page-50-0"></span>*Entering Numbers and Symbols*

By using the onscreen keyboard in Portrait mode, some symbols are not available (such as Emoticons or Smileys). In ?123 mode, you can only enter symbols characters from the onscreen keyboard. The text mode shows ABC.

To enter numbers:

- 1. Tap ABC to enter the ?123 mode.
- 2. Tap the appropriate numeric key. (See ["Selecting a](#page-47-0)  [Text Input Mode" on page 36.](#page-47-0))

To enter symbols:

to enter the ?123 mode. 1. Tap  $\mathbb{A}$ 

2. Tap the appropriate numeric key.

 $-$  or  $-$ 

to select from additional symbol characters. The key shows ALT when the additional character set is active. **Tap ALT** 

## <span id="page-50-1"></span>*Entering Text using the QWERTY Keyboard*

## *Accessing the QWERTY Keyboard*

The Samsung Moment™ has a built-in, keyboard-style keypad, referred to as a full QWERTY keyboard. The keyboard is located beneath the display screen and is accessed by sliding it open. This orients the device's display to Landscape (widescreen) mode.

Using the QWERTY keyboard, you can type letters, numbers, punctuation, and other special characters into text entry fields or other applications simpler and faster than using the onscreen keyboard.

To open the device and access the keyboard:

- 1. Rotate the device 90 degrees counter-clockwise.
- 2. Slide the top section of the device up to open, as shown in the illustration (see [page 40](#page-51-0)). When you slide the device open, the display rotates from a vertical viewing mode (Portrait) to a horizontal viewing mode (Landscape).

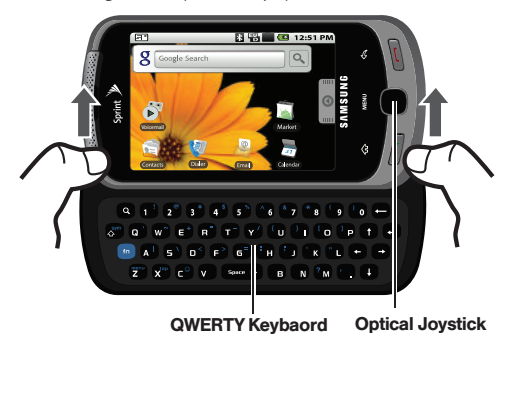

## <span id="page-51-0"></span>*Using the Keyboard*

In this section we'll cover the steps necessary to enter text using the QWERTY keyboard. Using your device's QWERTY keyboard is just like using any standard computer keyboard.

The following keys perform special functions when entering text:

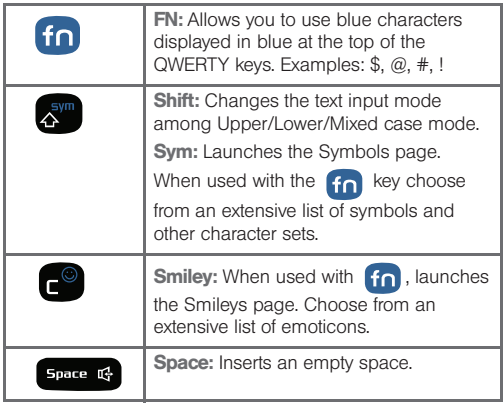

*40 [2A. Device Basics](#page-19-0)* Download from Www.Somanuals.com. All Manuals Search And Download.

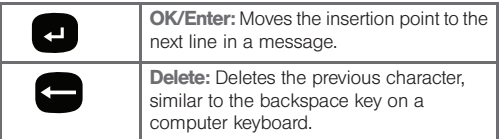

From a text entry screen, use the keyboard to enter different character types. Select one of the following character types:

- **Letters** to enter the alphabetic characters associated with each key. (See [page 41](#page-52-0).)
- **Numbers** to enter numbers by pressing the numbers on the keyboard. (See [page 42](#page-53-0).)
- Symbols to enter symbols. (See [page 42.](#page-53-1))
- **Smileys** to enter smileys or "emoticons." (See [page 42](#page-53-1).)

*Tip:* When entering text, press **the letter** to change letter capitalization ( $ABC$   $>$  Abc  $>$  abc).

The keyboard provides dual-use keys labeled with alphabetic characters on the lower half and numbers and symbols on the upper half. Press the key corresponding to the character you want to enter.

## <span id="page-52-0"></span>*Entering Characters*

The entered character (of a field or new sentence) is always an initial uppercase letter. By default, text is entered in lowercase characters unless altered by pressing  $\left[\begin{array}{cc} \frac{1}{2} & \frac{1}{2} \\ \frac{1}{2} & \frac{1}{2} \end{array}\right]$ .

To enter uppercase and lowercase characters:

1. Press  $\mathbb{R}^{\mathsf{sym}}$  to make the next character uppercase. Characters revert back to lowercase after the next character is typed.

 $-$  or  $-$ 

Press  $\left[\begin{array}{cc} \frac{1}{2} \\ \frac{1}{2} \\ \frac{1}{$ characters uppercase (all new characters are in uppercase).

- Pressing  $\mathbb{R}^{\mathbb{S}^m}$  cycles through the capitalization modes (all lowercase, initial uppercase, and all uppercase).
- 2. Press the corresponding keys:
	- For example, to enter the word "Bill" within a text field, type the keypad sequence below.
	- If you make a mistake, press  $\Box$  to erase a single character. Press and hold  $\Box$  to erase all previously entered text.

ீட  $\mathcal{F}$  . The  $\mathcal{F}$  $\mathbf{B}$ 

*B i l l*

 $\blacksquare$  To enter all uppercase characters, press  $\mathbb{R}^m$ twice.

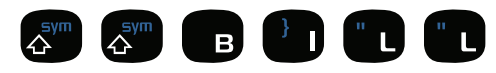

*B I L L*

### <span id="page-53-0"></span>*Entering Numbers*

The keyboard can be used to enter numbers, letters, and symbols. The number keys are located along the top on the QWERTY keyboard.

- 1. Press the numeric key corresponding to your desired number choice
	- If you make a mistake, press  $\Box$  to erase a single character. Press and hold  $\Box$  to erase all previously entered text.

 For example, to enter "9:30," you would use the keyboard sequence shown below.

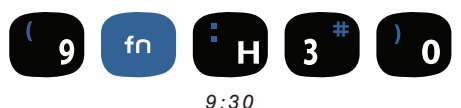

### <span id="page-53-1"></span>*Symbols and Smileys*

Symbols are accessed by combining the  $k^{\text{sym}}$  key or the  $\left| \left( \begin{array}{c} 1 \end{array} \right) \right|$  with the correct number key. These symbols appear in blue above the keyboard keys.

Smileys (emoticons) are accessed by pressing and then selecting an image from the Smileys page that is then inserted at your current cursor position.

To enter symbols:

- 1. Position the cursor where you want the symbol to appear within your message.
- 2. Press  $\mathbb{R}^m$  and then press the key corresponding to the symbol you want to insert.
	- For example, to enter "I'm  $#1$ ," you would use the keyboard sequence shown below.

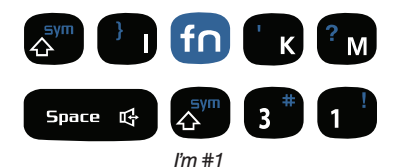

To enter "smileys" (emoticons):

- 1. Position the cursor where you want the symbol to appear within your message.
- 2. Press  $f \cap \bigcap$  to open the onscreen smiley page.
- 3. Scroll through the list and select a smiley by touching the onscreen icon.

## *Creating a Google Account*

You will need a Google account to access several device features such as Gmail, Google Maps, Google Talk, and the Android Market. Before you are able to access Google applications, you must enter your account information. These applications sync between your device and your online Google account.

- 1. From a computer, launch your preferred Web browser and navigate to [www.google.com](http://www.google.com).
- 2. On the main page, click Sign-in > Create an account now.
- 3. Follow the onscreen prompts to create your free account.
- 4. Log into your provided email address, locate the email from Google, and respond to the new email to both confirm and activate your new account.

### *Signing Into Your Google Account*

- 1. Launch the application that requires a Google account (such as Android Market).
- 2. Click Next > Sign in.
- *Note:* If you do not already have a Google account, touch Create and follow the onscreen prompts to create your new account.
- 3. Touch either the Username and Passsword fields and enter your information. [See "Entering Text](#page-50-1)  [using the QWERTY Keyboard" on page 39.](#page-50-1)
- 4. Click Sign in. Your device then communicates with the Google servers to confirm your information.
- 5. Create a new Gmail username by entering a prefix for your @gmail.com email address.

## <span id="page-56-0"></span>*2B. Settings*

- $\bullet$ [Sound Settings \(page 45\)](#page-56-1)
- $\blacklozenge$ [Display Settings \(page 48\)](#page-59-0)
- $\bullet$ [Location Settings \(page 50\)](#page-61-0)
- $\bullet$ [Messaging Settings \(page 51\)](#page-62-0)
- $\blacklozenge$ [Airplane Mode \(page 53\)](#page-64-1)
- $\bullet$ [TTY Use With Sprint Service \(page 53\)](#page-64-0)
- $\bullet$ [Security Settings \(page 54\)](#page-65-0)

## <span id="page-56-1"></span>*Sound Settings*

## *Ringer Types*

Ringer types help you identify incoming calls and messages. You can assign ringer types to individual Contacts entries, types of calls, and types of messages.

#### Selecting Ringer Types for Voice Calls

Your device provides a variety of ringer options that allow you to customize your ring and volume settings.

- 1. Press  $\left| \bigoplus \right|$  > MENU and tap  $\left| \bigoplus \right|$  > Sound & display.
- 2. Tap Phone ringtone.
- 3. Tap a ringtone from the available list. The ringtone briefly plays when selected.
- 4. Tap OK to assign a ringer.

#### Selecting Audible Touch Tones

Your device provides the ability to play a sound when you are both using the dialpad and tapping the screen.

1. Press  $\left| \bigoplus \right|$  > MENU and tap  $\left| \bigoplus \right|$  > Sound & display.

2. Tap Audible touch tones (to place a checkmark on the option).

#### Selecting Ringer Types for Notifications

The notification area displays icons associated with end-user notifications such as: email messages, calls missed, new voicemail, upcoming event, USB connection, Text/MMS messages. You can select the ringtone that plays when your device receives new notifications.

- 1. Press  $\left|\left| \mathbf{r} \right|\right| >$  MENU and tap  $\left| \mathbf{r} \right| >$  Sound & display.
- 2. Tap Notification ringtone.
- 3. Tap a notification ringtone from the available list. The ringtone then briefly plays when selected.
- 4. Tap OK to assign a ringer.

Assigning Sounds to Touches

When tapping onscreen items, dialpad, or SD card notifications, you can enable whether an audible sound plays as those items are tapped.

- 1. Press  $\left| \bigwedge \right|$  > MENU and tap  $\left| \bigwedge \right|$  > Sound & display.
- 2. Tap Audible touch tones, Audible selection, SD card notifications to activate the feature.
- **Audible touch tones** plays a tone while using the dialpad.
- **Audible selection** plays a sound when making any onscreen selection.
- **SD card notifications** plays a sound when an SD card notification event occurs.

## *Adjusting the Volume Settings*

Adjust the volume settings of both the device and Media playback to suit your needs and your environment.

- 1. Press  $\left| \bigoplus_{n=1}^{\infty} \right|$  > MENU and tap  $\left| \bigoplus_{n=1}^{\infty} \right|$
- 2. Tap either Ringer volume or Media volume.
- 3. Touch and drag the onscreen slider, adjust the volume level, and tap OK.
	- . Tap the Use incoming call volume for notifications field to assign the current volume setting to the Notification ringtone.
- *Tip:* You can adjust the ringer volume in standby mode (or the earpiece volume during a call) by using the volume button on the left side of your device.

#### *Vibrate*

To set your device to vibrate for incoming calls and silent for notifications:

**Press the volume button down in standby mode** until you see  $\sum$  on the screen.

To set your device to always vibrate for incoming calls:

- 1. Press  $\left|\left| \mathbf{a} \right| \right| >$  MENU and tap  $\left| \mathbf{a} \right| >$  Sound & display.
- 2. Tap Phone vibrate. (If you have already checked the option, tapping it again deselects the option.)

To set your device to vibrate while using the dialpad:

- 1. Press  $\left| \bigotimes \right|$  MENU and tap  $\left| \bigcup \right|$  > Sound & display.
- 2. Tap Vibrate touch dial pad. (If you have already checked the option, tapping it again deselects the option.)

### *Silence All*

The Silence All option allows you to mute all sounds without turning your device off (except for Media volume).

To activate Silence All:

**Press and hold the volume button down in standby** mode until you see  $\mathbf{x}$  on the screen.

To deactivate Silence All:

Press the volume button up repeatedly to select a volume level.

To set your device to silent mode:

1. Press  $\left|\left| \mathbf{a} \right|\right| >$  MENU and tap  $\left| \mathbf{I} \right| >$  Sound & display.

2. Tap Silent mode. This option silences all audio on the device except for media and alarms. (If you have already checked the option, tapping it again deselects the option.)

## <span id="page-59-0"></span>*Display Settings*

## *Changing the Screen Orientation*

Although most screens will change orientation once the QWERTY keyboard is opened, this feature can be manually enabled to change the orientation for all screens when rotation is detected. [See "Changing the](#page-37-0)  [Screen Orientation" on page 26.](#page-37-0)

- 1. Press  $\left|\left| \mathbf{a} \right| \right| >$  MENU and tap  $\left| \mathbf{I} \right|$  > Sound & display.
- 2. Tap Orientation (enabled by default). A checkmark indicates the feature is enabled.
	- Clear the Orientation checkmark to disable this automatic orientation adjustment.

## *Window Animation*

- 1. Press  $\left|\left| \mathbf{a} \right|\right| > \text{MENU}$  and tap  $\left| \mathbf{a} \right|\right| > \text{Sound } 8$ . display.
- 2. Tap Animation. A checkmark indicates the feature is enabled and as windows are opened and closed, their transition is animated.

## *Changing the Backlight Time Length*

Select how long the display screen remains lit after you press any key. This is the delay time before the screen automatically turns off.

- 1. Press  $\left|\left| \mathbf{a} \right| \right| >$  MENU and tap  $\left| \mathbf{I} \right|$  > Sound & display > Screen timeout.
- 2. Tap a time setting.

*Note:* Long backlight settings reduce the battery's talk and standby times.

## *Changing the Brightness*

Adjust your screen's brightness to suit your surroundings.

- 1. Press  $\left|\left| \mathbf{a} \right|\right| >$  MENU and tap  $\left| \mathbf{f} \right| >$  Sound & display.
- 2. Scroll down and tap Brightness.
- 3. Touch and drag **Brightness** slider left or right to adiust the screen contrast and tap OK.

*Note:* Not available when the Auto Brightness is enabled.

### *Changing the Automatic Brightness*

Automatically adjusts your screen's brightness to provide the best display within the current lighting condition.

- 1. Press  $\left|\left|\left|\right|\right|\right|$  > MENU and tap  $\left|\left|\left|\left|\right|\right|\right|$  > Sound & display.
- 2. Tap Auto Brightness. A checkmark indicates the feature is enabled.
	- Enabling this feature disables the manual Brightness option.

### *Changing the Display Screen*

Choose what you see on the back of the while powering on or off and when in standby mode (Home screen).

- 1. Press  $\left| \bigoplus_{n=1}^{\infty} \right|$  > MENU and tap  $\left| \bigoplus_{n=1}^{\infty} \right|$
- 2. Tap either Pictures or Wallpaper Gallery.
	- **Pictures** taken using the built-in camera or copied to your device as a wallpaper. You can crop the picture before setting it as a wallpaper. See

["Assigning a Picture to an Entry" on page 72](#page-83-0) to learn how to crop the picture.

- Wallpaper Gallery provides a selection of built-in wallpaper images.
- 3. Scroll through available images and tap a selection to preview it.
- 4. Tap Set Wallpaper to assign an image.

## *Adjusting the Date and Time*

Your device obtains its time and date information by using the network-provided date, time, and time zone. These values can be manually altered.

- 1. Press  $\left| \bigoplus \right|$  > MENU and tap  $\left| \bigoplus \right|$  > Date & time.
- 2. Tap Automatic to disable the feature.
- 3. Tap Set date. Adjust the date, month, and year by tapping  $\boxed{\perp}$  or  $\boxed{\_}$ . Tap **Set** when finished.
- 4. Tap Select time zone, then select a time zone from the onscreen list. Scroll down the list to view additional time zones.

Download from Www.Somanuals.com. All Manuals Search And Download.

- 5. Tap Set time. Adjust the hour and minute by tapping  $\left| \right|$  or  $\left| \right|$ . Tap the AM or PM icon to change the value. Tap Set when finished.
- 6. Tap Use 24-hour format to toggle between using a 12-hour or a 24-hour format.
- 7. Tap Select date format to select how the date information is displayed on your device. The selected date format is also applied to the date displayed within the device's Alarm Clock.

## <span id="page-61-0"></span>*Location Settings*

Your device is equipped with a Location feature for use in connection with location-based services.

The Location feature allows the network to detect your position. Turning Location off will hide your location from everyone except 911.

*Note:* Turning Location on will allow the network to detect your position using GPS technology, making some Sprint applications and services easier to use. Turning Location off will disable the GPS location function for all purposes except 911, but will not hide your general location based on the cell site serving your call. No application or service may use your location without your request or permission. GPS-enhanced 911 is not available in all areas.

To enable your device's GPS Location feature:

- 1. Press  $\left| \bigoplus \right| >$  MENU and tap  $\left| \bigoplus \right| >$ Security & location.
- 2. Tap Enable GPS satellites. A checkmark indicates the GPS location feature is enabled.

To enable Location via wireless networks:

- 1. Press  $\left| \bigoplus \right|$  > MENU and tap  $\left| \bigoplus \right|$  > Security & location.
- 2. Tap Use wireless networks. A checkmark indicates the feature is enabled.
	- This service uses available wireless networks to pinpoint your location within certain applications such as Google Maps [\(page 164\)](#page-175-0).
- 3. Tap Agree. Enabling this feature allows Google to collect anonymous location data regardless if any location application or other related feature is active or in use.
	- $\blacksquare$  Tap Use wireless networks  $>$  disagree to disable the collection of data. Enabling this feature can utilize more resources and slow performance.

## <span id="page-62-0"></span>*Messaging Settings*

Your device's advanced messaging capabilities let you send and receive many different kinds of text messages without placing a voice call. (For more information, see ["Text Messaging \(SMS\)" on page 119.](#page-130-0))

Messaging settings allow you to decide how you would like to be notified of new messages, create a signature with each sent message, and create your own preset messages.

#### Viewing Notifications of Received Messages

When you receive a message, your device notifies you by displaying an icon within the Notification area at the top left of your Home screen.

 $\boxed{\equiv}$  indicates a new text message was received.

1. Press 
$$
\bigcirc
$$
 > **MENT** and tap 9.

#### $-$  or  $-$

Touch and hold the Status bar, then slide your finger down the screen. [See "Using the](#page-39-0)  [Notifications Panel" on page 28.](#page-39-0)

- 2. Tap a message entry to open the Messaging application.
- *Tip:* To access the Messaging menu, you can also press I  $\odot$  I > Messaging.

#### Deleting Old Text Messages

Delete messages you have read whenever you like, or have your device delete them automatically for you. A thread is a series of text conversations between two parties. A single thread occurs between two parties; selecting all threads chooses your stored text conversations with all past contacts.

To delete a specific message thread:

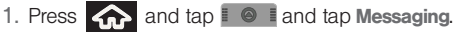

- 2. Use the Optical Joystick to highlight a single message thread and press  $\bigcirc$  to view the contents of that thread.
- 3. Press MENU and tap Delete thread.

To delete all stored messages:

- 1. Press  $\bigcap$  and tap  $\Box$   $\bigcirc$   $\Box$  and tap Messaging.
- 2. Press MENU and tap Delete threads.

## *Call Settings*

Your device allows you to configure call settings such as Plus code dialing usage, Other International Dialing options, and TTY configuration.

### <span id="page-63-0"></span>*Activating Plus Code Dialing*

Plus Code dialing allows you assign a preset international dialing prefix (code) for outgoing international calls to  $\bigcirc$ . See "Plus  $(+)$  Code Dialing" [on page 35.](#page-46-2)

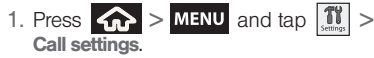

2. Tap Plus code dialing to activate the feature (a checkmark appears in the adjacent field).

## *Changing the International Dialing Code*

By default, the international dialing prefix (code) is set to 011. To change this number you must first temporarily deactivate the plus code dialing.

- 1. Press  $\left| \bigoplus \right|$  > MENU and tap  $\left| \bigoplus \right|$  > Call settings.
- 2. Tap Plus code dialing to deactivate the feature. This enables the Other Intl. Dialing field.
- 3. Tap Other Intl. Dialing.
- 4. Tap the entry field and press  $\boxed{\frac{DE}{2}}$  from the onscreen keyboard to delete the previous value.
- 5. Enter a new value and tap OK.
- 6. Tap Plus code dialing to reactivate the feature. This disables the Other Intl. Dialing field.

Download from Www.Somanuals.com. All Manuals Search And Download.

## <span id="page-64-1"></span>*Airplane Mode*

Airplane Mode allows you to use many of your device's features, such as Games, Notepad, and Voice Memos, when you are in an airplane or in any other area where making or receiving calls or data is prohibited. When you set your device to Airplane Mode, it cannot send or receive any calls or access online information.

- 1. Press and hold  $\sim$  to reveal the Phone options.
- 2. Tap (Airplane Mode is OFF).
	- $-$  or  $-$
- 3. Press  $\left| \bigoplus \right| >$  MENU and tap  $\left| \bigoplus \right| >$ Wireless Controls.
- 4. Tap Airplane mode to place a checkmark in the adjacent field.

While in Airplane Mode, your device's Status area will display  $(\Box_{\mathbf{S}})$ .

To deactivate Airplane Mode:

- 1. Press and hold  $\sim$  to reveal the Phone options.
- 2. Tap **(Airplane Mode is ON).**  $-$  or  $-$

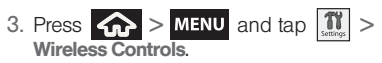

4. Tap Airplane mode to remove the checkmark.

## <span id="page-64-0"></span>*TTY Use With Sprint Service*

A TTY (also known as a TDD or Text Telephone) is a telecommunications device that allows people who are deaf, hard of hearing, or who have speech or language disabilities, to communicate by telephone.

Your device is compatible with select TTY devices. Please check with the manufacturer of your TTY device to ensure that it is compatible with digital cell phones. Your device and TTY device will connect via a special cable that plugs into your device's headset jack. If this cable was not provided with your TTY device, contact your TTY device manufacturer to purchase the connector cable.

When establishing your Sprint service, please call Sprint Customer Service via the state Telecommunications Relay Service (TRS) by first dialing  $\begin{pmatrix} 7 \\ \text{res} \end{pmatrix}$   $\begin{pmatrix} 1 \\ \text{res} \end{pmatrix}$  **21234567**  $\begin{pmatrix} 1 \\ \text{res} \end{pmatrix}$ . Then provide the state TRS with this number: 866-727-4889.

Download from Www.Somanuals.com. All Manuals Search And Download.

To turn TTY Mode on or off:

- 1. Press  $\left|\left|\right|\right| >$  MENU and tap  $\left|\left|\right|\right| >$  Call settings > TTY. (You will see an informational message.)
- 2. Read the onscreen disclaimer and tap Yes.
- 3. Tap TTY mode and select from one of the following options: TTY Off, TTY HCO, TTY VCO, or TTY Full.

*Note:* When enabled, TTY mode may impair the audio quality of non-TTY devices connected to the headset jack.

*WARNING:* 911 Emergency Calling Sprint recommends that TTY users make emergency calls by other means, including Telecommunications Relay Services (TRS), analog cellular, and landline communications. Wireless TTY calls to 911 may be corrupted when received by public safety answering points (PSAPs), rendering some communications unintelligible. The problem encountered appears related to software used by PSAPs. This matter has been brought to the attention of the FCC, and the wireless industry and the PSAP community are currently working to resolve this.

## <span id="page-65-0"></span>*Security Settings*

## *Accessing the Security Menu*

All of your device's security settings are available through the Security menu. You can secure your data and limit phone access by requiring a screen unlock pattern every time your device is turned on or every time it wakes up from sleep mode (screen where the screen turns off).

Press  $\left| \bigoplus_{n=1}^{\infty} \right| > \frac{1}{n}$  and tap  $\left| \bigoplus_{n=1}^{\infty} \right| > \frac{1}{n}$ Security & location.

## *Your Device's Lock Feature*

#### Locking Your Device

When your device is locked, you can only receive incoming calls or make calls to 911.

Press **. D**. Locking the screen prevents accidental screen touches from activating phone functions.

Unlocking Your Device

- 1. Press  $\sim$  to awaken the device.
- 2. From lock screen, press MENU.

### *Your Device's Unlock Pattern Feature*

You can increase your device's security by creating a screen unlock pattern (disabled by default). When enabled, you must draw the correct unlock pattern on the screen to unlock and regain access to the device.

<span id="page-66-0"></span>Creating an Unlock Pattern

- 1. Press  $\left| \bigoplus_{n=1}^{\infty} \right| > \text{MENU}$  and tap  $\left| \bigoplus_{n=1}^{\infty} \right| > \frac{1}{\sqrt{n}}$ Security & location.
- 2. Scroll down to the menu list and tap Set unlock pattern.
- 3. Read the information on the screen, then tap Next.
- 4. Review the onscreen tutorial on pattern creation, then tap Next.

5. Draw your pattern by touching your first onscreen point, then, without removing your finger from the screen, drag your finger over adjacent points until the grey trace line overlaps each point and they are highlighted with a green circle.

*Important:* You must slide your finger on the screen to create the pattern and not touch individual dots. If you make a mistake or a point is not properly selected, a red circle will appear.

- 6. When you have connected at least four dots in a vertical, horizontal or diagonal direction, lift your finger from the screen when finished.
- 7. Tap Continue to record the pattern.
- 8. Confirm the new pattern by redrawing it and then tapping Confirm.

Once the feature is enabled, additional unlock pattern options are then enabled from within the Security & location menu list.

Download from Www.Somanuals.com. All Manuals Search And Download.

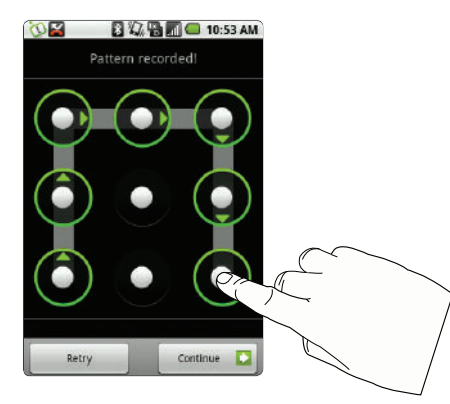

Configuring the Unlock Pattern Settings

To require the pattern for access:

- 1. Press  $\left|\left| \mathbf{a} \right| \right| >$  MENU and tap  $\left| \mathbf{1} \right|$  > Security & location.
- 2. Place a checkmark adjacent to the **Require pattern** field.

To remove the unlock pattern from the Lock screen:

- 1. Press  $\left|\left| \mathbf{a} \right| \right| >$  MENU and tap  $\left| \mathbf{1} \right|$  > Security & location.
- 2. Remove the checkmark adjacent to the Use visible pattern field.
	- Removing this checkmark prevents the unlock pattern from displaying on the unlock screen.

What to do if you have forgotten your pattern:

If you fail to draw the correct unlock pattern on the screen after five attempts, you are prompted to wait for 30 seconds before you can try again.

- $\blacktriangleright$  If you have forgotten your screen unlock pattern, tap Forgot pattern.
	- Sign in using your Google Account name and password, and create a new screen unlock pattern before regaining access to the Home screen.

#### Changing the Unlock Pattern

- 1. Press  $\left| \bigoplus_{n=1}^{\infty} \right| >$  MENU and tap  $\left| \bigoplus_{n=1}^{\infty} \right| >$ Security & location > Change unlock pattern.
- 2. Draw the current pattern on the screen.
- 3. Draw a new pattern. [See "Creating an Unlock](#page-66-0)  [Pattern" on page 55.](#page-66-0)

#### Calling in Lock Mode

When your device is locked, you can only receive incoming calls or make calls to 911or Sprint Customer Service.

- 1. Press  $\Box$  to reveal the lock screen.
- 2. Tap **Emergency call** to reveal the Emergency Dialer to place your emergency call.
	- Draw your unlock pattern to regain access to the full dialer.

## *Managing Your Available Memory*

You can manage the information and configuration related to both your microSD card and built-in device storage memory. The available device memory provided by these two locations is called Internal phone storage.

To view your device's total available memory:

- 1. Press  $\left| \bigoplus \right| >$  MENU and tap  $\left| \bigoplus \right| >$ SD card & phone storage.
- 2. Review the Available space fields for the two memory sections for available space:
	- **External SD card displays the memory information** specific to an internally installed microSD card. This amount of space can be altered by replacing the current microSD card.
	- **Internal phone storage displays the memory** information specific to the built-in device memory. This memory amount can not be altered because it is part of the device hardware.

*[2B. Settings](#page-56-0) 57* Download from Www.Somanuals.com. All Manuals Search And Download.

To view your microSD card storage information:

- 1. Press  $\left| \bigoplus_{n=1}^{\infty} \right| >$  MENU and tap  $\left| \mathbb{S} \right| >$ SD card & phone storage.
- 2. Locate the External SD card section.
- 3. Review both the Total space and Available space fields:
	- **Total space** indicates the total size of the currently inserted microSD card. This includes both available and used space information.
		- To determine the currently amount of used memory on the card, take the Total space and subtract the remaining available space.

*Note:* Not all of the microSD card is registered in the available space as a small percentage of the storage is unread. A 2GB microSD card will show approximately 1.89GB available.

**Available space indicates only the amount of** remaining free memory space available on the microSD card.

## *Erasing Device Content*

Use the Manage applications menu to quickly erase selected content and uninstall third-party applications stored in your device.

To clear an application's cache:

- 1. Press  $\left|\left|\right|\right| >$  MENU and tap  $\left|\left|\left|\right|\right| >$  Applications > Manage applications.
- 2. Press MENU and tap Sort by size. This option sorts the current Manage applications listing to display those applications by amount of memory or cache usage.
- *Note:* Those applications with the largest usage appear at the top of the sorted list.
- 3. Tap the application whose cache you wish to delete.
- 4. From the Application info screen, tap Clear data and/or Clear cache.

To uninstall third-party applications:

1. Press  $\left|\left|\right|\right|$  > MENU and tap  $\left|\left|\right|\right|$  > Applications > Manage applications.

*Important:* Only third-party applications can be uninstalled. Applications preinstalled on the device can not be removed.

2. Tap the third-party application, and from the Application info screen, tap Uninstall.

### *Resetting Your Device*

Resetting the device restores all the factory defaults, including the ringer types and display settings. All data, including downloaded applications are deleted.

*Important:* Back up your important data before you perform a factory reset of the device.

- 1. Press  $\left| \bigoplus \right|$  > MENU and tap  $\left| \bigoplus \right|$  > SD card & phone storage > Factory data reset. (You will see a disclaimer.)
- 2. Read the disclaimer and tap Reset phone.
- 3. If required, draw your unlock pattern to confirm the reset process.

4. If you are certain that you would like to restore all factory settings, tap Erase everything.

*[2B. Settings](#page-56-0) 59* Download from Www.Somanuals.com. All Manuals Search And Download.

# <span id="page-71-0"></span>2C. Call Log

- $\bullet$ [Viewing Call Log \(page 60\)](#page-71-1)
- $\bullet$ [Call Log Options \(page 61\)](#page-72-0)
- $\bullet$ [Checking a Missed Call \(page 62\)](#page-73-0)
- $\bullet$ [Making a Call From Call Log \(page 63\)](#page-74-1)
- $\bullet$ [Saving a Number From History \(page 63\)](#page-74-2)
- $\bullet$ [Altering a Number From History \(page 64\)](#page-75-0)
- $\bullet$ [Erasing the Call Log \(page 64\)](#page-75-1)

## <span id="page-71-1"></span>*Viewing Call Log*

Call Log (History) is a list of the phone numbers (or Contacts entries) for calls you placed, accepted, or missed. Call Log makes redialing a number fast and easy. It is continually updated as your device automatically adds new numbers to the beginning of the list and removes the oldest entries from the bottom of the list.

The Notification area of the Home screen (upper-left) displays phone notifications, status, or alerts such as:

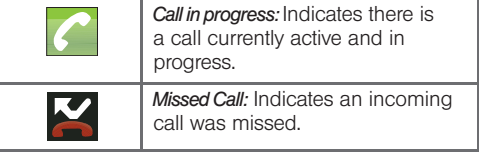

From within the Call log screen, each entry contains the phone number (if it is available) and Contacts entry name (if the number is in your Contacts).

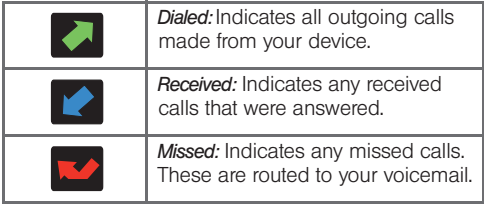
To access the Call log:

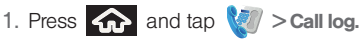

2. Tap an entry to view available options.

*Shortcut:* You can also press **Following** from the Home screen to display your recent calls.

*Note:* History records only calls that occur while the device is turned on. If a call is received while your device is turned off, it will not be included in history.

# *Call Log Options*

This list provides easy access to redial an entry, or you can also choose to access two types of history entry lists depending on how they are touched.

 $\blacksquare$  Tap  $\blacksquare$  to quickly redial the selected entry. See ["Making a Call From Call Log" on page 63.](#page-74-0) **Example 20 Fight** a contact entry name or number and

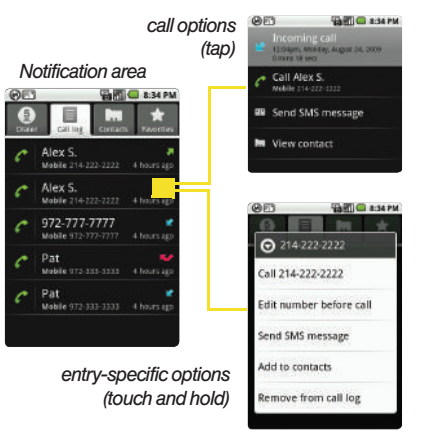

- press  $\bigcirc$  (or tap) to reveal the following call options:
	- Call information (Incoming/Outgoing call) provides the time and date of the call and its duration.

*[2C. Call Log](#page-71-0) 61* Download from Www.Somanuals.com. All Manuals Search And Download.

- Call IName or Number<sub>l</sub> again allows you to redial the entry by name or number.
- Send SMS message allows you to create a new text message to the selected entry.
- View contact provides information about the entry if it already exists in your Contacts list. Press MENU to gain access to other options such as: Edit contact, Copy to other account. Move to other account, and Delete Contact.
- Add to contacts to save the number if it is not already in your Contacts. (See ["Saving a](#page-74-1)  [Number From History" on page 63](#page-74-1).)
- Touch and hold an entry to display the following entry-specific options:
	- Call **[Number]** to redial the current phone number. (See ["Saving a Number From](#page-74-1)  [History" on page 63.](#page-74-1))
	- . Edit number before call to make alterations to the current phone number prior to redial. [Altering a Number From History \(page 64\)](#page-75-0).
	- Send SMS message allows you to create a new text message to the selected entry.
- Add to contacts to save the number if it is not already in your Contacts. (See ["Saving a](#page-74-1)  [Number From History" on page 63](#page-74-1).)
- Remove from call log to delete the entry from the Call log list.

### *Checking a Missed Call*

- 1. Locate  $\sim$  from the Notifications area of the Status bar.
- 2. Touch and hold the Status bar, then slide your finger down the screen.
- 3. Tap the Missed call entry to open the Call log screen.
- 4. Tap an entry. [See "Using the Notifications Panel"](#page-39-0)  [on page 28.](#page-39-0)

# <span id="page-74-0"></span>*Making a Call From Call Log*

- 1. Press  $\left| \bigcap_{n=1}^{\infty}$  and tap  $\left| \bigvee_{n=1}^{\infty} \right|$  > Call log.
- 2. Tap  $\bigcap$  adjacent to a desired entry.  $-$  or  $-$

Tap an entry name/number from the list, then tap Call [Name or Number].

*Note:* You cannot make calls from History to entries identified as Unknown, No ID, Restricted or Private Number.

# <span id="page-74-1"></span>*Saving a Number From History*

The number of Contacts entries you can store in your device is limited only by available memory space. Your device automatically sorts the Contacts entries alphabetically. Each entry's name can contain an unlimited number of characters.

1. Tap a Call log entry > Add to contacts.

 $-$  or  $-$ 

Touch and hold an entry > Add to contacts.

- 2. From the Contacts screen, tap Create new contact or tap an existing Contact entry name to save the number to an existing entry.
- 3. Tap either Google or Work to synchronize the new contact to either your Gmail account or Outlook contact list.
- 4. Tap the First and Last field to create a new Contacts entry.
- 5. Use either the onscreen keypad or slide out the keyboard to type in the new entry name.

After you have saved the number, your device displays the new Contacts entry in place of the previous number. (See ["Contacts Entry Options" on page 69.](#page-80-0))

*Note:* You cannot save phone numbers already in your Contacts or from calls identified as Unknown, No ID, Restricted or Private Number.

# <span id="page-75-0"></span>*Altering a Number From History*

If you need to make a call from History and you are outside your local area code, or you need to alter the number prior to dialing, you can add the appropriate prefix by prepending the number.

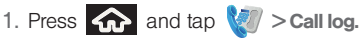

- 2. Touch and hold an entry to access the entry-specific options menu.
- 3. Tap Edit number before call.
- 4. Edit the number using the onscreen dialpad or delete digits by pressing  $\Box$  to erase the numbers.
- 5. Tap  $\odot$  1234567  $\left| \cdot \right|$  once the number has been 2. Press **MENU** and tap **Clear call log.** changed.
	- **Press MENU** and tap Add to contacts to save the new number as an additional contact or an additional number to an existing entry.

# *Erasing the Call Log*

You can delete either an individual call log entry or all current entries from the Call Log list.

To clear a single entry from the Call Log list:

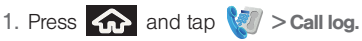

- 
- 2. Touch and hold an entry to access the entry-specific options menu.
- 3. Tap Remove from call log.

To clear all entries from the Call Log list:

- 1. Press  $\left| \bigcap_{n=1}^{\infty} a_n \right|$  and tap  $\left| \bigcap_{n=1}^{\infty} a_n \right|$  > Call log.
- 

# <span id="page-76-0"></span>*2D. Contacts*

- $\bullet$ [Adding a New Contacts Entry \(page 65\)](#page-76-1)
- $\blacklozenge$ [Saving a Phone Number \(page 67\)](#page-78-0)
- $\bullet$ [Contacts Menu Options \(page 68\)](#page-79-0)
- $\bullet$ [Contacts Entry Options \(page 69\)](#page-80-1)
- $\blacklozenge$ [Editing a Contacts Entry \(page 70\)](#page-81-0)
- $\bullet$ [Adding a Number to a Contacts Entry \(page 71\)](#page-82-0)
- $\bullet$ [Editing a Contacts Entry's Number \(page 71\)](#page-82-1)
- $\blacklozenge$ [Selecting a Ringer Type for an Entry \(page 72\)](#page-83-1)
- $\bullet$ [Assigning a Picture to an Entry \(page 72\)](#page-83-0)
- $\bullet$ [Deleting Entries \(page 73\)](#page-84-0)
- $\blacklozenge$ [Adding Entries to Your Favorites \(page 73\)](#page-84-1)

### <span id="page-76-1"></span>*Adding a New Contacts Entry*

Your device automatically sorts the Contacts entries alphabetically. Each entry's name can contain an unlimited number of characters. You can create either a Google or Work contact.

- Google contacts are shared with your existing Google account and can also be imported to your device after you have created a Google Mail account.
	- The Edit Sync Groups feature allows you to add a new or existing contact from your online Google account to your device.
	- If not syncing, use the **New contact** option to create a new entry.
- Work contacts are those contacts that are intended to be shared with either an Exchange Server or from within Microsoft ® Outlook® .

To create a new Google contact:

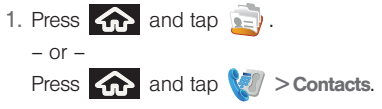

#### 2. Press MENU and tap New contact.

*Shortcut:* Enter the phone number from the Dialer and press > Add to contacts. Proceed with steps 4–5.

- 3. Select Google and tap OK.
- 4. Tap the First and Last field, and enter a name for the new entry and tap Next. (See ["Entering Text](#page-47-0)  [with Onscreen Keyboard" on page 36.](#page-47-0))

```
Note: Use the predictive text row to shortcut a name selection 
by tapping the word.
```
- 5. Tap the Phone number field and enter a phone number using the onscreen dialpad.
	- $\overline{\phantom{a}}$  Tap  $\left( +\right)$  to enter additional phone numbers for the new Contacts entry.
	- $\blacksquare$  Tap  $\left(\rightarrow\right)$  to remove a previously entered phone number.
- 6. Tap the label button (to the left of the Phone number field) to select from additional categories such as: Home, Mobile [default], Work, Work Fax, Home Fax, Pager, Other, or tap Custom to create your own unique category type.
- 7. Enter additional information such as: Email addresses, Chat addresses, Postal addresses, Organizations, Notes, Ringtone assignment, Incoming call direction.
	- Use your finger to slide the page up or down to see additional fields and categories.
- 8. Tap Done to complete and store the new entry.

After saving the number, your device displays the new entry within the Contact list. (See ["Contacts Entry](#page-80-1)  [Options" on page 69](#page-80-1).)

*Tip:* ICE – In Case of Emergency To make it easier for emergency personnel to identify important contacts, you can list your local emergency contacts under "ICE" in your device's Contacts list. For example, if your mother is your primary emergency contact, list her as "ICE–Mom" in your Contacts. To list more than one emergency contact, use "ICE1-"  $"ICE2-"$  etc.

### <span id="page-78-0"></span>*Saving a Phone Number*

To save a number from the Home screen:

1. Press  $\left\{ \bigcap \right\}$  and tap  $\left\{ \mathscr{D}\right\}$ .

- 
- 2. Enter a phone number and press MENU.
- 3. Tap Add to contacts > Create new contact.
- 4. Tap either **Google** or **Work** to synchronize the new contact to either your Gmail account or Outlook contact list.
- 5. Tap the First and Last field, and enter a name for the new entry and tap Next. (See ["Entering Text](#page-47-0)  [with Onscreen Keyboard" on page 36](#page-47-0).)
- 6. Make any necessary changes.
- 7. Tap Done to complete and store the new entry.

### <span id="page-78-1"></span>*Editing Sync Groups*

This feature allows you to add a new or existing contact from your online Google account to your device. Prior to syncing, you must first have an active Google

account with current Contact entries, and be signed into your account via the device.

With syncing, any Contacts entries (with phone numbers, email addresses, pictures, etc.) are updated and synced with your Samsung Moment™.

- 1. Press  $\left\{ \bigoplus_{n=1}^{\infty} a_n \right\}$  and tap  $\left\{ \bigoplus_{n=1}^{\infty} a_n \right\}$ .
- 2. Press **MENU** and tap Edit sync groups.
	- If not already signed in, tap Next > Sign in.
	- **Enter your Google Username and Password and** tap Sign in.
- 3. Verify Sync all contacts is selected and tap OK.

*Note:* Any change on either side (Phone or Gmail Contacts), is reflected on the other side after a sync process.

> The process of updating your Contacts tab can take several minutes. If after 10-20 minutes, your list has not updated with updates from your Gmail Contacts page, repeat step 3.

4. Your Contacts tab then reflects any updated Contact information.

 This update process works both ways. Any changes on the device are updated to your Gmail Contacts list after sync.

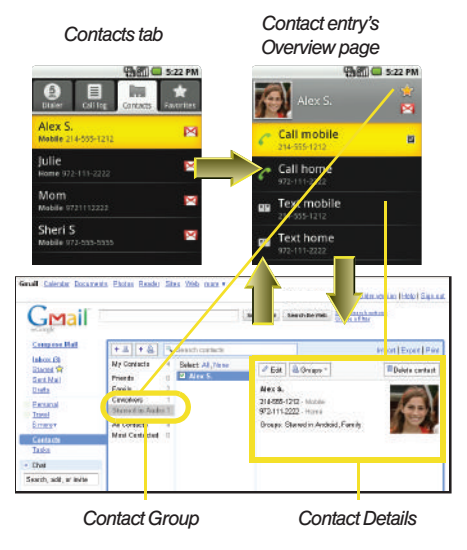

*Note:* Syncing of contacts requires you are logged into your Gmail account via the device.

### <span id="page-79-0"></span>*Contacts Menu Options*

1. Press  $\left| \bigoplus_{i=1}^n \right| > \frac{1}{n-1}$ .

- 2. Tap an entry to display the Contact entry's overview page. This page contains Name, Contact type, Call [number], and Text [number] options.
- 3. Press **MENU** and select from the available options:
	- **Edit contact** to edit the currently selected Contacts entry. [See "Editing a Contacts Entry" on page 70.](#page-81-0)
	- Copy to another account to copy the details for the current Contacts entry into another available account, such as Work. The original entry is copied into its new location.
	- **Move to another account to cut and paste the** details for the current Contacts entry it into another available account as a new entry, such as Work. The original entry is deleted from its current location.

**Delete contact to edit the currently selected** Contacts entry. [See "Deleting Entries" on](#page-84-0)  [page 73.](#page-84-0)

#### <span id="page-80-1"></span><span id="page-80-0"></span>*Contacts Entry Options*

To display a Contacts entry:

- 
- 1. Press  $\bigcirc$  and tap  $\bigcirc$
- 2. Touch and hold a Contact entry from the Contacts tab list to reveal the options menu specific to this entry.
- 3. Tap an available option:
	- **View contact to display** the Contact's overview page.
	- Call <default label> to dial the main phone number used by the entry. The category corresponds to the first phone number listed for the Contacts entry.

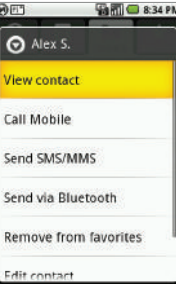

- **Send SMS/MMS** to begin the creation of new text (SMS) or multimedia message (MMS) that is sent to this entry.
- **Send Voicemail to send a voicemail message.**
- **Send via Bluetooth to send the current Contact's** information to an external recipient via Bluetooth. [See "Sending Contacts via Bluetooth" on](#page-120-0)  [page 109.](#page-120-0)

*Note:* Prior to using this feature, Bluetooth must first be enabled, and the recipient's device must be visible.

> Only Contacts can be sent via Bluetooth. No other file type (video, image, or audio) can be sent using Bluetooth.

- **Add to favorites to copy the current Contacts entry** to the list within the Favorites tab [\(page 73](#page-84-1)).
- **Edit contact** to access the details page for the entry and begin editing its information.
- **Delete contact to delete the current Contacts entry** from your device [\(page 73\)](#page-84-0).

# <span id="page-81-0"></span>*Editing a Contacts Entry*

- 1. From the Contact's overview page, press **MENU** and tap Edit contact. Tap an option to begin editing.
	- **. [image icon]** to assign a picture to the entry. [See](#page-83-0)  ["Assigning a Picture to](#page-83-0)  [an Entry" on page 72.](#page-83-0)
	- **First and Last to edit the** current name.
	- **Phone numbers to add or** delete a phone number to the entry. (See ["Adding a Number to a](#page-82-0)  Contacts Entry" on [page 71.](#page-82-0))
	- **Email addresses to add** or delete an email address.

#### *label button*

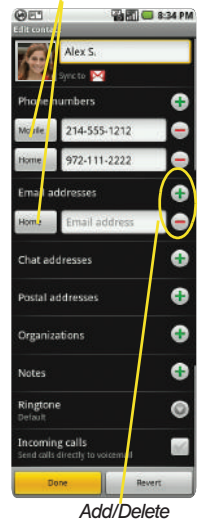

- **Chat address** to assign an existing IM client contact name. Tap  $(+)$  > label button [Google talk] by default].
- **Postal addresses** to enter a physical street address.
- **Organizations** to enter business information such as company name and position.
- **Notes** to add a note to the entry.
- **Ringtone** to assign a custom ringtone to the entry. This custom ringtone is played when an incoming call from this entry is announced.
	- $\bullet$  Tap  $\bullet$  to choose an available ringtone. Tap OK to complete the assignment.
- **Incoming calls to automatically route calls from** this Contacts entry directly to your voicemail.
- 2. Tap Done to store your changes.

### <span id="page-82-0"></span>*Adding a Number to a Contacts Entry*

- 1. From the Contact's overview page, press MENU and tap Edit contact.
- 2. From the Phone numbers area, tap  $(+)$  to create a new empty Phone number field.
- 3. Tap the field's adjacent label button and select from an onscreen category such as: Home, Mobile [default], Work, Work Fax, Home Fax, Pager, Other, or tap Custom to create your own unique category type.
	- If you have chosen Custom, enter your new label and tap OK.
- 4. Tap the Phone number field and use the onscreen dialpad to enter the new number
- 5. Scroll to the bottom of the page and tap Done or press **MENU** and tap Done.

# <span id="page-82-1"></span>*Editing a Contacts Entry's Number*

- 1. From the Contact's overview page, press MENU and tap Edit contact.
- 2. Tap an existing phone number field.
- *Note:* Touch and hold the Phone number field to activate the Edit text menu, from where you can choose several editing options such as: Select all, Select text, Cut all, Copy all, Paste, or Input Method.
- 3. Tap  $\boxed{\frac{DE}{20}}$  to clear one digit at a time.
- 4. Re-enter or edit the number using the onscreen dialpad.

*Note:* To hide an onscreen keypad, dialpad or keyboard, press  $\Leftrightarrow$ .

5. Scroll to the bottom of the page and tap Done or press **MENU** and tap Done.

### <span id="page-83-1"></span>*Selecting a Ringer Type for an Entry*

Assign a ringer type to a Contacts entry so you can identify the caller by the ringer type. (See ["Ringer](#page-56-0)  [Types" on page 45](#page-56-0).)

- 1. From the Contact's overview page, press **MENU** Edit contact.
- 2. Use either your finger or the Optical Joystick to scroll down the page and select the **Ringtone** field to display the Ringtones menu.
- 3. Scroll through available ringers. (To hear a sample ringer, highlight or tap a ringer entry.)
- 4. Tap OK to save the new ringer type.

# <span id="page-83-0"></span>*Assigning a Picture to an Entry*

Assign a picture to display each time a certain contact calls you.

Assigning a picture via the device:

- 1. From the Contact's overview page, press MENU and tap Edit contact.
- 2. Tap a contact image (upper-left).
	- Tap an onscreen image to prepare it for use.

 $-$  or  $-$ 

- Press the camera key to use the camera to take a new picture and assign it to this entry. (See ["2H.](#page-108-0)  [Camera" on page 97](#page-108-0) for details.)
	- Press  $\leftarrow$  to return to the Select picture page where you can now select the new image.
- 3. Tap the image and begin cropping the desired area, then tap Save to assign selected picture.

Applying a picture from within your online Gmail:

- 1. Log into your Gmail account and go to your Contacts page.
- 2. Select your Contacts entry (with a checkmark) and click the image area (Change Picture).
- 3. Click Browse to locate a local copy of your image.
	- You can also choose an image from other sources such as Picasa Web.
- 4. Crop the visible area of your selected picture and click Apply Changes.
- 5. Sync your new contact from your online Gmail to your device. [See "Editing Sync Groups" on](#page-78-1)  [page 67.](#page-78-1)

#### <span id="page-84-0"></span>*Deleting Entries*

- 1. From the Contact's overview page, press MENU and tap Delete Contact.
- 2. Tap OK to confirm the deletion.

### <span id="page-84-1"></span>*Adding Entries to Your Favorites*

The Favorites tab is a listing that can help you quickly access your most used or preferred Contacts entries.

- 1. Press  $\left\{ \bigoplus_{n=1}^{\infty} a_n \right\}$  and tap
	-
- 2. Touch and hold the entry name from the Contacts tab listing.
- 3. From the Contacts Entry options page, tap Add to favorites.

# <span id="page-85-1"></span>*2E. Calendar & Tools*

- $\bullet$ [Before You Begin \(page 74\)](#page-85-2)
- $\bullet$ [Calendar \(page 74\)](#page-85-0)
- $\bullet$ [File Viewer \(page 79\)](#page-90-0)
- $\bullet$ [Alarm Clock \(page 79\)](#page-90-1)
- $\bullet$ [Calculator \(page 81\)](#page-92-1)
- $\bullet$ [Updating Your Device \(page 81\)](#page-92-0)
- $\bullet$ [Updating Your Profile \(page 83\)](#page-94-1)
- $\bullet$ [Updating Your PRL \(page 83\)](#page-94-0)

### <span id="page-85-2"></span>*Before You Begin*

Prior to using Google applications such as calendar, you will need to have an active Google account ([page 43](#page-54-0)). Google Calendar is an application that synchronizes new and existing entries between your device and your online Google account.

### <span id="page-85-0"></span>*Calendar*

#### *Adding an Event to the Calendar*

Your Calendar helps organize your time and reminds you of important events.

1. Press  $\bigcap$  and tap  $\bigcap$ .

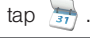

*Note:* If you have not already signed into your Google account via your device, you may be asked to do so prior to gaining access to the Google Calendar.

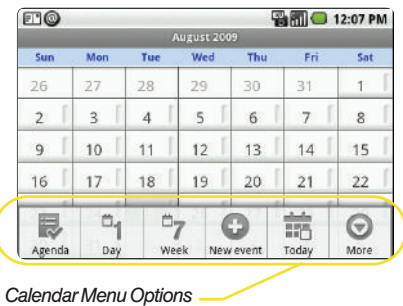

- 2. Tap a day to which you would like to add an event and press **MENU** and tap New event.
	- **Tapping a day activates the Agenda view.**
	- The default view for the Calendar is the Month view.
	- To change the view, press MENU to select from Agenda, Day, Week, and Today.
	- $\overline{\bullet}$  Press  $\overline{\bullet}$  to hide the menu options.
- 3. Select a calendar category: Google or Work and tap OK. For this example we are choosing Google.
	- Google calendar entries are synchronized between your device and your online Google account.
	- Work calendar entries are synchronized between your device and either an Exchange Server or available from within Microsoft ® Outlook® .
- 4. Tap the Event name field and enter a title for the event. (See ["Entering Text with Onscreen](#page-47-0)  [Keyboard" on page 36.](#page-47-0))
- 5. Select a From/To date for the event by tapping the corresponding fields, and adjusting the month, day, and year by tapping  $\boxed{\phantom{1}}$  or  $\boxed{\phantom{1}}$ Tap Set when finished.
- 6. Select a time for the event by tapping the time field and then adjusting the hour and minute by tapping

 $+$  $\vert$  or  $\vert$  —

- **Tap the AM or PM button to change the value.**
- **Tap Set when finished.**
- 7. Tap the All day field to assign this as an all day event. If assigned as an all day event, the time fields are removed as options.
- 8. Enter a location for the event in the Event location field.
- 9. Enter a description for the event in the Description field.
- 10. Tap the Calendar field to synchronize this Calendar event with an alternate Gmail account.
- 11. Select a recurrence cycle for the event by tapping the Repetition field:
	- Select One-time event, Daily, Every weekday (Mon-Fri), Weekly (every [day]), Monthly (every [Number Day]), Monthly (on day [Number]), and Yearly (on [Month Day]).
- 12. Select an alarm time by tapping the **Reminders** field.
	- Select 5 minutes,10 minutes, 15 minutes, 20 minutes, 25 minutes, 30 minutes, 45 minutes, 1 hour, 2 hours, 3 hours, 12 hours, 24 hours, 2 days, or 1 week.
	- Each time you set a reminder, an additional field is made available.
	- $\Box$ Tap  $\left( \rightarrow \right)$  to remove any extra Reminder fields.
	- $\overline{\phantom{a}}$  Tap  $\overline{\phantom{a}}$  to enter additional Reminder fields.

*Note:* A maximum of five Reminder fields can be added.

13. Tap **Done** to save the event.

#### *Event Reminders*

When your device is turned on and you have an event alarm scheduled, there are several ways your device alerts you to scheduled events:

- By playing a short beep.
- By illuminating the backlight.
- $\bullet$  By indicating a  $\boxed{1}$  icon within the Status bar.

To view additional options, press the appropriate softkey:

- 1. Tap the Status bar, then slide your finger down the screen to open the Notifications panel.
- 2. Tap the upcoming event name from the onscreen list to display the event within the Calendar notification screen.
- 3. Tap one of the following options:
	- **Snooze all to snooze all event reminders for five** minutes.
	- **Dismiss all to dismiss all event reminders.**
	- $\bullet$  Press  $\bullet$  to keep these reminders in place and close the Notifications panel.

To configure event reminder settings:

- 1. Press  $\left\{ \bigoplus_{n=1}^{\infty} a_n \right\}$  and tap  $\left\{ \frac{1}{3!} \right\}$ .
- 2. Press MENU and tap More > Settings. This is where you are notified of upcoming calendar events.
- 3. Configure the following fields:
	- **Tap Hide declined events** to remove any declined events from reappearing in the Notifications panel.
	- Appointment sync range indicates the date range for which events are being synchronized with your Exchange server.

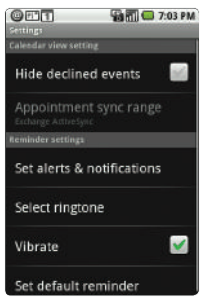

Tap Set alerts & notifications to configure how you are reminded of upcoming events. You must have a reminder assigned to an event for this to be active. Options include: Alert (audio), Status bar notification (Status bar icon), or Off (no notification).

- Tap Select ringtone to select an audio ringtone that will sound once the event's reminder criteria is met (ex: 10 minutes before an event).
	- Tap a ringtone to hear an audio sample.
	- Tap OK to accept the ringtone assignment.
- Tap Vibrate to add a vibration feature to the reminder. This is useful if your device is muted or you are in a loud environment.
- Tap Set default reminder to assign a default time for every new event reminder. This becomes the default reminder time.
- 4. Press  $\left\langle \bigwedge \right\rangle$  to return to the calendar.

#### *Viewing Events*

- 1. Press  $\left\{ \bigoplus_{i=1}^n a_i \right\}$  . Once an event has been created, entries are shown in the Agenda view where all upcoming calendar events in chronological order.
- 2. To view Calendar event farther out, press MENU and tap Week or Month.
- 3. Tap the day for which you would like to view events. (Your device lists events in chronological order.)
- 4. To display an event's details, tap it from the Agenda view.

#### *Going to the Current Day's Calendar Menu*

- 1. Press  $\bigodot$  and tap  $\bigodot$ .
- 2. Press MENU and tap Today.

#### *Editing an Existing Event*

- 1. Press  $\bigcirc$  and tap  $\bigcirc$
- 2. Tap the event to reveal the event details.
- 3. Press MENU and tap Edit event.
- 4. Make your modifications (name, location, repetition, reminders, etc).
- 5. Make other field modifications by accessing additional options.
	- **Press MENU** and tap Show extra options. Additional fields are Presence and Privacy.
	- Tap Presence and select Busy or Available.

6. Scroll to the bottom of the event details page and tap Done.

#### *Erasing a Day's Events*

- 1. Press  $\bigodot$  and tap  $\bigodot$ .
- 2. Tap the event to reveal the event details.
- *Tip:* In the Month view, days with events scheduled are shown with a green bar.
- 3. Press MENU and tap Delete event. (You will see an alert notifying you of the deletion.)

#### 4. Tap OK.

*Note:* If the day for which you are erasing events contains a repeating event, you will receive the following options: Only this event, This & future events, or All events. Select Only this event to erase a single occurrence. This & future events to erase this event going forward, All events to erase all occurrences of the event (past/ present/future), or Cancel to cancel the deletion of the repeating event.

Download from Www.Somanuals.com. All Manuals Search And Download.

### <span id="page-90-0"></span>*File Viewer*

File viewer allows you to view supported image files and text files.

*Note:* The following files can be viewed on the Samsung Moment™, image (JPG, BMP, GIF) and text (PDF, XLA, TXT, DOC).

Playable music files include: WAV, MP3, and WMA.

#### *Accessing File Viewer*

From the Home screen,  $\tan \theta \equiv 0$   $\Rightarrow$  File Viewer. Navigation in this viewer works on a hierarchy structure with folders, subfolders, etc.

#### *Opening Files in File Manager*

- 1. From the Home screen, tap  $\Box$   $\bullet$   $\Box$  > File Viewer.
- 2. Tap a folder and scroll down or up until you locate your selected file.
- 3. Once you have located your file, tap the file name to launch the associated application.

# <span id="page-90-1"></span>*Alarm Clock*

Your device comes with a built-in alarm clock that has multiple alarm capabilities. There is no limit to the number of alarm events you can create.

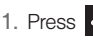

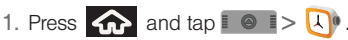

- *Note:* Upon your first launch of the Alarm Clock application, three alarms are set up by default and ready for you to customize. These alarms are turned off by default.
- 2. Tap the time field of a default alarm event.

*Note:* A new alarm can also be created from the Alarm page by pressing  $MENU > Add$  alarm.

- 3. Activate the alarm by tapping the Turn on alarm field.
- 4. Tap the Time field to begin adjustment of the alarm time.
	- Adjust the hour and minute by tapping  $|\downarrow|$  or .
	- $\overline{\mathsf{I}}$  Tap the AM or PM button to change the value.
	- **Tap Set when finished.**
- *Note:* The number of hours and minutes left before the alarm goes off is briefly displayed onscreen after you set the new alarm time.
- 5. Tap Ringtone to select an audio ringtone that will sound with the alarm.
	- Tap a ringtone to hear an audio sample.
	- Tap OK to accept the ringtone assignment.
- 6. Tap Vibrate to add a vibration feature to the alarm.
- 7. Tap the Repeat field to select a repeating status for the alarm.
	- Place a checkmark adjacent to the desired repetition days Monday, Tuesday, Wednesday, Thursday, Friday, Saturday or Sunday and tap OK.
- 8. Select a unique name for this alarm event by tapping the Label field, entering a new label, and tapping OK.
- 9. Press  $\left\langle \bigcirc \right\rangle$  to return to Alarm screen where the new alarm event is shown with a checkmark.

*Note:* To allow the alarm to sound even while the device is in silent mode, press **MENU** and tap **Settings** and activate the Alarm in silent mode field.

To delete an Alarm event:

- 1. Press  $\left| \bigoplus_{n=1}^{\infty}$  and tap  $\mathbb{R}^n$   $\Rightarrow$   $\left| \bigoplus_{n=1}^{\infty} \right|$ .
- 2. Tap the time field for the desired alarm event.
- 3. Press MENU and tap Delete alarm.

To customize the onscreen clock:

- 1. Press  $\left\{ \bigcap_{n=1}^{\infty} \text{ and } \tan \theta \in \mathbb{R}^{\infty} \right\}$ .
- 2. Tap the onscreen alarm clock.
- 3. Scroll your finger across the bottom field to temporarily view each selection.
- 4. Tap the desired image to activate the new clock face.

To hide the onscreen clock:

- 1. Press  $\leftarrow$  and tap  $\bullet$   $\bullet$   $\bullet$   $\bullet$
- 2. Press MENU and tap Hide clock.

### <span id="page-92-1"></span>*Calculator*

Your device comes with a built-in calculator.

- 1. Press  $\left| \bigoplus_{n=1}^{\infty} a_n \right|$  and tap  $\left| \bigoplus_{n=1}^{\infty} a_n \right|$ .
- 2. Enter numbers using your keyboard or by tapping an onscreen key.
	- Touch and hold **CLEAR** to clear all numbers.

*Note:* Tapping **CLEAR** only deletes one number at a time.

**Press MENU** and tap **Advanced panel** to access more advanced features such as sin (Sine), cos (Cosine), tan (Tangent) etc.

### <span id="page-92-0"></span>*Updating Your Device*

You can update your device's software using either the Update Firmware options or the Samsung PC Update Tool, which is a part of the Samsung New PC Studio<sup>n</sup> application.

*Note:* If your device can not initiate an update, enable the USB debugging option and launch the NEW PC Studio Tool to start the update process.

The device's Update Firmware option allows you to download and update the software in your device automatically. Only the internal software version is updated; no Contacts entries or other stored information saved to your device is deleted.

When you connect your device to the computer ([see](#page-105-0)  ["Connecting Your Device to Your Computer" on page](#page-105-0)  [94\)](#page-105-0), you can use the Samsung PC Update Tool (part of the Samsung New PC Studio™ application), to update the software version of your device.

Download the application from either:

#### [www.sprint.com/support](http://www.sprint.com/support).

 $-$  or  $-$ 

#### [www.samsung.com/us/PCstudio](http://www.samsung.com/us/PCstudio).

To download software updates to your device:

- 1. Press  $\left| \bigoplus_{n=1}^{\infty} \right| > \text{MENU}$  and tap  $\left| \bigoplus_{n=1}^{\infty} \right|$ About phone > System Updates.
- 2. Tap Update Firmware. (Your device automatically downloads and installs any available updates. You may be required to power your device off and back on to complete the software upgrade.)

To install the Samsung PC Update Tool:

1. Launch the New PC Studio executable file.

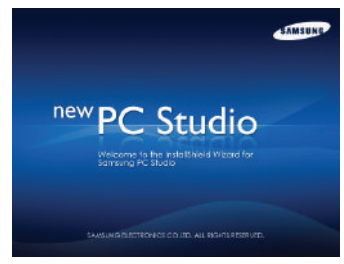

- 2. Select a language and click OK.
- 3. Follow the onscreen prompts to select a country, agree to the license agreement, choose a destination folder for the software and complete the installation process.
	- Device drivers are also installed as part of this process.

To update your device via the Samsung PC Update Tool:

This Samsung New PC Studio™ application allows you to update your Samsung Moment™ software from your computer.

*Note:* If the program's onscreen User Guide appears, close this page to proceed to the application's main screen.

1. On your computer, click Start > Programs > Samsung New PC Studio > Samsung New PC Studio.

*Note:* If the connection Wizard appears, click Close.

The USB debugging option should be checked within Settings > Applications > Development prior to connecting your device to PC studio (for use as an update tool.)

- 2. Plug the USB cable from your Samsung Moment™ to your computer and turn on the device.
- 3. Click ( $\leftrightarrow$ ) (Update tool).
- 4. From the Update popup, click the Update device tab.
- 5. Select the SPH-M900 from the drop-down list.

6. If your device has an available software update, click the Update button and follow the onscreen instructions.

 $-$  or  $-$ 

If the Update button is greved-out, there is currently no available update, click Close.

### <span id="page-94-1"></span>*Updating Your Profile*

This option allows you to automatically update your online user profile information. If you choose to change your user name and select a new one online, you must then update the user name on your device.

- 1. Press  $\left|\left| \mathbf{a} \right| \right| >$  MENU and tap  $\left| \mathbf{a} \right| >$ About phone > System Updates > Update Profile.
- 2. Follow the onscreen instructions.

# <span id="page-94-0"></span>*Updating Your PRL*

This option allows you to download and update the PRL (preferred roaming list) automatically.

1. Press  $\left| \bigoplus \right|$  > MENU and tap  $\left| \bigoplus \right|$ About phone > System Updates > Update PRL.

2. Follow the onscreen instructions.

# <span id="page-95-1"></span>*2F. Voice Services*

- $\bullet$ [Automatic Speech Recognition \(ASR\) \(page 84\)](#page-95-0)
- $\bullet$ [Sending a Message \(page 87\)](#page-98-1)
- $\bullet$ [Looking Up a Contact \(page 89\)](#page-100-1)
- $\bullet$ [ASR Menus and Options \(page 89\)](#page-100-0)

*Important: The Voice Control (Speech to Action) feature will* not launch if you are currently in an active menu.

### <span id="page-95-0"></span>*Automatic Speech Recognition (ASR)*

You can use your device's built-in automatic speech recognition (ASR) software, called Voice Control, to dial a phone number in your Contacts or to launch phone functions. All you have to do is to talk into the phone, and ASR will recognize your voice and complete tasks by itself.

### *Activating ASR*

1. Press and hold  $\left(\sqrt{2}\right)$ , you will then hear a prompt.

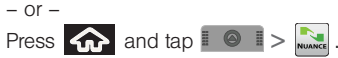

The screen displays "Say a command" and the phone prompts you to say the name of the command you want to use. To complete your task, simply follow the voice prompts or touch an onscreen option.

Available ASR commands include:

- $\bullet$  Call <Name or  $\#$ > to call an entry in your Contacts list or a spoken phone number. (See ["Making a](#page-96-0)  [Voice Call With ASR" on page 85](#page-96-0).)
- $\bullet$  Send Text <Name or  $\#$  to send a new text message to an entry in your Contacts list or a spoken phone number [\(page 87](#page-98-0).)
- $\bullet$  Send Picture <Name or  $\#$  to send a new picture message to an entry in your Contacts list or a spoken phone number [\(page 87](#page-98-2).)
- $\bullet$  Send Video <Name or  $\#$  to send a new video message to an entry in your Contacts list or a spoken phone number [\(page 88.](#page-99-0))
- Send Email <Name> to send a new email to an entry in your Contacts list ([page 88](#page-99-1).)
- Lookup <Name> to call an entry in your Contacts list or a spoken phone number ([page 89](#page-100-1).)
- Go To <Menu> to jump directly to menu items or applications. (See ["Opening Menus With ASR" on](#page-100-2)  [page 89.](#page-100-2))
- Play <Playlist> to select from a list of current music playlists and then initiate the Music player.
- $\bullet$  Check  $\le$ item $>$  to check your phone's status. (See ["Checking Phone Status Using ASR" on page 90.](#page-101-0))

*Tip:* Use ASR in a quiet environment so it can accurately recognize your commands.

During ASR operation, press Menu and tap Help to get instructions using the software.

#### <span id="page-96-0"></span>*Making a Voice Call With ASR*

- 1. Press and hold  $\sqrt{2}$ , you will then hear a prompt.
- 2. When you hear "Say a command," say "Call" followed by the name and the label for the phone number you wish to call. For example, say "Call John Smith Mobile." The device dials the number stored for the contact "John Smith" with the label "Mobile."
	- You can also touch the onscreen Call <Name or #> field to activate the function.
	- If the location is not recognized or the name does not have a phone number stored in Contacts, your phone will play the message "No match found," and then return you to the previous screen.
- 3. When you hear "Say the name or number," say a name or a phone number.
	- If a name has only a single number, or if you know the name but are not sure which number to call, say "Call" followed by the name only. For example, say "Call John." If the name is recognized and there is only one phone number

for the name, your device immediately places the call.

- 4. When you hear "Which location?," say a number type (for example, "Mobile").
	- If there are multiple numbers stored for the contact, the phone prompts you with "Which Number?" and displays a list of options. You can select an option by saying it or by touching the corresponding phone number onscreen.

*Tip:* You can skip steps 3 and 4 by saying a name and location after "Call" without pausing (for example, "Call John Jones mobile").

*Note:* If ASR does not recognize the name or number, it will find the most likely matches and display a list of up to three names or numbers. You will hear "Did you say…" followed by the name or number. You can confirm by saying or tapping "Yes." Say or tapping "No" to change the selection.

*Note:* If the phone does not hear a command within approximately eight seconds, it deactivates Speech to Action without taking any action.

#### *Calling a Phone Number With ASR*

- 1. Press and hold  $\sqrt{2}$ , you will then hear a prompt.
- 2. When you hear "Say a command," say "Call" followed immediately by a valid string of digits to be dialed, for example, say "Call 555 555 5555."
- 3. If the correct number is repeated, say "Yes" to dial the number.
	- If the number is not recognized, the phone will play the message "Did you say call?"
	- If the announced number is not correct, either say "Yes," "No," or "Cancel." When the correct number is announced, say or touch "Yes" to dial the number.

Speak naturally and clearly and remember to speak one digit at a time—1-800 should be pronounced "One Eight Zero Zero."

# <span id="page-98-1"></span>*Sending a Message*

Use a single voice command to launch messaging on your device and specify a recipient for the message.

<span id="page-98-0"></span>To send a text message:

- 
- 1. Press and hold  $(1)$ , you will then hear a prompt.
- 2. When you hear "Say a command," say "Send Text" followed by the name or phone number of the recipient. For example, say "John Smith" or "9725551212." The entry information for the specified contact is displayed.

*Note:* If a name contains multiple numbers and you do not specify the number type (work, mobile, etc.), your device chooses the mobile number by default.

- 3. If the device did not properly recognize the command, it prompts you with "Did you say, send text to?"
- 4. Respond by saying one of the following: Yes, No, Repeat, or Cancel.
- 5. Press **MENU** and tap **Add subject** and tap the Subject field to enter a subject text.
- 6. Tap the Type to compose field to enter text.
- 7. Tap Send to complete the process.

<span id="page-98-2"></span>To send a picture message:

- 1. Press and hold  $\left(\sqrt{2}\right)$ , you will then hear a prompt.
- 2. When you hear "Say a command," say "Send Picture" followed by the name or phone number of the recipient. For example, say "John Smith" or "9725551212." The entry information for the specified contact is displayed.
- 3. If the device did not properly recognize the command, it prompts you with "Did you say, send text to?"
- 4. Respond by saying one of the following: Yes, No, Repeat, or Cancel.
- 5. Press MENU and tap Attach.
- 6. Tap either Pictures or Capture picture. Once attached, you can View, Replace, or Remove the attached image.
	- **Pictures:** Opens the Gallery application. Use the onscreen navigation to locate the picture you wish to send with the outgoing Picture Mail message.
- **Capture picture:** Follow the onscreen prompts to take a new picture and then attach it to the new message.
- 7. Press MENU and tap Add subject and tap the Subject field to enter a subject text.
- 8. Tap the Type to compose field to enter text.
- 9. Tap Send to complete the process.

<span id="page-99-0"></span>To send a video message:

- 1. Press and hold  $(\sqrt{2})$ , you will then hear a prompt.
- 2. When you hear "Say a command," say "Send Video" followed by the name or phone number of the recipient. For example, say "John Smith" or "9725551212." The entry information for the specified contact is displayed.
- 3. If the device did not properly recognize the command, it prompts you with "Did you say, send video to?"
- 4. Respond by saying one of the following: Yes, No, Repeat, or Cancel.
- 5. Press **MENU** and tap Attach.
- 6. Tap either Videos or Capture video. Once attached, you can View, Replace, or Remove the attached image.
	- **Videos:** Opens the Gallery application. Use the onscreen navigation to locate the video you wish to send with the outgoing Video Mail message.
	- **Capture video:** Follow the onscreen prompts to shoot a new video and then attach it to the new message.
- 7. Press MENU and tap Add subject and tap the Subject field to enter a subject text.
- 8. Tap the Type to compose field to enter text.
- 9. Tap Send to complete the process.

<span id="page-99-1"></span>To send an email message:

- 1. Press and hold  $(4)$ , you will then hear a prompt.
- 2. When you hear "Say a command," say "Send Email" followed by the name of the recipient. For example, say "John Smith". The entry information for the specified contact is displayed.
- *Note:* If a name contains multiple email addresses and you do not specify the account (Gmail, work, etc.), your device chooses the first email account by default.
- 3. Tap an email account to use for the new outgoing email message: Compose (Gmail) or Work Email.
	- **Tap Use by default for this action to assign the** selection as your new default choice for outgoing email messages via the ASR.
- 4. Tap the Subject field to enter subject text.
- 5. Tap the Compose Mail field to enter the email text.
- 6. Press **MENU** to select from the following options:
	- **Send:** to deliver the current email message.
	- **Add Cc/Bcc:** to add more recipients to your outgoing email message.
	- **Attach:** to attach a current picture or take a new one ( $M$ **FNU**  $>$  Capture picture).
	- **Edit subject:** to alter the current subject text field.
	- Discard: to delete the current email message.
- 7. Tap Send to complete the process.

### <span id="page-100-1"></span>*Looking Up a Contact*

Use a single voice command to lookup an existing contact and view their information.

- 1. Press and hold  $\sqrt{1}$ , you will then hear a prompt.
- 2. When you hear "Say a command," say "Lookup" followed by the name.

### <span id="page-100-0"></span>*ASR Menus and Options*

#### <span id="page-100-2"></span>*Opening Menus With ASR*

You can jump directly to many menu items or applications by saying "Go to" followed by a menu option.

- 1. Press and hold  $\sqrt{2}$ , you will then hear a prompt.
- 2. When you hear "Say a command," say "Go To." A list of valid destinations is displayed and you are prompted with "Which shortcut?"
	- The phone opens the selected menu.
	- If the list is too long to fit on one screen, you can say the name of a destination.
- Examples can include: Alarm Clock, Amazon MP3, Bejeweled Demo, Browser, Calculator, Calendar, Camcorder, Camera, etc.
- 3. Say the name of the application you want the device to activate.

*Tip:* Tap and scroll through the onscreen list to reveal more options.

#### <span id="page-101-0"></span>*Checking Phone Status Using ASR*

You can use ASR to obtain information about your phone:

- **Status**
- **·** Voicemail
- Messages
- Missed Calls
- $\blacksquare$  Time
- **Signal Strength**
- Network
- **•** Battery
- My Phone Number
- Volume
- 1. Press and hold  $\sqrt{2}$ , you will then hear a prompt.
- 2. When you hear "Say a command," say "Check."
- 3. If you hear "Which status item?," say an item.
- *Tip:* Touch and scroll through the onscreen list to reveal more options.

#### *ASR Options*

To change ASR confirmation:

- 1. Press and hold  $\sqrt{4}$ .
- 2. Press MENU and tap Settings > Confirmation and select an option.
	- **Automatic to ask for confirmation only when the** system is not sure what you said.
	- **Always Confirm to always ask for confirmation.**
	- Never Confirm to never ask for confirmation.

To adapt the system to your voice:

- 1. Press and hold  $\sqrt{2}$
- 2. Press  $M$  FINU and tap Settings > Adaptation > Adapt Voice.

*90 [2F. Voice Services](#page-95-1)* Download from Www.Somanuals.com. All Manuals Search And Download. 3. Press the onscreen **Start** and repeat each word. phrase, or telephone number you hear.

To reset the adaptation:

- 1. Press and hold  $\sqrt{2}$
- 2. Press MENU and tap Settings > Adaptation > ResetVoice > Yes.

To change the ASR mode:

- 1. Press and hold  $\sqrt{2}$
- 2. Press MENU and tap Settings > Audio Modes and select an option.
	- **Expert Mode to sound a beep only.**
	- **Prompt Mode** to prompt for required information.
	- **Readout Mode to prompt for required information** and to read aloud the content displayed on the main screen.

# <span id="page-103-0"></span>*2G. microSD Card*

- $\bullet$ [Your Device's microSD Card and Adapter \(page 92\)](#page-103-1)
- $\bullet$ [Connecting Your Device to Your Computer \(page 94\)](#page-105-1)
- $\bullet$ [microSD Card Settings \(page 95\)](#page-106-0)
- $\bullet$ [Important Connection Information \(page 96\)](#page-107-0)

### <span id="page-103-1"></span>*Your Device's microSD Card and Adapter*

#### *The microSD Card*

Your device is equipped with a preinstalled 2GB microSD™ (Secure Digital) memory card. It allows you to store images, videos, music, and voice data in your device.

*Important:* Camera, Camcorder, and Music playback features are dependant on having a microSD memory card installed. Although the Samsung Moment™ comes with a 2GB card (pre-installed), it can support microSD cards of up to 16GB.

#### Removing the microSD Card

- 1. Remove the cover.
	- **Press down on the battery cover.**
	- While applying pressure, slide the cover away from the camera lens.
- 2. Remove the battery.
- 3. Locate the memory slot between the lens and battery compartment.
- *Note:* You can easily damage the microSD card and its adapter by improper operation. Please be careful when inserting, removing, or handling it.

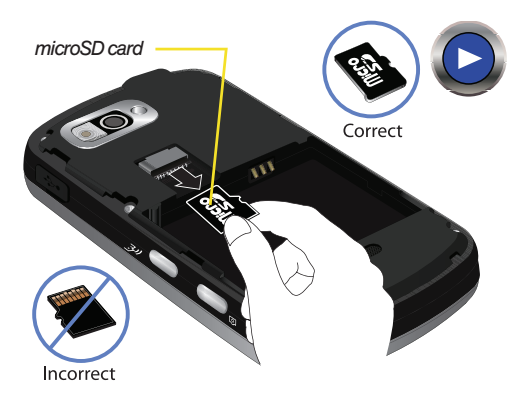

- 4. Make sure the microSD card's gold contacts are facing down.
- 5. Place your fingernail along the curved edge of the microSD card (closest to the battery compartment), and gently pull it out of the slot.

*WARNING:* Do not over-insert the card as this can damage the contact pins.

- 6. Place the battery back into its compartment.
- 7. Replace the battery cover and firmly slide it in until you hear a click.

*Note:* Be sure to use only recommended microSD cards (<16GB). Using non-recommended microSD cards could cause data loss and damage your device.

*WARNING:* The microSD card and its adapter can be easily damaged by improper operation. Please be careful when inserting, removing, or handling it.

#### Re-inserting the microSD Card

Refer to the procedures in the previous section. The battery must be removed prior to installation of a microSD card.

#### microSD Icon Indicators

You will only see a microSD-related icon if the card has been unmounted (released from use) from the device

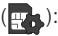

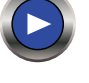

*WARNING:* DO NOT remove a microSD card while the device is accessing or transferring files. Doing so will result in loss or damage of data. Make sure your battery is fully charged before using the microSD card. Your data may become damaged or lost if the battery runs out while you are using the microSD card.

#### *microSD Adapter*

The supplied microSD adapter allows you to use microSD cards in other SD-compatible devices, like computers, cameras, and printers. Before using the microSD card with an SD-compatible device, you will need to insert the microSD card into the microSD adapter.

To insert the microSD card into the microSD adapter:

With the label side of the microSD card facing up. insert the card into the supplied microSD adapter, and gently slide the card until it is fully inserted.

To remove the microSD card from the microSD adapter:

 Hold the front edge of the microSD card, and gently pull it out to remove it from the adapter.

#### Write Protection

The microSD adapter has a built-in Write Protection lock to prevent accidental overwriting or removal of your data when the microSD card and adapter are inserted in another device.

 Slide the Write Protection lock tab down into the "Lock" position to prevent overwriting of data. To allow data to be added or removed from the microSD card, slide the Write Protection lock tab up into the normal position.

### <span id="page-105-1"></span><span id="page-105-0"></span>*Connecting Your Device to Your Computer*

Before using your device's mass storage capabilities, you need to prepare your device's data services to synchronize with your desktop or laptop computer. Once you have connected the device to the computer, you can transfer your data to or from the microSD card.

#### *Before You Begin*

Here is what you will need to have before you can successfully establish a connection between your Samsung Moment™ and PC.

- microSD card (internally installed prior to start)
- compatible USB cable (included)
- 1. With the microSD card installed, connect your device to your computer using a compatible USB cable. (Wait for the connection to be completed. When connected, the host computer will automatically detect your device.)
- 2. The USB icon  $\left( \frac{d}{2} \right)$  now appears in the top left Notifications area on your device.
- 3. Touch and drag down the Status screen to reveal the Notifications page (or from the Home screen press **MENU** and tap Notifications).
- 4. Tap USB connected > Mount to copy files between your computer and your device's microSD card.
- 5. Locate the newly created Drive letter on your computer. You can now begin to use the microSD card as a storage device.

To remove the connection:

 $\blacktriangleright$  When you have finished transferring data, click the USB device icon on you computer's taskbar, and follow the onscreen instructions to safely unplug the USB cable.

### <span id="page-106-0"></span>*microSD Card Settings*

#### *Viewing Memory in the microSD Card*

The Samsung Moment™ allows you to review the memory allocation of both your device's internal storage and that of the microSD card.

- 1. Press  $\left| \bigoplus_{n=1}^{\infty} \right| > \text{MENU}$  and tap  $\left| \bigoplus_{n=1}^{\infty} \right| > \frac{1}{\sqrt{n}}$ SD card & phone storage.
- 2. Review the available information.
	- The storage capacity page is divided into two sections: External SD card and Internal phone storage.
- 

3. Press  $\left\langle \bigwedge \right\rangle$  to return to the previous page.

#### *Formatting the microSD Card*

Formatting a microSD card permanently removes all files stored on the card.

- 1. Press  $\left|\left| \mathbf{a} \right| \right| >$  MENU and tap  $\left| \mathbf{a} \right| >$ SD card & phone storage.
- 2. Touch Unmount SD card to release the microSD card from its use by the device. The  $\frac{1}{2}$  icon appears within the Notifications area to indicate an unmounted internal microSD card.
- 3. Once released, tap Format SD card > Format SD card > Erase everything.
	- Once completely formatted, the card is automatically re-mounted (reconnected for use by the device).

*Important:* The formatting procedure erases all the data on the microSD card, after which the files CANNOT be retrieved. To prevent the loss of important data, please check the contents before you format the card.

### <span id="page-107-0"></span>*Important Connection Information*

- To avoid loss of data, DO NOT remove the USB cable, the microSD card, or the battery while accessing or transferring files.
- DO NOT use your computer to change or edit folder or file names on the microSD card, and do not attempt to transfer large amounts of data from the computer to the microSD card. Doing so may cause the microSD card to fail.
- DO NOT turn off or restart your computer, or put it into standby mode, while using a mass storage device. Doing so will result in loss or damage of data.
- The internal microSD card can only be mounted for use by either the device or a connected computer. Prior to accessing the card via a different method, it must first be unmounted from its current device (phone or computer-USB).

*Important:* The internal microSD card can only share a connection with one device at a time, either your device or your computer (via its USB connection), not both.
## <span id="page-108-0"></span>*2H. Camera*

- $\bullet$ [Taking Pictures \(page 97\)](#page-108-1)
- $\blacklozenge$ [Recording Videos \(page 102\)](#page-113-0)

*Note:* The storage card that comes installed on your device allows you to use the camera and camcorder features. All pictures and videos are stored on the internal 2GB microSD card. The Samsung Moment™ supports cards of up to 16GB.

### <span id="page-108-2"></span><span id="page-108-1"></span>*Taking Pictures*

Taking pictures with your device's built-in camera is as simple as choosing a subject, pointing the lens, and pressing a button.

To take a picture:

1. Press  $\bigcirc$  and tap  $\bigcirc$   $\bigcirc$   $\bigcirc$  to activate camera mode. (Additional camera options are available through the camera settings page. See ["Camera Settings" on page 98](#page-109-0) for more information.)

*Shortcut:* To activate camera mode, you can also press and hold the camera button  $(\overline{61})$ .

2. Using the device's display screen as a viewfinder, aim the camera lens at your subject.

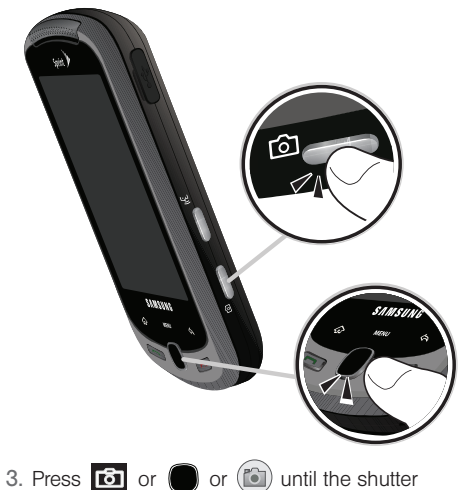

sounds. (Your device automatically saves the picture to the DCIM folder on the microSD card.)

### <span id="page-109-0"></span>*Camera Settings*

- 1. From camera mode, press **MENU** and adjust any of the following options:
	- **Switch to Video to switch to the Camcorder mode** (to record videos).
	- **Gallery** to access the Gallery of stored camera images.
		- Tapping Gallery and pressing **MENU** reveals gallery-specific options such as Capture picture, Capture video, Slideshow, or Settings.
		- Tapping Gallery while in the Camera mode opens the Camera pictures gallery.
		- Tap an image to open it, and press MENU for options such as Slideshow, Share, Rotate, Delete, Crop, and More.
		- Press  $\leftarrow$  to return to the previous screen.
	- **Settings** to access camera hardware settings:
		- Store location in pictures to activate the on-board GPS hardware and attach current location information to any new pictures.
		- Select video quality to adjust the image quality. Options include Low and High.
- Select camera flash to activate the built-in flash and provide an additional light source for new pictures taken with the Samsung Moment™.
- 
- 2. Press  $\left\langle \bigwedge \right\rangle$  to return to the previous screen.

#### Flash

- 1. From camera mode, press **MENU** and tap Settings > Select camera flash.
- 2. Tap an option:
	- On to activate the flash for one shot.
	- **Off** to deactivate the flash.

#### <span id="page-110-0"></span>*Camera Gallery Options*

When the device is in camera mode, accessing the gallery provides access to pictures on your device.

- 1. Press MENU and tap Gallery to display the gallery of images taken on your device and stored on the microSD card.
- 2. Press MENU to reveal gallery-specific options:
	- **Capture picture to return to the camera mode and** take another picture.
- **Capture video** to switch to the camcorder mode and shoot a new video.
- **Slideshow** to activate the picture slideshow. This turns your Samsung Moment™ into a picture frame.
- **Settings** to adjust general settings and make modifications to the slideshow parameters.
	- Display size to change the size of the image or video preview images on the gallery page. Options include: Large (default) or Small.
	- Sort order to change the order in which the images or videos are displayed on the Camera pictures gallery page. Options include: Newest first (default) or Newest last.
	- Confirm deletions to require an additional onscreen notification prior to completing the deletion of an image or video.
	- Slideshow interval to change the length of time each slide appears onscreen during the slideshow. Options include: 2 seconds, 3 seconds (default), or 4 seconds.
- Slideshow transition to change the transition used between each image displayed onscreen during the slideshow. Options include: Fade in & out (default), Slide left - right, Slide up - down or Random selection.
- Repeat slideshow to enable the repetition of the slideshow. Once the last image in the current gallery is displayed, the slideshow begins again with the first image in the list.
- Shuffle slides to display the slideshow images in a random fashion and not by the order in which they appear in the gallery.

3. Press  $\leftarrow$  to return to the previous screen.

#### *Camera Image Settings*

- 1. Press  $\bigcirc$  and tap  $\bigcirc$   $\bigcirc$   $\bigcirc$  to activate camera mode.
- 2. Press MENU and tap Gallery.
- 3. From Camera pictures gallery, tap an image icon to open the image.
	- Use the zoom buttons (below the image) to zoom in or out.
- *Note:* Picture options can also be accessed by touching and holding the image from the gallery. These options include: View, Share, Rotate, Delete, Crop, Set as, Details and Slideshow.
- 4. Press MENU to display the following image menu options:
	- **Slideshow** to activate the slidehsow feature. See ["Camera Gallery Options" on page 99.](#page-110-0)
	- **Share** to activate the picture share menu from which you can choose to share the current image via one of many options:
		- Email to attach your image to a new Outlook email message.
		- Gmail to attach your image to a new Gmail email message.
		- Messaging to insert your image into a new outgoing MMS message (multimedia text message).
		- Moxier Mail to attach your image to a new outgoing email via the Moxier Mail application. Moxier Mail provides a secure email application using direct push synchronization with a Microsoft® Exchange Server.
- My Places to upload your current image to a selected target Web community location. Options include: My PC/Email, Photobucket, Facebook, My Space, and YouTube.
- Picasa to upload your current image to your Picasa account. Tap Upload to complete the process.
- **Rotate** to rotate the current image. Options include: Rotate left or Rotate right.
- **Delete** to delete the current image.
- **Crop** to crop the current image. Crop the image and tap Save to a new version of the original.
- **More** to access additional image options such as: Set as, Details, and Settings.
	- Set as to assign the current image to either a current Contact's display image or as the Home screen background wallpaper ([page 101\)](#page-112-0).
	- Details to display image details such as file name, file size, resolution and date taken.

• Settings to adjust general settings for the picture gallery and make modifications to the slideshow parameters. [See "Camera Gallery](#page-110-0)  [Options" on page 99.](#page-110-0)

#### <span id="page-112-0"></span>*Assigning Pictures*

After taking a picture, assign it as a picture ID for a Contacts entry or as the Home screen background image (wallpaper).

- 1. Take a picture. (See ["Taking Pictures" on page 97](#page-108-1).)
- 2. Press MENU and tap Gallery.
- 3. From Camera pictures gallery, tap an image icon to open the image.
- 4. With the picture displayed, press **MENU** and tap More > Set as, and select an option.
- Figure ID for a<br>
en background<br>
tures" on page 97.)<br>
pp an image icon to<br>
s<br> **MENU** and tap<br>
tion.<br>
ure to a Contacts<br>
ntry from the<br>
and tap **Save** to<br>
e as a background<br>
Save to assign the<br> [2H. Camera](#page-108-0) **Contact icon** to assign the picture to a Contacts entry as a picture ID. Tap an entry from the Contacts tab, crop the image and tap Save to assign the picture.
	- **Wallpaper** to assign the picture as a background image, crop the image and tap Save to assign the picture.

## <span id="page-113-1"></span><span id="page-113-0"></span>*Recording Videos*

In addition to taking pictures, you can record, view, and send videos with your device's built-in video camera.

1. Press  $\overrightarrow{ }$  and tap  $\overrightarrow{ }$   $\otimes$   $\overrightarrow{ }$  to activate camcorder mode. (Additional camera options are available through the camera settings page. See ["Camera Settings" on page 98](#page-109-0) for more information.)

*Shortcut:* To activate camera mode, you can also press and hold the camera key  $(\overline{61})$ .

- 2. Using the device's display screen as a viewfinder, aim the camera lens at your subject.
- 3. Press  $\begin{array}{|c|c|c|c|}\n\hline\n3. & \text{Press} & \text{to} & \text{or} & \text{or} & \text{to} & \text{to} & \text$
- 4. Press  $\begin{array}{|c|c|c|c|c|}\n\hline\n\text{or} & \text{or} & \text{o} \\
\hline\n\end{array}$  to stop recording. (Your device automatically saves the video within the DCIM folder on the microSD card.)

### *Camcorder Settings*

- 1. From camcorder mode, press MENU and adjust any of the following options:
	- Switch to camera to switch to the Camera mode (to shoot pictures).
	- **Gallery** to access the Gallery of stored videos.
		- Tapping Gallery while in Camcorder mode opens the Camcorder videos gallery from which you can play, share, delete, or view details for stored videos.
		- From the Camera videos gallery, press and hold a video icon to display video menu options such as Play, Share, Delete, and view Details.
		- Press  $\bigotimes$  to return to the previous screen.
	- **Settings** to access camera/camcorder hardware settings:
		- Store location in pictures to activate the on-board GPS hardware and attach current location information to any new pictures.
		- Select video quality to adjust the video quality. Options include Low and High.
- Select camera flash to activate the built-in flash and provide an additional light source for new pictures taken with the Samsung Moment™.
- 
- 2. Press  $\iff$  to return to the previous screen.

#### *Camcorder Gallery Options*

When the device is in camcorder mode, accessing the gallery provides access to videos on your device.

- 1. Press **MENU** and tap Gallery to display the gallery of videos taken on your device and stored on the microSD card.
- 2. Press MENU to reveal gallery-specific options for the Camera videos:
	- **Capture picture** to return to the camera mode and take another picture.
	- **Capture video** to switch to the camcorder mode and shoot a new video.
	- **Settings** to adjust general settings and make modifications to the slideshow parameters. [See](#page-110-0)  ["Camera Gallery Options" on page 99.](#page-110-0)

3. Press  $\leftarrow$  to return to the previous screen.

### *Video Settings*

- 1. Press  $\bigoplus$  and tap  $\bigotimes$   $\bigotimes$   $\bigotimes$  to activate camcorder mode.
- 2. Press MENU and tap Gallery.
- 3. From Camera videos gallery, tap a video icon to begin video playback.
- 4. Press and hold the video icon to display the following video menu options:
	- **Play** to begin playback of the current video file.
	- **Share to activate the Share video as menu from** which you can choose to share the current video via one of many options:
		- Email to attach your video to a new Outlook email message.
		- Gmail to attach your video to a new Gmail email message.
- *2*<br>
2 a video icon to<br>
2 a video icon to<br>
2 current video file.<br>
2 a menu from<br>
2 a new Outlook<br>
2 a new Gmail<br>
2 a messaging<br>
2 a Messaging<br>
2 a Messaging<br>
2 a Messaging • Messaging to insert your video file into a new outgoing MMS message (multimedia text message). [See "Multimedia Messaging](#page-132-0)  [\(MMS\)" on page 121.](#page-132-0)
- Moxier Mail to attach your video file to a new outgoing email via the Moxier Mail application. Moxier Mail provides a secure email application using direct push synchronization with a Microsoft® Exchange Server.
- My Places to upload your current video file to a selected target Web community location. Options include: My PC/Email, Photobucket, Facebook, and My Space.
- YouTube to upload your current video file to a YouTube page. Tap **Upload** to complete the process.
- **Delete** to delete the current video.
- **Details** to display image details such as File name, File size, Resolution, Duration, Frame rate, Bit rate, Format, and Date taken.

### <span id="page-116-0"></span>*2I. Bluetooth*

- $\bullet$ [Turning Bluetooth On and Off \(page 105\)](#page-116-1)
- $\blacklozenge$ [Using the Bluetooth Settings Menu \(page 106\)](#page-117-0)
- $\bullet$ [Pairing Bluetooth Devices \(page 108\)](#page-119-0)
- $\bullet$ [Sending Contacts via Bluetooth \(page 109\)](#page-120-0)
- $\blacklozenge$  [Disconnecting Bluetooth Connection During an Active](#page-121-0)  [Call \(page 110\)](#page-121-0)

#### *About Bluetooth*

Bluetooth is a short-range communications technology that allows you to connect wirelessly to a number of Bluetooth devices, such as headsets and hands-free car kits, and Bluetooth-enabled handhelds, computers, printers, and wireless devices. The Bluetooth communication range is usually up to approximately 30 feet.

*Note:* When connecting to Bluetooth headset, the Voice Control application will not work. While using the BT Headset key, you can only receive a call and send the last call.

### <span id="page-116-1"></span>*Turning Bluetooth On and Off*

*[2I. Bluetooth](#page-116-0)*<br> *2I. Bluetooth*<br> *2I. Bluetooth*<br> *2I. Bi* recommended<br> *2I. Bluetooth* within<br> **2I. Bluetooth**<br>
21. Bluetooth By default, your device's Bluetooth feature is set to **Off.** Turning Bluetooth on makes your device "discoverable" by other in-range Bluetooth devices.

*Note:* Activating Bluetooth can drain your battery faster and reduce your available usage times. It is recommended that if you do not need it active, turn it off.

> It is also recommended to turn off your Bluetooth within locations that prohibit its use.

To turn Bluetooth on:

- 1. Press  $\left|\left| \mathbf{a} \right| \right| >$  MENU and tap  $\left| \mathbf{a} \right| >$ Wireless controls.
- 2. Tap the **Bluetooth** field to activate the feature (checkmark indicates active). When active, appears within the Status area.

To turn Bluetooth off:

- Press  $\left|\left|\left|\right|\right|\right|$  > MENU and tap  $\left|\left|\left|\left|\right|\right|\right|$  > Wireless controls > Bluetooth.
	- Tap to remove the green checkmark and deactivate Bluetooth.

#### Bluetooth Status Indicators

The following icons show your Bluetooth connection status at a glance:

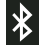

– Bluetooth is active

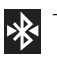

 – Bluetooth is connected (paired) and communicating

[no icon] – Bluetooth is disabled (default status)

## <span id="page-117-0"></span>*Using the Bluetooth Settings Menu*

The **Bluetooth settings** menu allows you to set up many of the characteristics of your device's Bluetooth service, including:

- Entering or changing the name your device uses for Bluetooth communication and description
- Setting your device's visibility (or "discoverability") for other Bluetooth devices
- Displaying your device's Bluetooth address

To access the Bluetooth Settings menu:

- 1. Press  $\left| \bigoplus_{n=1}^{\infty} \right| >$  MENU and tap  $\left| \bigoplus_{n=1}^{\infty} \right| >$ Wireless controls > Bluetooth settings.
- 2. Set your Bluetooth options: Device name, Discoverable, and Scan for devices.

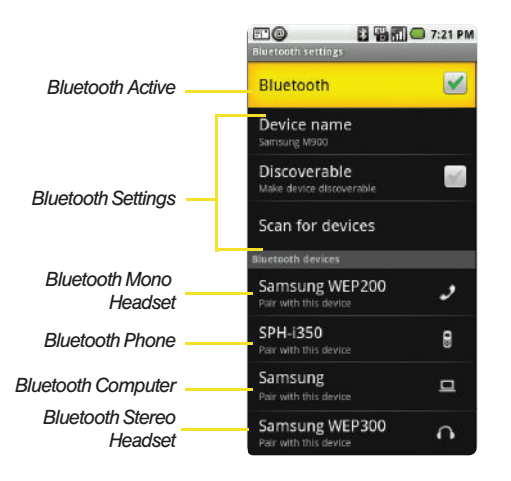

To change your Bluetooth name:

- 1. Verify your Bluetooth is active.
- 2. From the Bluetooth settings page, tap Device name.
- 3. Tap the Device name field, enter a new name.
- 4. Tap OK (or Done) to complete the rename process.

To make your device visible:

- 1. Verify your Bluetooth is active.
- 2. From the Bluetooth settings page, tap Discoverable .
	- Making your device visible allows it to be detected by other devices for pairing and communication.

*Note:* Your device is visible for up to 120 seconds (2 minutes). This value appears as a countdown within this field.

To scan for Bluetooth devices:

- 1. Verify your Bluetooth is active.
- <del>2</del><br>ge, tap Discoverable.<br>Ilows it to be<br>pairing and<br><sup>20</sup> seconds<br>as a countdown within<br>ge, tap **Scan for**<br>ternal Bluetooth-eadsets, devices,<br>2*I. Bluetooth* 107 2. From the Bluetooth settings page, tap Scan for devices to search for visible external Bluetoothcompatible devices such as Headsets, devices, printers, and computers.

### <span id="page-119-0"></span>*Pairing Bluetooth Devices*

#### Paired Devices

The Bluetooth pairing process allows you to establish trusted connections between your device and another Bluetooth device. When you pair devices, they share a passkey, allowing for fast, secure connections while bypassing the discovery and authentication process.

To pair your device with another Bluetooth device:

- 1. Verify your Bluetooth is active.
- 2. From the Bluetooth settings page, tap Discoverable. Your device must be visible to successfully pair with an external device.
- 3. Tap Scan for devices. (Your device will display a list of discovered in-range Bluetooth devices, [page 106.](#page-117-0))
- 4. Tap a device from the list to initiate pairing.
- 5. Enter the passkey or PIN code and tap Done > OK.
- 6. The external device will then have to also accept the connection and enter your device's PIN code.
- Once successfully paired to an external device, sx appears within the Status area.
- *Note:* Due to different specifications and features of other Bluetooth-compatible devices, display and operations may be different, and functions such as transfer or exchange may not be possible with all Bluetoothcompatible devices.
- *Note:* Pairing between two Bluetooth devices is a one-time process. Once a pairing has been created, the devices will continue to recognize their partnership and exchange information without having to re-enter a passcode again.

To disconnect a paired device:

Disconnecting a paired device breaks the connection between the device and your Samsung Moment™, but retains the knowledge of the pairing. At a later point when you wish to reconnect the device, there is no need to setup the connection information again.

- 1. Verify your Bluetooth is active.
- 2. From the Bluetooth settings page, touch the previously paired device (from the bottom of the page).

3. Tap OK to confirm disconnection.

 $-$  or  $-$ 

From the Bluetooth settings page, touch and hold the name of the previously paired device, and select Disconnect.

*Note:* Disconnections are manually done but often occur automatically if the paired device goes out of range of your Samsung Moment™ or it is powered off.

To delete a paired device (unpair):

Deleting a device from your list removes its "connection record" and upon reconnection would require that you re-enter all the previous pairing information.

- 1. Verify your Bluetooth is active.
- 2. From the Bluetooth settings page, touch and hold the name of the previously paired device (from the bottom of the page). This opens the connected device's menu options.
- 3. Tap Disconnect & unpair to confirm deletion.

To access a paired device's settings:

- 1. Verify your Bluetooth is active.
- 2. From the Bluetooth settings page, touch and hold the name of the previously paired device.
- 3. Tap Options... and configure the desired options.
- 4. Press  $\left\langle \bigwedge \right\rangle$  to return to the previous page.

### *Sending Contacts via Bluetooth*

<span id="page-120-0"></span>**[2I. Bluetooth](#page-116-0)**<br> **1**<br> **2 Contings and**<br> **2 Bluetooth**<br> **2 Bluetooth**<br> **2 Bluetooth**<br> **2 Bluetooth**<br> **2 Bluetooth** Depending on your paired devices' settings and capabilities, you may be able to send pictures, Contacts information, or other items using a Bluetooth connection.

*Note:* Prior to using this feature, Bluetooth must first be enabled, and the recipient's device must be visible.

> Only Contacts can be sent via Bluetooth. No other file type (video, image, or audio) can be sent using Bluetooth.

1. Press **and tap** 

 $. =$ 

- 2. Touch and hold a Contact entry from the Contacts tab list to reveal the options menu specific to this entry.
- 3. Tap a paired device.
	- The external Bluetooth device must be visible and communicating for the pairing to be successful.

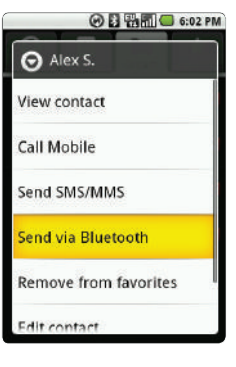

### <span id="page-121-0"></span>*Disconnecting Bluetooth Connection During an Active Call*

- 1. During an active call, where the audio is being routed through a connected Bluetooth device (headset or handsfree connection), tap Bluetooth to route the device's audio through the connected Bluetooth headset (On) or through the speaker (Off).
	- When the call is routed to a Bluetooth headset, the current call area is surrounded by a blue box,

the Bluetooth button indicates it's on, and shows the **Bluetooth** call icon (

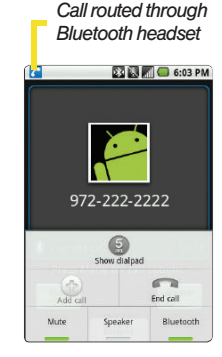

 When turned off, the call is routed through either the earpiece or speaker, the call area is surrounded by a green box, the **Bluetooth** button indicates its off, and shows  $\left( \bigwedge \right)$ .

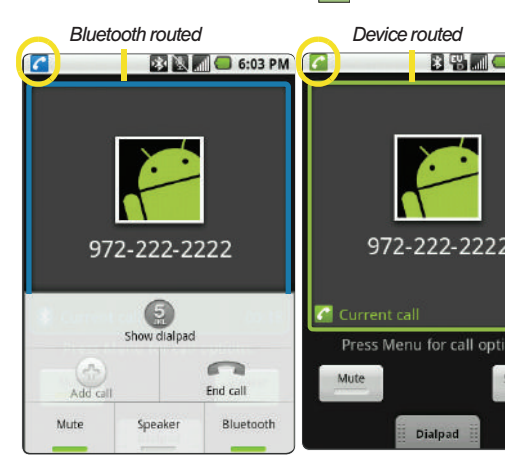

Download from Www.Somanuals.com. All Manuals Search And Download.

# *Section 3 Sprint Service*

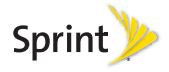

Download from Www.Somanuals.com. All Manuals Search And Download.

# <span id="page-125-0"></span>*3A. Sprint Service: The Basics*

- $\bullet$ [Visual Voicemail \(page 114\)](#page-125-1)
- $\bullet$ [Text Messaging \(SMS\) \(page 119\)](#page-130-0)
- $\bullet$ [Multimedia Messaging \(MMS\) \(page 121\)](#page-132-1)
- $\bullet$ [Caller ID \(page 125\)](#page-136-0)
- $\bullet$ [Call Waiting \(page 125\)](#page-136-1)
- $\bullet$ [Making a 3-Way Call \(page 126\)](#page-137-0)
- $\bullet$ [Call Forwarding \(page 126\)](#page-137-1)
- $\bullet$ [Roaming \(page 127\)](#page-138-0)

### <span id="page-125-1"></span>*Visual Voicemail*

Visual Voicemail gives you a quick and easy way to access your voicemail. Now you can find exactly the message you are looking for without having to listen to every voicemail message first. This new feature periodically goes out to your voicemail, and gathers the caller information from all of the current voicemails. It

then populates a list with the caller name and number, along with the length of time and priority level of the voicemail message. Always use a passcode to protect against unauthorized access.

#### *Setting Up Your Visual Voicemail*

Your device automatically transfers all unanswered calls to your voicemail, even if your device is in use or turned off. You should set up your Sprint Voicemail and personal greeting as soon as your device is activated.

- 1. Press  $\left\{ \bigcirc \right\}$  and tap  $\left\{ \bigcirc \right\}$ .
- 2. Tap Personalize now and follow the system prompts to:
	- Create your passcode.
	- Record your name announcement.
	- Record your greeting.
- 3. When prompted to enter information, press MENU and tap **Show dialpad** to bring up the onscreen dialpad that can be used to input your numeric responses.

 $-$  or  $-$ 

#### *Note:* Voicemail Passcode

Sprint strongly recommends that you create a passcode when setting up your voicemail to protect against unauthorized access. Without a passcode, anyone who has access to your device is able to access your voicemail messages.

- 4. Once you have completed the setup process, return to the Voicemail page (see step 1).
- 5. Tap the Welcome to Voicemail message on the screen to play a brief explanation of the Voicemail services.

The following is a description of the features available while reviewing a Voicemail message.

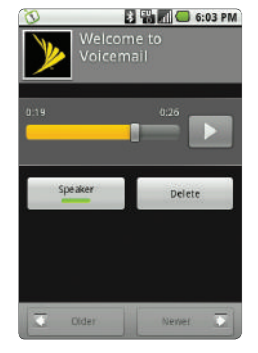

- **Timeline** provides a visual timeline for the current message. Touch and drag this bar to scrub through the message to different points. Tap to pause the playback, tap  $\prod$  to resume.
- **Speaker Off/On to either turn the speakerphone** on or off during playback. If the speakerphone feature was enabled within the Voicemail Settings menu, the speakerphone will always be automatically enabled during voicemail playback ([page 116](#page-127-0)).
- **Delete** to delete the current voicemail message. Tap OK to confirm the deletion process.
- **[3A. Sprint Service: The Basics](#page-125-0)**<br> **3A. Sprint Service: The Basics**<br> **3A. Sprint Service: The Basics**<br> **3A. Sprint Service: The Basics**<br> **3A. Sprint Service: The Basics**<br> **115 Older/Newer** to replay either the previous voicemail or continue to the next available message.

### *Configuring Voicemail Options*

To access the Voicemail menu options:

- 1. Press  $\bullet$  and tap  $\bullet$ .
- 2. Press **MENU** and select from the following:
	- **Compose** to compose a new voicemail message.

Download from Www.Somanuals.com. All Manuals Search And Download.

- **Play all new** to playback all new (unlistened) voicemail messages.
- **Undelivered to display a list of currently** undelivered outgoing voicemail messages.
- **Delete** to delete selected messages from your current list of available voicemail messages.
- **Settings** to configure your Voicemail application settings.

To access a Voicemail message's options:

- 1. Press  $\left\{ \bigcap_{n=1}^{\infty} \text{ and tap } \left( \bigcap_{n=1}^{\infty} \right) \right\}$ .
- 2. Tap an onscreen voicemail message and press **MENU** and select from the following:
	- **Lock/Unlock** to prevent deletion of the selected voicemail message.
	- **Text message to create and deliver a new text** message to the current sender's phone number.
	- **Reply** to reply to current voicemail. You can then reply to the sender or forward it to anyone with either an email or phone number. This allows you to send this voicemail message to several recipients at the same time.

**Forward to forward the current voicemail to** another recipient.

### <span id="page-127-0"></span>*Configuring Voicemail Settings*

- 1. Press  $\left\{ \bigcirc \right\}$  and tap  $\left\{ \bigcirc \right\}$ .
- 2. Press **MENU** and tap Settings. From the Settings menu, you can:
	- **Tap Speakerphone** to automatically activate when you review your Visual Voicemail ([page 116](#page-127-1)).
	- **Tap Change greeting to adjust your voicemail** greeting ([page 117](#page-128-0)).
	- Tap From name to enter a name or number that is attached to your outgoing voicemails as part of an identification string [\(page 117\)](#page-128-1).
	- Tap Check for upgrade to search for an upgrade to your Visual message software.

#### <span id="page-127-1"></span>*Automatically Enabling the Speakerphone*

Every time you access a selected message from your Visual Voicemail list, you can configure the device to automatically launch the built-in speakerphone so that you can clearly hear the message.

- 1. Press  $\left\{ \bigcirc \right\}$  and tap  $\left\{ \bigcirc \right\}$ .
- 2. Press **MENU** and tap Settings to make your alterations.
	- Tap Speakerphone field (placing a checkmark adjacent to the option) to activate the feature.
	- **Tap Speakerphone** field again to deactivate the speakerphone.

#### <span id="page-128-0"></span>*Changing your Main Greeting via the Voicemail Menu*

Your main greeting can be changed directly via the device menu system. This direct access saves you from having to navigate within the voicemail menu.

- 1. Press  $\left\{ \bigwedge$  and tap  $\bigwedge$ .
	-
- 2. Press MENU and tap Settings > Change greeting.
- 3. Tap OK and follow the prompts to change your current greeting.

#### <span id="page-128-1"></span>*Editing the From Name via the Voicemail Menu*

From your device menu, you can quickly change the name or number attached to your voice messages.

- 1. Press  $\left\{ \bigcirc \right\}$  and tap  $\left\{ \bigcirc \right\}$ .
- 2. Press MENU and tap Settings > From name.
- 3. Tap the existing identification field and enter a new identifying name or number (used to identify you to recipients of your voice messages).
- 4. Tap OK to save your information.

#### *Voicemail Notification*

**34**<br> **[3A. Sprint Service: The Basics](#page-125-0)**<br> **3A. Sprint Service: The Basics**<br> **3A. Sprint Service: The Basics**<br> **3A. Sprint Service: The Basics** There are several ways your device alerts you to a new message:

- **By sounding the assigned ringer type.**
- **By displaying on within the Notifications area of** the Status bar.

#### *New Voicemail Message Alerts*

When you receive a new voice message, your device alerts you and prompts you to check your voicemail.

To access your voicemail:

- 1. Press  $\bigodot$  and tap  $\bigcirc$ .
- 2. Press and hold  $\bigoplus$ .

To display your Missed Log:

 $\triangleright$  Press  $\left\{ \bigwedge_{i=1}^{\infty}$  and tap  $\left\{ \bigvee_{i=1}^{\infty} \right\}$  > Call log.

*Note:* When you are roaming off the Nationwide Sprint Network, you may not receive notification of new voicemail messages. Sprint recommends that you periodically check your voicemail by dialing 1 + area code + your wireless phone number. When your voicemail answers,  $\tan \left( \frac{1}{2} \right)$  and enter your passcode. Roaming rates apply when you access voicemail while roaming off the Nationwide Sprint Network.

> Your device accepts messages even when it is turned off. However, your device notifies you of new messages only when it is turned on and you are in a Sprint service area.

#### *Retrieving Your Voicemail Messages*

You can review your messages directly from your wireless device or from any other touch-tone phone. To dial from your wireless device, either speed dial your voicemail or use the menu keys.

Using the Voicemail Menu to Access Your **Messages** 

- 1. Press  $\left\{ \bigcap_{n=1}^{\infty} a_n d_n \right\}$ .
- 2. Tap an onscreen entry to listen to your selected message.

 $-$  or  $-$ 

Touch and hold a voicemail entry and select Play.

*Note:* You are charged for airtime minutes when you are accessing your voicemail from your wireless device.

Using Another Phone to Access Messages

- 1. Dial your wireless phone number.
- 2. When your voicemail answers, tap  $(x)$ .
- 3. Enter your passcode.

#### Using the Voicemail Menu to Delete Your **Messages**

- 1. Press  $\Omega$  and tap  $\Omega$ .
- 2. Touch and hold a voicemail entry and select Delete this message > OK.

### <span id="page-130-0"></span>*Text Messaging (SMS)*

With text messaging (SMS), you can send and receive instant text messages between your wireless device and another messaging-ready phone. When you receive a new message, it will automatically display on your device's screen.

Messaging is available via the Messaging application ) in your Applications tab.

*Note:* See your service plan for applicable charges for text messaging and SMS voice messaging.

### *Composing Text Messages*

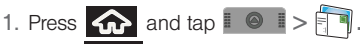

#### 2. Press MENU and tap Compose.

*Note:* From the Messages screen, you can also touch New message to begin creating a new outgoing message.

- 3. Tap the To: field and enter your phone number or email information using either the onscreen or QWERTY keyboards.
	- **Contacts** as you enter either a phone number or email address, if the information matches a current contact's entry information, you will see a match. When you see a match, touch the associated name to complete the addressing.
	- **Mobile** to use the keypad to enter a wireless phone number directly.
	- **Email** to enter the recipient's email address.
- *[3A. Sprint Service: The Basics](#page-125-0)*<br> **3A. Sprint Service: The Basic Service: The Basic Service: The Basic Service: The Basics<br>
The Basics 119<br>
There is no limit to the number of<br>
There is no limit to the number of<br>
The Basics** 4. Tap Next when you have finished entering recipients. (There is no limit to the number of recipients per message.)
- 5. Touch the Type to compose field and enter your message. enter a message. (See ["Entering Text](#page-47-0)  [with Onscreen Keyboard" on page 36.](#page-47-0))
- 6. Insert an Emoticon or a Smiley.
	- To enter an emoticon, touch and hold  $\therefore$  from the onscreen keyboard.
	- To enter a smiley from the onscreen keyboard, press **MENU** and tap Insert smiley or press fo and  $\bullet$  from the QWERTY keyboard.
	- **Make a selection from the onscreen list to then** insert it into your current message.
- 7. Review your message and tap Send.

#### *Accessing Text Messages*

To read an SMS Text message:

When you receive a text message, you will see it listed within the Messaging screen. Touch the message or use your Optical Joystick to open the message and then scroll down and view its entire content.

To reply to a text message:

- 1. While the message is open, tap the Type to compose field and then type your reply message.
- 2. Compose your reply or use the preset messages or icons.
	- To type a message, use your keypad to enter your message. (See ["Entering Text with Onscreen](#page-47-0)  [Keyboard" on page 36](#page-47-0).)
- 3. Insert an emoticon or a Smiley.
	- To enter an emoticon, touch and hold  $\therefore$  from the onscreen keyboard.
	- To enter a smiley from the onscreen keyboard, press **MENU** and tap Insert smiley or press fo and **com** from the QWERTY keyboard.
- 4. Review your reply and press **Send.** (You may select additional messaging options by pressing **MENU** 
	- Options include: Call, Add subject, Attach, Insert Smiley, Delete thread, or More).

## <span id="page-132-1"></span><span id="page-132-0"></span>*Multimedia Messaging (MMS)*

With multimedia messaging (MMS), you can send and receive instant text messages that contain text, pictures, audio, recorded voice, or a picture slideshow.

Messaging is available via the Messaging application ) in your Applications tab.

*Note:* See your service plan for applicable charges for text messaging and MMS voice messaging.

#### *Composing MMS Messages*

- 1. Press  $\bigoplus$  and tap  $\mathbb{R}$   $\bigoplus$   $\mathbb{R}$ .
- 2. Press MENU and tap Compose.

*Note:* From the Messages screen, you can also touch New message to begin creating a new outgoing message.

3. Tap the To: field and enter your phone number or email information. As you enter the phone number or email address, matching contacts appear onscreen. Tap an available matching recipient or continue entering the phone number or email address.

- 4. Touch the Type to compose field and enter your message. (See ["Entering Text with Onscreen](#page-47-0)  [Keyboard" on page 36](#page-47-0).)
- 5. Press **MENU** and tap **Attach.**
- 6. Select a multimedia attachment type:
	- **Pictures:** Opens the Gallery application. Use the onscreen navigation to select the picture you wish to send with the outgoing message.
	- **Capture picture:** Opens the camera application. Take a picture, then tap **Attach** to use this image in your message. [See "Taking Pictures" on](#page-108-2)  [page 97.](#page-108-2)
	- **Videos:** Opens the Gallery application. Use the onscreen navigation to select a video and attach it to your outgoing message.
	- **Example Service: The Basical Service: The Basic<br>
	<b>3** *3A. Spring message.*<br> **3A. Sprint Service: The Service: The Service: The Service: The Basical Service: The Basics<br>
	and Service: The Basics<br>
	3A. Sprint Service: The Bas Capture Video:** Opens the camcorder application. Shoot a video, then tap Attach to use this video in your message. [See "Recording Videos" on](#page-113-1)  [page 102.](#page-113-1)
	- **Audio:** Opens the Select audio menu. Use the onscreen navigation to select an audio file and tap OK.

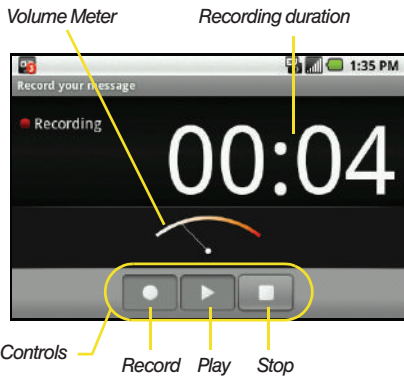

- **Record Audio:** Opens the message recorder (shown above).
	- Record Duration: length of the recorded voice message.
	- Volume Meter: displays the current recording's volume level.
	- Record: starts recording your message.
	- Play: plays back the current recording.
- Stop: stops the recording. Once stopped, tap either Use this recording (attach it to your message), or Discard (delete the current recording and re-record).
- **Slideshow: Opens the Edit slideshow menu.** 
	- Touch **Add slide** to create a new slide (this is a placeholder for new images to be added, similar to a playlist).

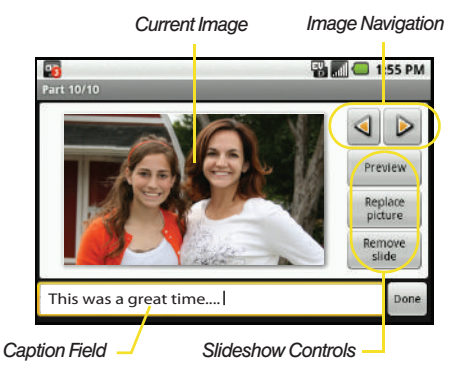

*122 [3A. Sprint Service: The Basics](#page-125-0)* Download from Www.Somanuals.com. All Manuals Search And Download.

- $\bullet$  Touch the created slide (example, Slide 1), tap Add picture, and then select the picture you want to add to the slide.
- Tap the text field below the image to enter a caption for the picture.
- Press MENU and tap Preview (to preview the slide), Remove (to delete the currently selected picture), Add music, Add slide, or change the slide Duration or layout.
- When finished, touch Done to attach the slideshow to your message.

*Note:* To remove or replace a picture or an audio attachment,  $\vert$  4. Once complete, tap **Send.** on the Compose screen, tap the Remove button next to the attachment.

7. When you are finished creating your new MMS message, touch Send.

To view and play a multimedia message:

- 1. Press  $\left| \bigoplus_{n=1}^{\infty}$  and tap  $\mathbb{R}$   $\circ$   $\mathbb{R}$   $>$   $\mathbb{R}$
- 2. From the message list, tap a multimedia message to open its contents.
- 3. While the message is open, tap Play (adjacent to the attachment).

*Tip:* The file attachment on the MMS message can be saved to the microSD card. To save the attachment, touch and hold the file and touch Copy attached to SD card from the options menu.

To reply to a multimedia message:

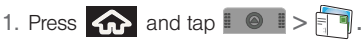

- 2. From the message list, tap a multimedia message to open its contents.
- 3. While the message is open, tap the Type to compose field and then type your reply message.
- 
- Fighty and SMS message with an MMS<br>
first open the text message, press **IMATU** and<br>
this open the text message, press **IMATU** and<br> **423** *Sprint Service*: The Basics<br> [3A. Sprint Service: The Basics](#page-125-0)<br>
123 *Note:* When replying to an SMS message with an MMS message, first open the text message, press MENU and tap Add subject or Attach. The original text message is then automatically converted into a multimedia message.

Download from Www.Somanuals.com. All Manuals Search And Download.

#### *Deleting a Message or Message Thread*

1. Press  $\bigcirc$  and tap  $\mathbb{R}$   $\rightarrow$   $\mathbb{R}$ .

- 2. From the message list, use the Optical Joystick ( ) to highlight a message.
- 3. Press MENU and tap Delete threads. Once prompted, tap OK to complete the process.

#### *Adjusting Message Settings*

- 1. Press  $\bigoplus$  and tap  $\bigoplus$   $\bigoplus$   $\bigoplus$   $\bigoplus$   $\bigoplus$
- 2. From within the message list, press MENU and tap Settings.
- 3. Adjust the following fields according to your needs:
	- **Auto-retrieve:** Enable this option to automatically retrieve the entire content of your MMS message. When checked, the MMS message header, message body, and any attachments will automatically download to your device. If you disable this option, only the MMS message header will be retrieved and shown in the message list.
- **Roaming auto-retrieve: Disable this option if you** only desire the MMS message headers to download while roaming. Enable this option to automatically download your complete multimedia messages even while roaming.
- **Notifications:** Enable this option if you wish to receive a notification in the status bar when a new text or multimedia message arrives.
- **Select ringtone:** Allows you to select a ringer to sound when a new message is received. Tap this option, and then select a ring tone that is specific to new text and multimedia messages. A sample will briefly be played upon selection.
- **Vibrate:** Enable this option if you want the device to vibrate when a new text or multimedia message is received.

### <span id="page-136-0"></span>*Caller ID*

Caller ID allows people to identify a caller before answering the phone by displaying the number of the incoming call. If you do not want your number displayed when you make a call, follow these steps.

- 1. Press  $\left\langle \right\rangle$  and tap  $\left\langle \right\rangle$  to access the onscreen dialer.
- 2. Tap .
- 3. Use the onscreen dialpad to enter a phone number.
- 4. Tap  $\boxed{\bigcirc}$  1234567  $\leftarrow$  (The phone number appears within the Talk button.)

To permanently block your number, call Sprint Customer Service.

# <span id="page-136-1"></span>*Call Waiting*

When you're on a call, Call Waiting alerts you to incoming calls by sounding two beeps. Your phone's screen informs you that another call is coming in and displays the caller's phone number (if it is available and you are in digital mode).

To respond to an incoming call while you're on a call:

- Press **MENU** and tap a call option.
	- **Answer Waiting Call puts** the first caller on hold and answers the second call.

*New Incoming Call*  $12.45 \text{ PM}$ **DATE** Call Waiting

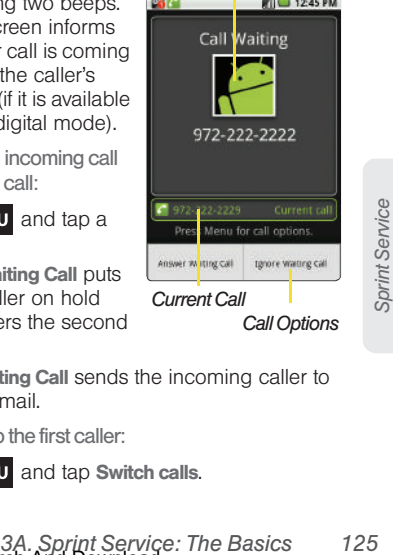

**I lanore Waiting Call sends the incoming caller to** your voicemail.

To switch back to the first caller:

Press MENU and tap Switch calls.

*Tip:* For those calls where you don't want to be interrupted, you can temporarily disable Call Waiting by pressing **before placing your call. Call Waiting is** automatically reactivated once you end the call.

# <span id="page-137-0"></span>*Making a 3-Way Call*

With 3-Way calling, you can talk to two people at the same time. When using this feature, the normal airtime rates will be charged for each of the two calls.

- 1. Enter a number and tap .
	- **2** 1234567 -
- 2. Once you have established the connection, press **MENU** and tap Add call.
- 3. Enter and tap **1234567** or select a number from your Contacts tab. (Your first call is automatically put on hold.)

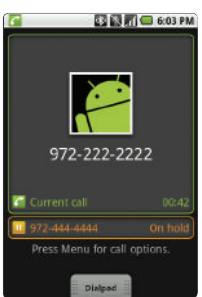

4. When you're connected to the second party, press **MENU** and tap **Join** to combine both calls into a single 3-way call.

If one of the people you called hangs up during your call, you and the remaining caller stay connected. If you initiated the call and are the first to hang up, all callers are disconnected.

### <span id="page-137-1"></span>*Call Forwarding*

Call Forwarding lets you forward all your incoming calls to another phone number – even when your device is turned off. You can continue to make calls from your phone when you have activated Call Forwarding.

To activate Call Forwarding:

1. Press  $\left\langle \right\rangle$  and tap  $\left\langle \right\rangle$  to access the onscreen dialer.

2. Tap  $\left(\frac{1}{2}\right)$ 

3. Enter the area code and phone number to which you want your calls forwarded.

4. Tap  $\bigcirc$  1234567  $\biguplus$  (The phone number appears within the Talk button.) (You will see a message and hear a tone to confirm the activation of Call Forwarding.)

To deactivate Call Forwarding:

- 1. Press  $\left\{ \bigcap_{n=1}^{\infty} a_n \right\}$  to access the onscreen dialer.
- 2. Tap .
- 3. Tap  $\bigcirc$  1234567  $\biguplus$ . (You will see a message and hear a tone to confirm the deactivation.) **1234567**

*Note:* You are charged a higher rate for calls you have forwarded.

## <span id="page-138-0"></span>*Roaming*

#### Roaming Icon

Your display screen always lets you know when you're off the Nationwide Sprint Network. Anytime you are roaming, the phone displays the roaming icon  $(\mathbf{F}||)$ . If you are roaming on a digital system, you will see the roaming icon along with the text  $-$  Digital Roam  $-$ .

*Tip:* Remember, when you are using your phone off the Nationwide Sprint Network, always dial numbers using 11 digits  $(1 + \text{area code} + \text{number}).$ 

#### Roaming on Other Digital Networks

When you're roaming on digital networks, your call quality and security is similar to the quality you receive when making calls on the Nationwide Sprint Network. However, you may not be able to access certain features, such as data services, depending on the available network.

*Note:* If you're on a call when you leave the Nationwide Sprint Network, your call is dropped. If your call is dropped in an area where you think Sprint service is available, turn your phone off and on again to reconnect to the network.

#### Checking for Voicemail Messages While Roaming

From Solution Service: The Basics<br> *32. Sprint Sprint service is available, tum*<br> **32. Sprint Sprint Service: The Basical Service:**<br> **34. Sprint Service:**<br> **34. Sprint Service: The Basics**<br> **34. Sprint Service: The Basics** When you are roaming off the Nationwide Sprint Network, you may not receive on-phone notification of new voicemail messages. Callers can still leave messages, but you will need to periodically check your

voicemail for new messages if you are in a roaming service area for an extended period of time.

- 1. Dial  $1 + \text{area code} + \text{your phone number.}$
- 2. When you hear your voicemail greeting, tap  $(A)$ .
- 3. Enter your passcode at the prompt and follow the voice prompts.

When you return to the Nationwide Sprint Network. voicemail notification will resume as normal.

#### *Setting Roam Mode*

Your device allows you to control your roaming capabilities. By using the Roaming menu option, you can determine which signals your device accepts.

Choose from three different settings on your dual-band device to control your roaming experience.

- 1. Press  $\left| \bigoplus \right|$  > MENU and tap Settings > Wireless controls > Mobile networks.
- 2. Tap Data roaming to connect to data service while roaming.
- 3. Tap System select to change the CDMA roaming mode.
	- **Home Only** to access only the home area mobile network, which is the Nationwide Sprint Network. This option also prevents roaming on other networks.
	- **Automatic to seek service on the Nationwide** Sprint Network. When Sprint service is unavailable, the device searches for an alternate system.

#### *Call Guard*

Your device has two ways of alerting you when you are roaming off the Nationwide Sprint Network: the onscreen roaming icon and Call Guard. Call Guard makes it easy to manage your roaming by requiring an extra step before you can place or answer a roaming call. (This additional step is not required when you make or receive calls while on the Nationwide Sprint Network.)

To turn Call Guard on or off:

- 1. Press  $\left\langle \bigcap_{n\geq 0} \right\rangle$  MENU and tap Settings > Wireless controls > Mobile networks.
- 2. Touch **Call Guard** to toggle the active state of this function. When active, an extra key press is required for dialing when in a roaming area.

*Note:* Call Guard is turned on by default on your device.

Voice dialing and speed dialing are not available when you are roaming with Call Guard enabled.

To place roaming calls with Call Guard on:

- 1. From standby mode, dial  $1 +$  area code  $+$  the seven-digit number and tap  $\boxed{6}$  1234567  $\left|\leftarrow\right|$ .
- 2. Touch OK.

To answer incoming roaming calls with Call Guard on:

1. Tap  $\bigcirc$  1234567  $\biguplus$ . (A message is displayed notifying you that roaming charges will apply.)

2. Tap OK.

*Note:* If the Call Guard feature is set to On, you need to take extra steps to make and receive roaming calls.

#### *Data Roam Guard*

Depending on service availability and roaming agreements, your device may be able to access data services while roaming on certain digital systems. You can set your device to alert you when you are roaming off the Nationwide Sprint Network and try to use data services such as messaging.

*Note:* Data Roam Guard is turned on by default on your device.

#### To set your Data Roam Guard notification:

- 1. Press  $\left| \bigoplus \right| >$  MENU and tap Settings > Wireless controls > Mobile networks.
- 2. Tap Data Roaming Guard.
- 3. Tap an onscreen option.
	- **Default** sets your device's Data Roam Guard feature to its default state (Always Ask).
- **Ibile networks.**<br> **3A. Sprint Service:** The Basics<br> **3A. Sprint Service: Spata Roam Guard**<br> **[3A. Sprint Service: The Basics](#page-125-0)<br>
129**<br> **3A. Sprint Service: The Basics**<br>
129 **Always Ask sets your device's Data Roam Guard** feature on. You will see a prompt and are required to respond anytime you access data services while roaming.

Download from Www.Somanuals.com. All Manuals Search And Download.

 Never Ask turns your device's Data Roam Guard feature off. You will not be notified of your roaming status when accessing data services.

To use data services when Data Roam Guard is active:

 When a pop-up notification appears informing you that data roam charges may apply, tap Connect or Always Connect to connect.

### <span id="page-142-0"></span>*3B. Web and Data Services*

- $\bullet$ [Getting Started With Data Services \(page 131\)](#page-142-1)
- $\blacklozenge$ [Navigating the Web \(page 133\)](#page-144-0)
- $\bullet$ [Wi-Fi \(page 138\)](#page-149-0)
- $\bullet$ [Email \(page 140\)](#page-151-0)
- $\blacklozenge$ [Instant Messaging \(page 152\)](#page-163-0)
- $\bullet$ [Using the Android Market \(page 153\)](#page-164-0)
- $\bullet$ [Applications \(page 154\)](#page-165-0)
- $\blacklozenge$ [Data Services FAQs \(page 155\)](#page-166-0)

### <span id="page-142-1"></span>*Getting Started With Data Services*

With your Sprint service, you are ready to start enjoying the advantages of data services. This section will help you learn the basics of using your data services, including managing your user name, launching a data connection, and navigating the Web with your device.

*Important: Certain data services requests may require* additional time to process. While your device is loading the requested service, the touchscreen or QWERTY keyboard may appear unresponsive when in fact they are functioning properly. Allow the device some time to process your data usage request.

#### *Your User Name*

When you buy your device and sign up for service. you're automatically assigned a user name, which is typically based on your name and a number, followed by "@sprintpcs.com." (For example, the third John Smith to sign up for Sprint data services might have ismith003@sprintpcs.com as his user name.)

*[3B. Web and Data Services](#page-142-0) 131 Web and Data* When you use data services, your user name is submitted to identify you to the Nationwide Sprint Network. Your user name is automatically programmed into your device. You don't have to enter it.

#### Finding Your User Name

If you aren't sure what your user name is, you can easily find it on your device.

 $\triangleright$  Press  $\bigcirc$   $\bigcirc$   $\bigcirc$  MENU and tap  $\bigcirc$ About phone > Status. The Phone number and User Name fields display your information.

Updating Your User Name

If you choose to change your user name and select a new one online, you must then update the user name on your device.

- Press  $\left|\left|\left|\right|\right|\right|$  > MENU and tap  $\left|\left|\left|\right|\right|\right|$  > About phone > System Updates.
- Tap Update Profile.

#### *Launching a Web Connection*

Press  $\bigcap$  and tap  $\mathbb{R} \otimes \mathbb{R}$   $\bigcap$  (Browser). (Your data connection starts and you see the home page.)

*Note:* Connected to the Internet can be done via either your Mobile network or via Wi-Fi (configured via the Settings > Wireless controls page).

While connecting, you may see an animation. Once complete, you are connected to the default Web page (Google).

*Tip:* To change the default launch page to a current page, press **MENU** and tap More> Settings > Set home page.

*Note:* The Browser automatically launches when a Web link is touching from within either an email or text message.

### *Data Connection Status and Indicators*

Your device displays the current status of your data connection through indicators at the top of the screen. The following symbols are used:

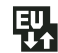

Your device is connected to the high-speed Sprint Mobile Broadband Network (EVDO). When the arrows are animated, your device is transferring data (for example, when you are opening a Web page); when the triangles are gray, your device is connected to the network but is not currently transferring data (for example, when you are viewing a Web page that is completely open). In either state, you can receive incoming calls.
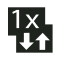

Your device is on and is connected to the Sprint 1xRTT data network. When the arrows are animated, your device is transferring data (for example, when you are opening a Web page) and you cannot receive calls. When the arrows are gray, your device is connected to the network but is not currently transferring data (for example, when you are viewing a Web page that is completely open), and you can receive calls.

If you do not see an indicator, your phone does not have a current data connection. To launch a connection, see ["Launching a Web Connection" on](#page-143-0)  [page 132.](#page-143-0)

## *Navigating the Web*

Navigating through menus and websites during a data session is easy once you have learned a few basics.

#### **Scrolling**

As with other parts of your device's menu, you'll have to drag up and down to see everything on some websites.

To scroll line by line through websites:

► Use the Optical Joystick to scroll over each available line within a Web page or to move the onscreen cursor around the page.

To scroll through a website's page:

 In a single motion, touch and drag across the page.

#### **Selecting**

Once you have learned how to use the Optical Joystick to scroll and drag around a page, you can start navigating the Web.

To select onscreen items or links:

Drag across a page, then either touch an onscreen link or use your Optical Joystick to select the link and then press the joystick.

*3B. played as <u>underlined text</u>, allow you<br>jes, select special functions, or even<br>grade<br>3<i>B. Web and Data Services* Links, which are displayed as underlined text, allow you to jump to Web pages, select special functions, or even place phone calls.

### Going Back

To go back one page:

 $\triangleright$  Press  $\triangleright$  on your device. Repeat this process to keep going back through your Web page history of recently visited pages.

*Note:* You can use **FORE** for deleting text (like a BACKSPACE key) when you are entering text.

### Going to a Web Page

- 1. Press **MENU** and tap Go.
- 2. Tap the Address field and enter a new Web address.
- 3. Tap Go to launch the new page.

### *Browser Menu*

The browser menu offers additional options to expand your use of the Web on your device.

### Opening the Browser Menu

The browser menu may be opened anytime you have an active data session, from any page you are viewing.

 From any open Web page, press **MENU** (You will see the browser menu.)

Options available within the browser menu include:

- **Go.** Allows you to navigate directly to a website by entering its URL (website address).
- **Bookmarks. Allows you to** access and manage your bookmarks.

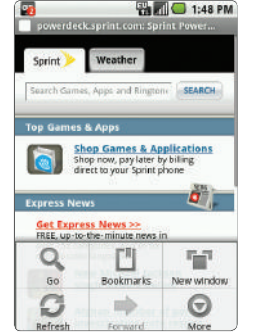

- New window. Launches a new Internet window while maintaining the current Web page active.
- **Refresh.** Reloads the current Web page.
- **Forward.** Returns you to a previously viewed page.
- More. Provide additional browser options:
- Find on page (Menu+f). Searches the current Web page for a word.
- **Select text.** Selects text from the current Web page.
- **Page info (Menu+g).** Displays the Name and URL (website address) of the site you're currently viewing.
- **Share page.** Allows you to send a URL via Gmail, SMS, or Work Email (Outlook).
- Downloads (Menu+d). Keeps a list of previously downloaded content.
- Settings (Menu+p). Lets you configure and manage your browser settings.

*Note:* These additional options can also be accessed via the QWERTY keyboard by using a combination of the Menu button  $(\mathbb{P}^m)$  and the specified key combination.

Going to a Specific Website

To go to a particular website by entering a URL (website address):

- 1. Press **MENU** to open the browser menu.
- 2. Tap Go and highlight the URL field.

3. Enter a website address and tap Go.

*Note:* Not all websites are viewable on your device.

#### Adjusting Browser Page Settings

- 1. Press **MENU** to open the browser menu.
- 2. Tap More > Settings.
- 3. Navigate to the **Page content settings** area and select from one of the following page settings:
	- **Set text size.** Adjusts the current onscreen text size. Options include: Tiny, Small, Normal, Large, or Huge.
	- **Set text encoding.** Adjusts the current text encoding.
	- **Block pop-up windows. Prevents popup** advertisement or windows from appearing onscreen. Remove the checkmark to disable this function.
	- Allows web page images to be<br>with the other text components of a<br>ie.<br>*[3B. Web and Data Services](#page-142-0)*<br>*3B. Web and Data Services* 135 **Load images.** Allows web page images to be loaded along with the other text components of a loaded website.
	- **Auto-fit pages.** Allows web pages to be resized to fit as much of the screen as possible.

## Download from Www.Somanuals.com. All Manuals Search And Download.

- **Enable Javascript.** Enables javascript for the current Web page. Without this feature, some pages may not display properly. Remove the checkmark to disable this function.
- **Dpen in background.** New pages are launched in a separate page and displayed behind the current one. Remove the checkmark to disable this function.
- **Set home page.** Sets the current home page for the Web browser (page 137).

Adjusting Browser Privacy Settings

- 1. Press **MENU** to open the browser menu.
- 2. Tap More > Settings.
- 3. Navigate to the Privacy settings area and select from one of the following privacy settings:
	- **Clear cache.** Deletes all currently cached data. Tap OK to complete the process.
	- **Clear history.** Clears the browser navigation history. Tap OK to complete the process.
	- **Accept cookies.** Allows sites, that require cookies, to save and read cookies from your device.
- Clear all cookie data. Clears all current browser cookie files.
- **Remember form data.** Allows the device to store data from any previously filled out forms. Remove the checkmark to disable this function.
- **Clear Form data.** Deletes any stored data from previously filled out forms. Tap OK to complete the process.
- 4. Press  $\left\langle \right\rangle$  to return to the browser.

Adjusting Browser Security Settings

- 1. Press MENU to open the browser menu.
- 2. Tap More > Settings.
- 3. Navigate to the **Security settings** area and select from one of the following privacy settings:
	- **Remember passwords. Stores usernames and** passwords for visited sites. Remove the checkmark to disable this function.
	- **Clear passwords.** Deletes any previously stored usernames or passwords. Tap OK to complete the process.
- **Show security warnings. Notifies you if there is a** security issue with the current website. Remove the checkmark to disable this function.
- 4. Press  $\left\langle \right\rangle$  to return to the browser.

#### Setting the Browser Home Page

- 1. Press MENU to open the browser menu.
- 2. Tap More > Settings > Set home page.
- 3. Delete the current address and enter a new web page.
- 4. Tap OK to complete the process.

#### Resetting the Browser to Default

- 1. Press **MENU** to open the browser menu.
- 2. Tap More > Settings > Reset to default.
- 3. Tap OK to complete the process.

### Creating Bookmarks

- 1. From any open Web page, press **MENU** (You will see the browser menu.)
- 2. Tap Bookmarks. Three tabs are revealed:
	- **Bookmarks: Displays a** list of your current Web bookmarks.
	- **Most visited:** Displays a list of your most frequently visited websites. Tap an entry to launch the selected page.

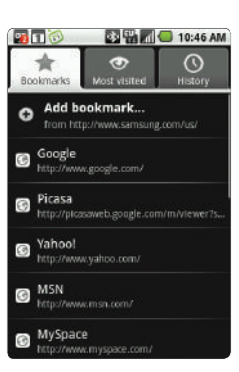

- **3B. And Services** are organized into folders:<br>**149, and 5 days ago.**<br>**137** *[3B. Web and Data Services](#page-142-0)* **History:** Displays a record of your browsing history. These records are organized into folders: Today, Yesterday, and 5 days ago.
- 3. Tap Add bookmarks (first entry in the Bookmarks tab).

4. Enter a descriptive name for the new bookmark and tap OK to store the new entry to your Bookmarks list.

Creating Bookmarks from other Tabs

- 1. From any open Web page, press MENU.
- 2. Tap either Most visited or History.
- 3. Touch and hold an entry from the list to display an onscreen popup menu.
- 4. Tap Bookmark to add the selected entry to your current list of bookmarks.

 $-$  or  $-$ 

- 5. Repeat steps 1 and 2.
- 6. Tap the star icon adjacent to a website address. The star now turns gold. This adds the "starred" website to your current Bookmarks list.

### Adding Bookmarks to Your Home Screen

- 1. From any open Web page, press **MENU**
- 2. Tap any of the available tabs: Bookmarks, Most visited, or History.
- 3. Touch and hold an entry from the list to display an onscreen popup menu.
- 4. Tap Add shortcut to Home to add the selected entry to your Home screen.

## *Wi-Fi*

### *About Wi-Fi*

Wi-Fi (short for "wireless fidelity") is a term used for certain types of wireless local area networks (WLAN). These device types use an 802.11 wireless specification to transmit and receive wireless data.

Wi-Fi communication requires access to an existing and accessible Wireless Access Point (WAP). These WAPs can either be Open (unsecured) as within most Hot Spots, or Secured (requiring knowledge of the Router name and password).

### *Turning Wi-Fi On and Off*

By default, your device's Wi-Fi feature is turned off. Turning Wi-Fi on makes your device able to discover and connect to compatible in-range WAPs.

Turn Wi-Fi on:

- 1. Press  $\left|\left| \mathbf{a} \right| \right| >$  MENU and tap  $\left| \mathbf{a} \right| >$ Wireless controls.
- 2. Tap the Wi-Fi field to activate the feature (checkmark indicates active). The device will scan for available in-range wireless networks.

To turn Wi-Fi off:

- 1. Press  $\left|\left| \mathbf{u} \right| \right| >$  MENU and tap  $\left| \mathbf{u} \right| >$ Wireless controls > Wi-Fi.
- 2. Tap to remove the green checkmark and deactivate Wi-Fi.

*Note:* Use of wireless data connections such as Wi-Fi and Bluetooth can cause an added drain to your battery and reduce your use times.

To connect to a Wi-Fi network:

- 1. Press  $\left\langle \bigcirc \right\rangle$  > MENU and tap Wireless controls > Wi-Fi settings.
	- The network names and security settings (Open network or Secured with WEP) of detected Wi-Fi networks are displayed in the Wi-Fi networks section.

*Note:* When you select an open network, you will be automatically connected to the network.

- 2. To manually add your new network connection:
	- Touch Add Wi-Fi network.
	- Enter the Network SSID. This is the name of your Wireless Access Point.
	- Tap the **Security** field and select a security option. This must match the current security setting on your target WAP.
	- If secured, you will also need to enter your WAP's password. The show password option, reveals the password as you type it vs only showing asterisks  $(****)$ .
	- Tap Save to store the new information and connect to your target WAP.
- **3B. Web and Services**<br> **[3B. Web and Data Services](#page-142-0)**<br> **3B. Web and Data Services**<br> **3B. Web and Data Services**<br> **3B. Web and Data Services** *Note:* The next time your device connects to a previously accessed or secured wireless network, you are not prompted to enter the WAP key again, unless you reset your device back to its factory default settings.

To manually scan for a Wi-Fi network:

- 1. Press  $\left\langle \bigcirc \right\rangle$   $>$  MENU and tap Wireless controls > Wi-Fi settings.
- 2. Press MENU and tap Scan.

### Wi-Fi Status Indicators

The following icons show your Wi-Fi connection status at a glance:

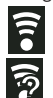

– Wi-Fi is connected and active.

 – Wi-Fi active but there is a communication  $\odot$  - Wi-Fi active but there is a communication<br>issue with the target Wireless Access Point (WAP).

## *Using the Wi-Fi Settings Menu*

The Wi-Fi settings - Advanced menu allows you to set up many of your device's Wi-Fi service, including:

- Setting your Wi-Fi sleep policy
- Viewing your device's MAC Address
- Configuring use of either a DHCP or Static IP

To access the Bluetooth Settings menu:

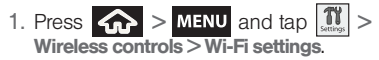

2. Press MENU and tap Advanced.

## *Email*

Your device's Email applications let you access and manage multiple email accounts simultaneously in one convenient location.

Although the two main email applications are Google (Gmail™) and Work Email (Outlook™), the device can also be manually configured to connect to other email systems.

*Note:* If you have multiple email accounts, you must configure each account with its own settings.

If you want to send and receive email messages through an ISP (Internet Service Provider) account (such as Outlook), or if you wish to use your device to access your corporate email through a VPN (Virtual Private Network), you will first need to set up an IMAP or POP account.

- IMAP (Internet Message Access Protocol) This mail retrieval protocol is frequently used in large networks and commercial and institutional settings. IMAP4 is the current standard.
- **POP** (Post Office Protocol) This protocol is supported by most ISPs and is currently more common among consumer applications. POP3 is the current standard.

*Note:* For more information, review your email carrier's literature or contact your IT administrator.

Email Icons/Shortcuts

- - IMAP/POP3 Internet Mail shortcut (such as Google, Yahoo, Gmail, and AOL)
	- Work Email (Outlook) shortcut

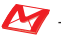

- $\sim$  Gmail shortcut
	- Work Tasks (Outlook Tasks) shortcut

Status Bar - Notifications

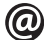

– New Internet email message received

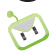

– New Work Email (Outlook) received

## *Google Mail (Gmail)*

This email client is Google's web-based email service. A Gmail/Google Mail is created once you sign-up for a new Google account online. [See "Creating a Google](#page-54-0)  [Account" on page 43.](#page-54-0)

 From a computer, launch your preferred Web browser and navigate to [www.google.com](http://www.google.com).

Depending on your synchronization settings, Google Mail (along with calendar events, phone numbers and other contact information) on your device are automatically synchronized between your device and your Gmail/Google Mail account on the Web.

*Note:* You must have a valid and active Google account prior to using this email client.

*[3B. Web and Data Services](#page-142-0)*<br> *3B. Web and Data Services*<br>
3*B. Web and Data Services*<br>
141 *Important:* You must log into Goolge after every power cycle of your device. Logging into Gmail (via the device) does not sign you into your Google account. Gmail logging and access are separate from your main Google account.

### Setting Up a Gmail Account via the Device

1. Press  $\bigoplus$  and tap  $\bigotimes$   $\bigotimes$   $\bigotimes$  (Gmail).

 $-$  or  $-$ 

Press  $\bigcirc$  and tap  $\bigcirc$ .

- 2. Follow the onscreen instructions to setup a Gmail account.
	- **Tap Manual setup to configure your connection** settings manually (POP3 or IMAP). Follow the onscreen prompts and enter the information specific to your carrier.
	- [See "Adding Additional Internet Email Accounts"](#page-157-0)  [on page 146.](#page-157-0)

*Note:* You must have a valid and active Google account (iohnsmith@gmail.com) prior to Gmail email setup and configuration.

> Your Gmail address is then used to log into your account via the device.

*Note:* Signal interruptions or incorrect username or password information can cause completion issues.

### Opening Gmail

1. Press  $\leftarrow$  and tap  $\bullet$   $\bullet$   $\bullet$   $\bullet$  $-$  or  $-$ Press  $\left| \bigoplus_{n=1}^{\infty} a_n \right|$  and tap  $\left| \bigoplus_{n=1}^{\infty} a_n \right|$ .

- 2. Log into your account via the device.
- 3. The first time you connect, you are asked to give this Internet mail account a unique onscreen name and enter From name (displayed in your outgoing emails within the From field).
	- The unique account name is used to differentiate this account from other email accounts accessed by your device.
- 4. Tap Done to store the new information and complete your connection.
	- Upon initial access, your Gmail Inbox categories are: Inbox, Personal, Receipts, Travel, Work, [Gmail]/All Mail, [Gmail]/Drafts, [Gmail]/Sent Mail, [Gmail]/Spam, [Gmail]/Starred, and [Gmail]/Trash.

To refresh your Gmail messages:

Press **MENU** and tap Refresh.

### Create and Send Email

1. Press  $\left\{ \bigcap_{n=1}^{\infty} \right\}$  and tap  $\left\{ \bigotimes_{n=1}^{\infty} \right\}$ .

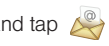

- 2. Tap Inbox to open the contents of your Gmail inbox.
- 3. Press **MENU** and tap Compose.
- 4. Enter the message recipient's email address in the To field.
	- $\blacksquare$  If you are sending the email to several recipients, separate the email addresses with a comma.
	- You can add as many message recipients as you want.

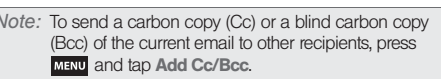

5. Tap the Subject field and enter the email subject.

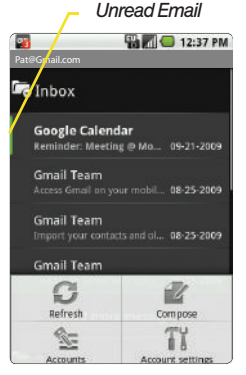

- 6. Tap the Compose Mail field and compose your email.
	- To add a picture attachment, press MENU and tap Attach.
	- Select the picture you want to attach.
	- $\bullet$  Tap  $\mathbf{X}$  to delete a selected attachment from your current email.
- 7. Once complete, tap Send.
	- $\blacksquare$  Tap **Save as draft** or press  $\blacktriangle$  to save the current email as a draft. To later view your draft email messages, from the Inbox, tap the Drafts folder.
	- To delete the current email message, tap Discard.

### Creating a Gmail Email Signature

- 1. From a computer, launch your preferred Web browser and navigate to [www.google.com](http://www.google.com).
- *3B.* Web and Settings page, navigate to<br>
2 and enter your signature into the<br>
By default, signature is turned off.<br>  $\frac{2}{3}$ <br>  $\frac{2}{3}$ . Web and Data Services 143 2. From within your Gmail Settings page, navigate to the General tab and enter your signature into the Signature field. By default, signature is turned off. *Note:* To send a carbon copy (Cc) or a blind carbon copy

### Accessing Email Messages

Depending on your email type, account settings, Email notifications, ringtone notification, etc, the device displays the email message briefly in the status bar when you receive a new email.

A new Internet email message ( $\omega$ ) icon appears within the Notifications area of the Status bar to notify you of a new email.

To view a new email:

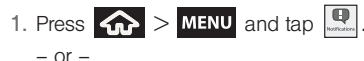

Touch and hold the Status bar, then slide your finger down the screen. [See "Using the](#page-39-0)  [Notifications Panel" on page 28.](#page-39-0)

- 2. Tap the new email from the Notifications list.
- 3. Scroll up and down the email by either dragging your finger up and down the screen or rolling your Optical Joystick  $(\bullet)$  up or down.

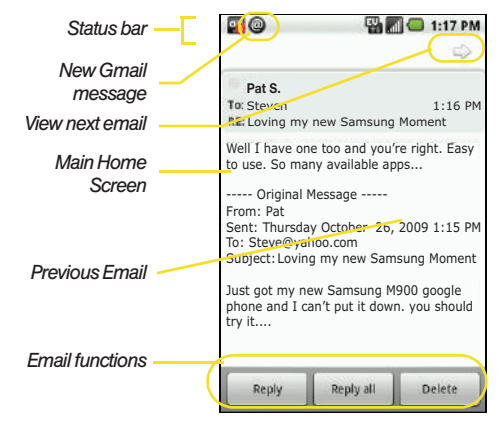

To reply to an email message:

- 1. With the email message displayed, tap either Reply or Reply all.
- 2. Enter a new message body and tap Send.

To delete an email message:

With the email message displayed, tap **Delete**.

### Configuring Gmail Settings

- 1. Press  $\left\{ \bigcap_{n=1}^{\infty} \right\}$  and tap  $\left\{ \bigcap_{n=1}^{\infty} \right\}$ .
- 2. Tap Inbox to open the contents of your Gmail inbox.
- 3. Press **MENU** and tap Account settings.
- 4. This menu provides both field information and settings:
	- **Account name: displays** your uniquely created account display name.
	- **Vour name: displays the** name used in the From field of your outgoing emails.

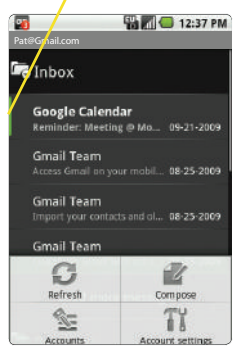

*Unread Email*

**Email check frequency:** Tap to adjust the time interval used by your device to check your Gmail account for new emails.

- Options include: Every 5 minutes, Every 10 minutes, Every 15 minutes, Every 30 minutes, and Every hour.
- **Default account:** Assign this account as the default email used for outgoing messages.
- **Email notifications:** Activates the email notification icon to appear within the Notifications area of the Status bar when a new Internet mail (Gmail, etc..) is received.
- **Select ringtone:** Plays a selected ringtone once a new email message is received.
- Vibrate: Activates a vibration once a new email message is received.
- **Incoming settings:** Adjusts the incoming email parameters, such as username, password, and other incoming connection parameters (ex: IMAP server).
- **and Services:** Adjusts the outgoing<br>
uch as username, password, and<br>
g connection parameters (ex: SMTO<br>  $\frac{2}{3}$ <br>
3*B. Web and Data Services* 145 **Outgoing settings:** Adjusts the outgoing parameters, such as username, password, and other incoming connection parameters (ex: SMTO server).

**Add another account:** Allows you to add an additional Internet email account (such as Gmail, or Yahoo, etc..)

<span id="page-157-0"></span>Adding Additional Internet Email Accounts

Using  $\sim$  only reveals all currently added Email accounts. By default, Gmail is already added to this list of available Internet email providers. To view additional email accounts, they must first be added.

- 1. Press  $\leftarrow$  and tap  $\leftarrow$   $\leftarrow$   $\leftarrow$  .  $-$  or  $-$ Press  $\bigcirc$  and tap  $\stackrel{\circ}{\longleftrightarrow}$ .
- 2. Press MENU and tap Account settings > Add another account.
- 3. Follow the onscreen prompts to add additional Internet-based email accounts such as Yahoo, Gmail, AOL, etc..

## *Work Email (Outlook)*

The Moxier Work Email application provides access to your Outlook Exchange server via your device. If your company uses Microsoft Exchange Server 2003 and 2007 as the corporate email system, you can use the

Work Email application to wirelessly synchronize your email, Contacts, and Task information directly with your company's Exchange server.

### Setting Up a Work Email

1. Press  $\bigcirc$  and tap  $\mathbb{R} \circ \mathbb{R}$   $\rightarrow \bigcirc$  (Work Email).  $-$  or  $-$ 

Press  $\left\{ \bigcirc \right\}$  and tap  $\left\{ \cdots \right\}$  from the Home screen. [See "Creating Shortcuts" on page 23.](#page-34-0)

- 2. Read the onscreen information and tap  $|$  > to continue.
- 3. Enter your Email address, User ID, and Password information, then tap  $\boxed{\gt}$ . Consult your Network Administrator for further details.
	- **User ID:** typically your network access username.
	- **Password:** typically your network access password (Case-sensitive).
- 4. If prompted to provide additional detailed information, tap OK.
- 5. Enter a Domain and Exchange Server information and tap  $\vert \rangle$ 
	- If your network requires SSL encryption, tap the Use SSL field to place a checkmark in the box and activate this additional level of security.
	- If your exchange server requires this feature, leaving this field unchecked, can prevent connection.

*Note:* Signal interruptions or incorrect username or password information can cause completion issues.

6. Read the onscreen activation disclaimer and tap OK. The first screen visible after activation is the Exchange ActiveSync Settings menu.

*Important:* You can sync with an Exchange Server running Microsoft Exchange Server 2003 Service Pack 2 (SP2) or Microsoft Exchange Server 2007.

*Note:* You can only have one Work Email (Microsoft Exchange ActiveSync) account active on your device.

*Note:* Although called Exchange ActiveSync, this is not the

#### Opening Work Email

- 1. Press and tap > .
	- $-$  or  $-$ Press  $\left\{ \bigoplus_{n=1}^{\infty} a_n \right\}$  and tap  $\left\{ n \right\}$ .
- 2. Tap a message to read, manage, and reply to your email messages.
	- Press MENU to select messaging options, such as New Message, Change folder, Search, Sync messages, Edit, or Account Settings.

### Create and Send Email

- 1. From the Inbox, press **MENU** and tap New message.
- 2. Enter the message recipient's email address in the To field.
	- If you are sending the email to several recipients, separate the email addresses with a comma.
	- You can add as many message recipients as you want.

**[3B. Web and Data Services](#page-142-0)**<br> **3B. Web and Data Services**<br> **3B. Web and Data Services**<br> **3B. Web and Data Services**<br>
147 Note: To send a carbon copy (Cc) or a blind carbon copy (Bcc) of the current email to other recipients, press **MENU** and tap Add Cc/Bcc.

- 3. Tap the Subject field and enter the email subject.
- 4. Tap the Body field and compose your email.
	- To add a picture attachment, press MENU and tap Add attachment..
	- You have several options:
		- Pictures: Attach a stored picture from the Gallery.
		- Select music track: Adds an available music file. Tap OK to complete the attachment.
		- Sound Recorder: Opens the sound recorder from where you can record an audio message.
		- Record Duration: Displays the length of the recorded voice message.
		- Volume Meter: Displays the current recording's volume level.
		- Record: Starts recording your message.
		- Play: Plays back the current recording.

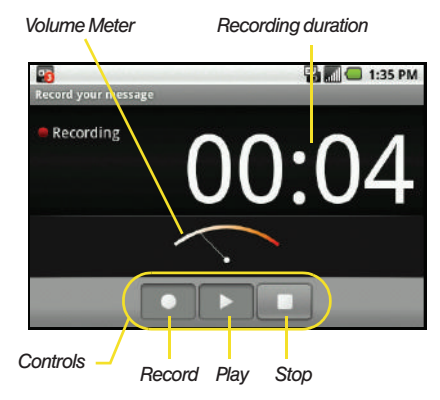

To reply to an email message:

- 1. From the Inbox, tap an email message.
- 2. With the email message displayed, press MENU and tap either Reply or Reply all.
- 3. If you select Forward, you must specify the message's recipients.
- 4. Enter a new message body and tap Send.

To delete an email message:

- 1. With the email message displayed, press MENU and tap Delete.
- 2. Tap OK to confirm the deletion.

## *Configuring Work Email Settings*

After your initial setup, you are taken to the Settings menu for your new Work Email account.

Work Email contains two separate components:

ActiveSync: handles the synchronization parameters between your device and your exchange server.

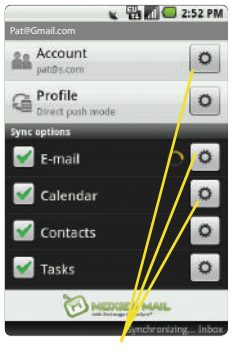

*Setting Options*

Email Settings: configures send and receive settings, such as email signature. notifications, BCC rules, Deletion confirmation, etc.

> ActiveSync settings can be accessed from your Work Emails Settings menu by pressing **MENU** and tapping Go to Moxier Sync.

To configure ActiveSync:

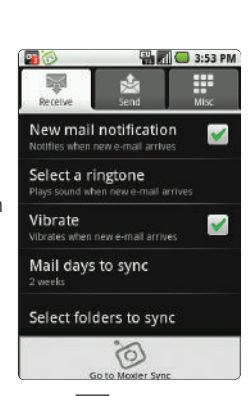

- 1. Press  $\left|\left| \mathbf{a} \right| \right| >$  MENU and tap  $\left|\left| \mathbf{a} \right| \right| >$  Exchange ActiveSync.
- 2. Configure any of the following parameters by tapping **6** (Settings).
	- *3B.* Magnet the current email connection<br>
	and Data Services<br> *[3B. Web and Data Services](#page-142-0)*<br> *149* **Account:** Change the current email connection settings.
- **Profile:** Adjusts the synchronization profile. Default is Direct push (any changes on the remote exchange server are "pushed" to your device).
	- Tap Enable in roaming mode to allow the current profile to remain active even while roaming.
- **E-mail:** Access the Email settings menu where you can configure the send, receive, and miscellaneous configuration settings ([page 150](#page-161-0)).
- **Calendar:** Configure the synchronization parameters of your Work Email calendar.
	- Hide declined events: When enabled, declined events are not shown within your synced calendar events.
	- Appointment sync range: Tap to assign the sync range for your calendar events. Any events in this range are added to your device's calendar. Options include: All, 2 weeks ago, 1 month ago, 3 months ago, or 6 months ago.
	- Set alerts & notifications: Assign the alert method used for new or upcoming calendar events. options include: Alert, Status bar notification, or Off.
- Select ringtone: Assigns an audible ringtone when a new or upcoming event is pending.
- Vibrate: Assigns a vibration when a new or upcoming event is pending.
- Set default reminder: Alerts you of an upcoming event at a defined time before the event occurs. Options include intervals from 15 minutes to 1 week before the event.
- **Contacts:** Determines how your Outlook contacts are displayed in the Contacts listing. Options include: Last, First, Last First, LastFirst, First Last, Company, etc.
- **Tasks:** Sets how your Outlooks tasks are filtered and sorted.
	- Filter Type: All, Complete, or In progress.
	- Sort by: Subject or Date.
- 3. Press  $\bigcirc$  to store your changes and return to the Home screen.

<span id="page-161-0"></span>To configure Email settings:

- 1. Press  $\left\{ \bigcap_{n=1}^{\infty} a_n \right\}$  and tap  $\left\{ \bigotimes_{n=1}^{\infty} a_n \right\}$  (Work Email).
	- $-$  or  $-$ Press  $\left\{ \bigcap_{n=1}^{\infty} \right\}$  and tap  $\left\{ \bigwedge_{n=1}^{\infty} \right\}$  from the Home screen.
- 2. From your Inbox, press **MENU** and tap Settings.
- 3. Tap any of the three available tabs and modify the desired settings:
	- **Receive tab:** Adjusts the parameters for incoming emails.
		- Tap New mail notification to enable a visual notification of new incoming email within the Notification area of the Status bar.
		- Tap Select a ringtone to assign an audible ringtone when an incoming email is received.
		- Tap Vibrate to enable a vibration when a new email is received.
		- Tap Mail days to sync to assign the sync range for your incoming and outgoing emails between your device and your external exchange server.
		- Tap Select folders to sync to enable those folders you wish to sync between your device and your external exchange server. By default, the Inbox folder is the only automatically synced folder. Tap a folder field to enable the synching of that folder.
- **Send tab:** Adjusts outgoing email settings such as BCC and email signature (see [page 151](#page-162-0)).
- **Misc tab:** Adjusts other remaining email settings such as delete confirmation and viewing scale.
	- Ask before deleting requires an onscreen confirmation to be accepted prior to deletion of a current email. This prevents you from accidentally erasing any work email.
	- Viewer scale allows you to set the default magnification used when viewing an email.
- 4. Press **that** to store your changes and return to the Home screen.

<span id="page-162-0"></span>To create a Work Email Signature:

This signature can differ from any current Email signature on your local Outlook client. This signature is applied to any outgoing emails originating on your device.

- 1. Press  $\left\langle \right\rangle$  and tap  $\left\langle \right\rangle$  from the Home screen.
- *3B. Web and Lap 3B. Web and tap Settings*<br>
3*B. Web and Data Services*<br>
3*B. Web and Data Services*<br>
451 2. From your Inbox, press  $M$  and tap Settings  $>$ Send tab > Signature.
- 3. Delete the current default text and enter your new email signature.
- 4. Tap **Save** to store the new signature.

### Configuring Data Synchronization Settings

This feature allows you to determine which current applications are synchronized with external server and at what intervals.

1. Press  $\left| \bigoplus \right|$  > MENU and tap  $\left| \bigoplus \right|$  > Data synchronization. These settings can affect

data minute usage, please refer to your current data plan for more details.

- 2. Tap any of the following options:
	- **Background data: Allows data synchronization to** occur as a background function. It allows this to occur behind the scenes and does not affect any current use of the device.
	- **Auto-sync:** Requires the device to maintain synchronized with the remote server providing data to your selected applications.
- **Application sync settings: Lists the current** applications utilizing the synchronization feature.
	- Disabling an application prevents it from receiving updated information.
	- Re-enabling an applications' synchronization capability initiates a new synchronization of data between your device and the remote server.
- 3. Press MENU and tap Sync now to manually sync selected applications.
- 4. Press **that** to store your changes and return to the Home screen.

## *Instant Messaging*

Sprint provides you with access to popular mobile instant messaging (IM) clients, including AIM™, MSN® Messenger, and Yahoo!® Messenger.

- 1. Press  $\left\{ \bigcap_{n=1}^{\infty}$  and tap  $\left\{ 0,1\right\} \right\}$  (Instant Messaging).
- 2. Select an IM provider by touching an onscreen entry, such as AIM, MSN Messenger, or Yahoo! Messenger.
- 3. Tap OK to continue.
- 4. Use your keyboard to enter the required sign-in information for the selected provider, such as user name or password, and tap Sign In. (Your IM screen for the selected provider is displayed.)

*Note:* The information required to sign in will vary depending on the instant messaging provider you are accessing.

5. Follow the onscreen instructions to read, reply to, compose, send messages, and manage your IM account.

## *Using the Android Market*

The Android Market provides direct access to a large selection of applications which you can download and install on your device.

Accessing the Market

- 1. Press  $\bigoplus$  and tap  $\bigoplus$   $\bigoplus$   $\bigoplus$  .
- 2. If not already logged in with your Google account, tap Next.
- 3. Tap Sign in and enter your Google account information.
- 4. Touch Accept to agree to the Android Market terms of service.

Selecting and Installing an Application

- 1. Tap the desired onscreen application.
- 2. Read the application descriptions.
- 3. Tap Install.
- *Note:* Use caution with applications which request access to any personal data, functions, or significant amounts of data usage times.
- 4. If prompted, follow the onscreen instructions to pay for the application.
- 5. Check the progress of the current download by opening the Notifications panel.
- *3* downloaded and installed on your<br>*3B. Web and icon appears in the*<br>*[3B. Web and Data Services](#page-142-0)*<br>*3B. Web and Data Services* 153 6. After the item is downloaded and installed on your device, the content download icon appears in the notification area of the status bar.

7. On the Android Market screen, tap My downloads, tap the installed application in the list, and then tap Open.

Launching an Installed Application

- 1. Press  $\left\{ \bigoplus_{n\geq 0} a_n \right\}$  and tap the newly installed application.
- 2. Read the application descriptions.

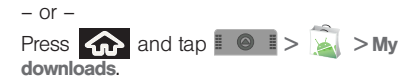

# *Applications*

You can access a wide variety of applications in many different categories with your phone and data service. Your phone comes preloaded with links to the following applications:

- **NFL Mobile Live**
- NASCAR Sprint Cup Mobile

To get started with applications:

- 1. Press  $\left| \bigcirc \right|$   $\circ$  and tap either (NASCAR Sprint Cup Mobile) or **WHEN** (NFL Mobile). (The browser will start and take you to the download menu for the application.) (If prompted, select **Always Allow** to allow the application to access the Web.) [See "NASCAR" on page 160.](#page-171-0) [See "NFL Mobile Live" on page 161.](#page-172-0)
- 2. Follow the instruction to customize your application (such as selecting a favorite team or driver) and then use the navigation key or press **MENU** to explore your options.

Important Privacy Message – Sprint's policies often do no apply to third-party applications. Third-party applications may access your personal information or require Sprint to disclose your customer information to the third-party application provider. To find out how a third-party application will collect, access, use, or disclose your personal information, check the application provider's policies, which can usually be found on their website. If you aren't comfortable with the third-party application's policies, don't use the application.

## *Data Services FAQs*

How will I know when my device is ready for data service? Your user name (for example, bsmith01@sprintpcs.com) will be displayed when you access  $\sqrt{m}$ About phone > Status > User Name.

#### How do I sign in for the first time?

You are automatically signed in to access data services when you turn on your device.

How do I know when my device is connected to data services?

Your device automatically connects when you use data service or an incoming message arrives. You will also see the  $\overline{EU}$  or  $\overline{EU}$  indicator.

Can I make calls and use data services at the same time? Yes you can use voice and data services simultaneously.

#### When is my data connection active?

Your connection is active when data is being transferred. Outgoing calls are allowed; incoming calls go directly to voicemail. When active, the

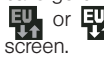

or  $\Box$  indicator is animated on the display

#### When is my data connection dormant?

If your device receives no data for 10 seconds, the connection goes dormant. When the connection is dormant, you can make and receive voice calls. (The connection may become active again quickly.) If your device receives no data for an extended period, the connection will terminate.

# <span id="page-167-0"></span>*3C. Entertainment: TV and Music*

- $\bullet$ [TV \(page 156\)](#page-167-1)
- $\bullet$ [Music – Amazon MP3 \(page 157\)](#page-168-0)
- $\bullet$ [Streaming Music \(page 159\)](#page-170-0)
- $\bullet$ [NASCAR \(page 160\)](#page-171-1)
- $\bullet$ [NFL Mobile Live \(page 161\)](#page-172-1)
- $\bullet$ [YouTube \(page 162\)](#page-173-0)

Sprint TV gives you the ability to listen to audio clips and to view video clips right from your device's display. Watch live TV and catch up on episodes of your favorite shows – anywhere on the Nationwide Sprint Network.\*

Amazon MP3 lets you preview, purchase, download, and listen to over a million songs right on your device. You can even add songs from your own library to round out your on-the-go playlist.

*\* Sprint TV coverage not available everywhere. Content and lineup subject to change. Select channels also available for casual usage. Visit* [www.sprint.com/tvguide](http://www.sprint.com/tvguide) *for more information.*

## <span id="page-167-1"></span>*TV*

### *Your Sprint TV Channel Options*

The Sprint TV application offers a wide variety of accessible channels. Subscription options include comprehensive basic packages as well as a full menu of "a la carte" channels. Visit [www.sprint.com/tvguide](http://www.sprint.com/tvguide) for more information on channels and pricing.

Some of the available categories may include:

- 
- 
- 
- 
- 
- 
- Sprint Radio  **Sprint Power View**
- **Primetime TV Music Videos**
- Sprint TV Live Music & Radio
- Sports Entertainment
- Cartoons News & Weather
- Movies & Shorts Mobile Previews

*Note:* Available categories and content are subject to change.

### *Watching TV*

- 1. Press  $\overrightarrow{AP}$  and tap  $\overrightarrow{P}$   $\rightarrow$   $\overrightarrow{SP}$  (SprintTV). Depending on your settings, your device may prompt you to accept a data connection.
- 2. Select TV, Radio, Favorites, or More... to display channel options.
- 3. Tap an entry to select a channel from the Sprint TV listings or to select an available category.
- *Note:* The first time you access a channel, the system will prompt you to purchase access (unless the channel doesn't have a monthly fee). Tap Subscribe to purchase access, or tap Preview to view a preview of the selected channel.
- 4. Tap a desired clip to view the program. The clip will automatically load and begin playing.
- *Tip:* Scroll through the channels to view more selections. Once you find a channel that you want to watch or listen to, simply touch it and wait approximately three seconds, and the channel begins loading.

# <span id="page-168-0"></span>*Music – Amazon MP3*

*[3C. Entertainment: TV and Music](#page-167-0)*<br> *3C. Entertainment: TV and Music*<br> *3C. Entertainment: TV and Music*<br> *3C. Entertainment: TV and tap* **100** *Abums, Top*<br> **3C. Entertainment:** TV and Music<br> *2C. Entertainment: TV and Mus* The Amazon MP3 store lets you purchase and download digital music files to play on your device or computer. (You must have an amazon.com account to purchase and download music from Amazon MP3.)

### *Purchasing and Downloading Music*

- 1. Press  $\left| \bigoplus_{n=1}^{\infty} a_n \right|$  and tap  $\left| \bigoplus_{n=1}^{\infty} a_n \right|$ .
- 2. Select an onscreen category (Top 100 Albums, Top 100 Tracks, Browse by Genre, or Search).
- 3. Follow the onscreen instructions to locate the desired track or album.
- 4. Tap the title to listen to an audio preview of the song. Tap the song title again to stop playback.
	- **Preview** allows you to play an audio clip of the selected song.
- 5. Once you have located a desired song title or album, tap [price] > Buy.
	- Pressing **BUY** allows you to purchase the song and download it to your device's microSD card.
- When you select **Buy**, you will need to log into your Amazon account. (If there is no microSD card installed or if there is not enough free memory space on the card, you will see an alert.)
- Once the song has been downloaded to your microSD card, you can use the Music application to playback the file.

Accessing the Music Player

- 1. Press  $\overline{\mathbf{w}}$  and tap  $\overline{\mathbf{v}}$   $\overline{\mathbf{v}}$   $\overline{\mathbf{v}}$  (Music).
- 2. From the Music display, select an option:
	- **Artists** to display your current local music files sorted by artist.
	- **Albums** to display your current local music files sorted by album.
	- **Songs** to browse through all of your downloaded music and any additional songs you have loaded onto your microSD card from your computer.
	- **Playlist** to select a customized playlist you've created to organize your music.
- 3. Once you've displayed a list of songs, you can browse through your available titles.
	- To play a song, tap it to display the title and track information.
	- To listen to a song or playlist, tap it to begin playing from the selected song. (You can also highlight the playlist to begin listening.)
	- $\blacksquare$  is displayed within the Notifications area of your Status bar.

Creating a Playlist

- 1. Press  $\left| \bigoplus_{n=1}^{\infty}$  and tap  $\left| \bigotimes_{n=1}^{\infty} \right| > \left| \bigotimes_{n=1}^{\infty} \right| >$  Songs. Your device searches through your device and microSD card for compatible music files and then displays them onscreen.
- 2. Touch and hold a song you'd like to add to a playlist. This action reveals an onscreen popup menu.
- 3. Tap Add to playlist and select either a Current playlist or select New (to create a new playlist).
	- If you select New, delete the current default name, enter a name for your new playlist, and tap Save.

#### Assigning a Song as a Ringtone

- 1. Press  $\left| \bigcirc \right|$  and tap  $\left| \circ \right|$   $>$   $\left| \circ \right|$   $>$  Songs.
- 2. Touch and hold a song you'd like to use as your new ringtone. This action reveals an onscreen popup menu.
- 3. Tap Use as phone ringtone to store the selected song as your new default ringtone.
- 4. Confirm the song has been successfully assigned by navigating to your Phone ringtone menu.
	- Press  $\left|\left|\left|\right|\right|\right|$  > MENU and tap  $\left|\left|\left|\left|\right|\right|\right|$  > Sound & display > Phone ringtone.
- 5. Confirm the new song is selected.

# <span id="page-170-0"></span>*Streaming Music*

**3C. Entertainment:** TV and Music<br> **3C. Entertainment:** TV and many others.<br> **3C.** Alusic Choice, VH1, and many others.<br> **3C. 7C.** *Prop.* **Prop.** and R&B, and access<br> **3C. Ending the COMUSIC** *Prop.* and tap **1 O** Sprint offers a variety of musical options through the Radio category in the Sprint TV menu, including SIRIUS Music, Music Choice, VH1, and many others. Choose from rock, pop, hip-hop, and R&B, and access exclusive video clips, music industry news, performances, and interviews with your favorite artists.

- 1. Press  $\left| \bigoplus_{n=1}^{\infty}$  and tap  $\left| \bigotimes_{n=1}^{\infty} \right| > \left| \bigoplus_{n=1}^{\infty} \right| > \text{Radio} > 1$ [selection].
- 2. Select Preview to see and hear a preview of your selected channel (if available).

 $-$  or  $-$ 

Select **Subscribe** to purchase a monthly subscription to your selected channel.

Once you have purchased access to a music or radio channel, you can select from a variety of stations to listen to your favorite music or get caught up on what's new in music.

## <span id="page-171-1"></span><span id="page-171-0"></span>*NASCAR*

Now you have the ability to get every bit of NASCAR coverage, news, and stats right on your device.

- 1. Press  $\left| \bigcirc \right|$  and tap  $\left| \circ \right|$   $>$   $\left| \circ \right|$ .
- 2. Enter a Car or Driver Name and tap the onscreen Go button.

 $-$  or  $-$ 

Touch Select from a list (select a driver from the available list) and tap YES. Follow any onscreen prompts to continue.

- 3. Follow the onscreen prompts.
- 4. Press MENU and drag across the bottom of the screen to reveal various options (or use your Optical Joystick to scroll). Each of the following categories is also called a "drawer". Each drawer can be opened (revealing much more details), or closed (to save space). Choose from the following features by touching an onscreen button:
- **Home** to return to the main NASCAR homepage where you can view stats on a current race, choose to follow a specific driver, view special NASCAR promotions and other NASCAR-specific multimedia content.
- **My Driver** to customize your NASCAR experience by following specific drivers. Customizable options also include: My Driver News, My Driver Stats, and My Driver Profile. Choosing available drivers from this screen places them on your NASCAR home page for quick access and review.
- **News provides you with quick access to** NASCAR-specific news, photos, and driver stats. To get news specific to your desired driver, you must touch the My Driver News button at the bottom of the page.
- **Stats & Schedule** lets you track race information such as: Leaderboard standing, My Driver standing, Driver standings, Point Standings, Season Settings, and Driver Profiles.
- **NASCAR on SPEED** plays video clips specific to the "This week in Nascar" series.
- **Audio/Video** displays a list of selectable multimedia content. Other features include streaming multimedia content from NASCAR radio stations or other racing radio shows.
- **Sprint FanZone** lets you take part in fan-specific activities such as online fantasy racing, access Games, take part in Polls, and access other Special Promotions.
- **Fantasy allows fantasy players to monitor the** performance of every driver in real-time directly from your device.
- **Alerts & Personalization allows you to customize** alerts for new information such as: Change My Driver, Setup Alerts, Today's Alerts, Race Day Audio Settings, and Race Weekend Settings.
- **Help** displays help information for usage of the NASCAR application and features.
- **Exit to quit the NASCAR application.**

## <span id="page-172-1"></span><span id="page-172-0"></span>*NFL Mobile Live*

Get the NFL live on your device. It lets you be right in the middle of your favorite game by being a part of previews, blogs, discussions groups, fantasy football, etc.

1. Press  $\left| \bigoplus_{n=1}^{\infty} a_n \right|$  and tap  $\left| \bigoplus_{n=1}^{\infty} a_n \right|$ .

- 2. Tap either the AFC or NFC icons to specify a conference.
- 3. Tap your desired team.
- 4. Press MENU and drag across the bottom of the screen to reveal various options (or use your Optical Joystick to scroll):
- *3C. Entertainment:* TV and Music<br> [3C. Entertainment: TV and Music](#page-167-0)<br>
3C. Entertainment: The AFC or NFC icons to specify a<br>
dec.<br> **3C. Entertainment:** The AFC or NFC icons to specify a<br>
dec.<br>
desired team.<br> **3NU** and drag ac **NFL Central launches the NFL homepage where** you not only have access to your favorite teams but to all of the current news, network, fantasy leagues, scores & schedules, but also stats, alerts and other NFL multimedia content.
	- **FanZone** lets you take part in fan-specific activities such as online fantasy football, access Games, take part in **Polls**, and access other **Special** Promotions.
- **NFL Network** launches an onscreen program from the NFL. This is the official NFL network providing daily news, interviews, and analysis from all around the league. Touch Watch NOW to begin viewing the content.
- **My Team** launches a team-specific page with content such as standings, news and Photos, Audio and Video, roster and Stats, and Team Alerts.
- **Fantasy allows fantasy players to monitor the** performance of every player in real-time directly from your device.
- **Teams & Standings** displays standings for both the NFC and AFC teams via two onscreen tabs.
- **Scores & Schedules displays both pieces of** information based on weekly schedules for your selected teams. Schedule By Team lets you view team-specific schedules. Schedule By Week lets you view details about NFL games based on the selected week.
- **News & Photos provides league news and other** NFL related information and photos.
- **Audio & Video** displays a list of selectable multimedia content. Other features include streaming multimedia content from NFL stations or other football programming.
- **Statistics** lets you track Offense and Defense stats across the NFL and its teams.
- **Alerts & Personalization allows you to customize** alerts for new information such as: News, Game Alerts, Player Alerts, Fantasy Alerts, Team Alerts, Promo Alerts, and other Team Information.
- **Help** displays help information for usage of the NFL Mobile Live application and features.
- **Exit to quit the NFL application.**

## <span id="page-173-0"></span>*YouTube*

YouTube™ is a video sharing website on which users can upload and share videos. The site is used to display a wide variety of user-generated video content, including movie clips, TV clips, and music videos, as well as video content such as video blogging. informational shorts and other original videos.

*Note:* You Tube is a data intensive feature and is recommended that you upgrade to an unlimited data plan to avoid additional data charges.

- 1. Press  $\left| \bigcirc \right|$  and tap  $\left| \circ \right|$   $\left| \circ \right|$
- 2. Read the disclaimer regarding data usage and touch Continue.
- 3. Press MENU and tap Search field to search for specific videos, scroll down to browse through the main page thumbnails, or scroll to the bottom to explore additional options.
- 4. To view a video, touch an available preview thumbnail or touch the title link.
- 5. Press  $\left\langle \bigwedge \right\rangle$  to return to the previous page.

*Note:* It is not necessary to sign in to the You Tube site to view content. However, if you wish to sign in to access additional options, access the page via the Web browser and tap Sign in at the top right corner, enter your YouTube or Google username and password, and tap Sign in.

# <span id="page-175-2"></span>*3D. GPS Navigation*

- $\bullet$ [GPS Services \(page 164\)](#page-175-0)
- $\bullet$ [Google Maps \(page 164\)](#page-175-1)
- $\bullet$ [Sprint Navigation \(page 166\)](#page-177-0)
- $\bullet$ [Getting Driving Directions \(page 167\)](#page-178-0)

## <span id="page-175-0"></span>*GPS Services*

Your device's built-in GPS capability gives you access to a number of location-based services, including Google Maps and Sprint Navigation.

### *Activating Location Mode*

Before using any of the location-based services, you must turn on your device's location mode.

Press  $\left\{\left|\right\rangle\right\}$  > MENU and tap Settings > Security & location > Enable GPS satellites.

*Note:* Enabling the GPS hardware can drain your battery faster.

### *Activating Use Wireless Networks*

This additional location feature uses open Wi-Fi and mobile network connections to assist in providing additional location accuracy.

- 1. Press  $\left| \bigcap_{n=1}^{\infty} \right|$  > MENU and tap Settings > Security & location > Use wireless networks.
	- Since this feature is based on Google's location service, you will need to agree to allow Google to collect anonymous information.
- 2. Tap Agree to accept the terms of service.

## <span id="page-175-1"></span>*Google Maps*

Use this application to gain directions, location information, business addresses, etc., all right from your Samsung Moment™. Determine your current location with or without GPS, get driving and transit directions, get phone numbers and addresses for local businesses.

Before you begin using this feature you must activate your GPS hardware and agree to share location information with Google.

To enable your device's GPS Location feature:

- 1. Press  $\left| \bigoplus \right|$  > MENU and tap  $\left| \bigoplus \right|$  > Security & location.
- 2. Tap Enable GPS satellites. A checkmark indicates the GPS location feature is enabled. For additional location information, [see "Location Settings" on](#page-61-0)  [page 50.](#page-61-0)
	- **A** appears in the Notification area when the GPS is active.
	- $\blacksquare$  appears in the Notification area when the GPS is communicating.

To launch the Google Maps application:

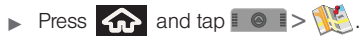

To utilize Google Maps:

- 1. Press **and tap**  $>$  .
- 2. Tap the magnification icons to zoom in or out of the current map view.

 $-$  or  $-$ 

Press MENU to utilize other Google Map features.

#### To search for a keyword:

- 1. Press  $\Omega$  and tap  $\Omega$  $>$   $\mathbb{R}$
- FULL. **A BARTIC 8:38 PM** Wednesda Claimer **[3D. GPS Navigation](#page-175-2)**<br> **3D. GPS Navigation**<br> **3D.** GPS Navigation<br>
3D. GPS Navigation<br>
3D. GPS Navigation<br>
165
- 2. Press MENU and tap Search.
- 3. Tap the example field (at the top of the screen), enter a keyword, and tap  $|Q_n|$ .
	- This keyword can be a category name (such as pizza, steak, burger), a business name (Samsung, Sprint), or a Google friend who is sharing their location.

4. Tap  $\left|\Xi\right|$  to reveal a detailed list of information corresponding to those matches now displayed on your screen with lettered pins.

# <span id="page-177-0"></span>*Sprint Navigation*

Sprint Navigation gives you turn-by-turn directions onscreen and over speakerphone.

*Note:* Depending on your service plan, Sprint Navigation may require a monthly subscription. Contact Sprint for information and pricing.

### *Registering Sprint Navigation*

Before you can use Sprint Navigation, your device and service must be registered.

- 1. Press  $\left\{ \bigcap_{n=1}^{\infty}$  and tap  $n \geq 1$ .
- 2. Read the disclaimer and touch Accept to acknowledge the terms of use.
- 3. Tap each of the onscreen registration fields and enter the required information.
	- First Name, Last Name, and Email.
- If using the onscreen keyboard, tap Next to store your information.
- 4. Tap **Continue** to register your information.
- 5. Tap Yes to take a brief tour of the Navigation features and functionality, or No, Skip Tour to continue to the main navigation screen.

## *Using Sprint Navigation*

- 1. Press  $\bullet$  and tap  $\bullet$   $\bullet$   $\bullet$   $\bullet$ .
- 2. Select an option and follow the onscreen instructions to take advantage of Sprint Navigation's full suite of features.
	- **Drive To** lets you get driving directions from wherever you are to wherever you're going. Choices include:
		- My Favorites: user-defined favorite locations.
		- Recent Places: recently entered locations.
		- Address: manually entered street addresses.
		- Intersection: map based on manually a entered street intersection.
		- City: display a city map based on selected city.
- Business: locations based on business categories.
- Airport: local airports based on current GPS location.
- Contacts: those local addresses assigned to previously entered Contacts.
- **Search** lets you search for locations from dozens of options such as Food/Coffee, Gas Stations, Gas by Price, Banks/ATMs, WiFi Spots, Parking Lots, Hotels & motels, Movie Theaters, etc..
- **Maps & Traffic provides access to 2D and 3D** maps for your current location and for several categories of locations such as Airports and Contacts.
- **Share & More offers additional options, such as** sharing your location with contacts, creating and storing My Favorites locations, accessing the product tour, and setting detailed application preferences.

*Note:* For more information about Sprint Navigation, visit [www.sprint.com/navigation](http://www.sprint.com/navigation).

## <span id="page-178-0"></span>*Getting Driving Directions*

The built-in GPS hardware (when enabled) allows you to get driving directions to selected locations or establishments based on your current location.

### *Using a Physical Address*

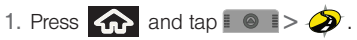

2. Tap Type It to manually enter the new address and receive driving directions from the GPS network.

#### $-$  or  $-$

**∂ ∂ ∂ 2 ∂** *3D.* **enter the new address and assumes from the GPS network.<br>
a call to the TeleNav™ speak the desired address.<br>
a call to the TeleNav™ speak the desired address.<br>
411 for directory be incurred.)<br>
I** Tap Speak It In to place a call to the TeleNav™ operator where you will speak the desired address. This is similar to calling 411 for directory assistance. (A fee may be incurred.)

- 3. Tap Address then tap any of the address fields to then enter respective information (Address, City, State/ZIP, and Country).
- 4. Tap Done to initiate your search.:
- 5. Follow both the onscreen and audio directions.

Once you have entered your desired location and the device has begun providing you with driving directions, you can alter the information being displayed by using one of three other driving options: Traffic, Summary, and Search.

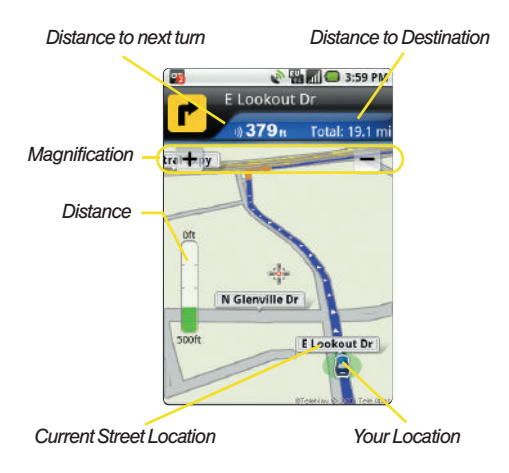

To review real-time traffic information along your route:

- 1. Press  $\overline{w}$  and tap  $\overline{z}$   $\Rightarrow$   $\overline{z}$  > Drive To > **Address**
- 2. Tap Type It, enter the physical address information, and tap Done.

Real-time traffic alerts along your route are automatically displayed at the bottom-right of your screen and announced vocally by the device.

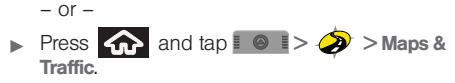

To receive turn by turn directions (2D):

- 1. Press  $\left| \bigoplus_{n=1}^{\infty}$  and tap  $\left| \bigotimes_{n=1}^{\infty} \right| > 0$  > Drive To > Address.
- 2. Tap Type It, enter the physical address information. and tap Done.
- 3. Press MENU and tap Summary to receive both an outlined map view and a detailed turn by turn description for navigating to your desired location.
To search nearby locations based on type:

- 1. Press  $\overline{w}$  and tap  $\overline{z}$   $\Rightarrow$   $\overline{z}$  > Drive To > **Address**
- 2. Tap Type It, enter the physical address information, and tap Done.
- 3. Press MENU and tap Search to search for a location based on a category such as Food/ Coffee, etc.

### Using a Local Business Category

The Moment™ can also cross-reference your current location with local business and points of interest, such as Grocery Stores, Gas Stations, Wi-Fi Spots, Malls, Hospitals, etc.

- <span id="page-180-0"></span>1. Press  $\left| \bigoplus_{n=1}^{\infty}$  and tap  $\left| \emptyset \right| > \bigotimes$  > Drive To > Businesses.
- 2. Enter a keyword into the What field to begin retrieving matches. Once you see a matching business name, touch the entry.

 $-$  or  $-$ 

Tap the **Category** field and then choose from one of the available category entries by touching an onscreen entry such as: Food/Coffee, Gas Stations, Gas by Price, Banks/ATMs, WiFi Spots, Hospitals, etc..

- Entries with more than one available category (a subcategory) appear with an adjacent gray arrow. These entries can be expanded and then closed.
- 3. Tap Search to store your information and begin the search.

To search for the least expensive gas in your area:

- <span id="page-180-1"></span>1. Press  $\left| \bigcirc \right|$  and tap  $\left| \circ \right|$  >  $\left| \circ \right|$  > Drive To > Businesses > Category > Gas By Price.
- expanded and then closed.<br> *i* information and begin the<br>
sive gas in your area:<br>  $\bullet \bullet \bullet$  > Drive To ><br>  $\bullet$  Sas By Price.<br>
<br>  $\bullet$  of gasoline: Any, Regular,<br>
seel.<br>
Results page lists the Best<br>
list.<br>
the search.<br>
e list 2. Touch a selected grade of gasoline: Any, Regular, Plus 89, Premium, or Diesel.
	- By default the Search Results page lists the Best Price at the top of the list.
- 3. Touch Search to begin the search.
- 4. Touch an entry from the list to be provided with a new route to the selected gas station.

## Creating a My Favorites Location

Once you have begun using Sprint Navigation to find your destination, you can then either recall those locations and add them to your list of favorite destinations or create a new entry from one of the available location categories (Address, Business, Airport, or Contacts).

To create a My Favorites location from your Current Location:

- <span id="page-181-0"></span>1. Press  $\left\{ \bigcap_{n=1}^{\infty}$  and tap  $\left\{ \bigotimes_{n=1}^{\infty} \right\}$  > Share & More > Record Location.
- <span id="page-181-3"></span>2. Tap Done to complete the process.

To create a My Favorites location from a Recent Place:

- 1. Press  $\left| \bigcirc \right|$  and tap  $\left| \circ \right|$  > Share & More > My Stuff > Recent Places.
- 2. Tap a previous destination location from the list and tap Save to Favorites.
	- **Save to Favorites:** to save the current location to your My Favorites list.

## <span id="page-181-4"></span>Sharing a Recent Location with Others

Recently queried locations can be saved to your My Favorites list and also shared with other cellular devices.

- 1. Press  $\left| \bigcirc \right|$  and tap  $\left| \circ \right|$  >  $\left| \circ \right|$  > Drive To > Recent Places.
- 2. Tap a previous destination from the list and tap Share Address.
- 3. Touch the Send To: field and then enter a mobile number or email address:
- <span id="page-181-2"></span>4. Touch Send Now to complete the delivery process.

# <span id="page-181-1"></span>*Configuring Your Navigation Preferences*

- 1. Press  $\left| \bigoplus_{n=1}^{\infty}$  and tap  $\left| \bigoplus_{n=1}^{\infty} \right| > \left| \bigoplus_{n=1}^{\infty} \right| >$ Share & More > Preferences
- 2. Touch an entry to change its current setting:
	- General: allows change general settings, including:
		- My Name: allows you to alter the current first and last name registered with the service, as well as email address.
- Distance Units: allows you to alter the descriptions used for distances: Mi/Ft or Km/Meters.
- Tips: allows you to display onscreen tips: Always On or Always Off.
- Initial Volume: allows you to alter the initial volume level for the readouts: Very Soft, Soft, Normal, Loud or Very Loud.
- Map Colors: allows you to change the display colors of the onscreen map: Daytime, Nightime, or Auto.
- Navigation: lets you change navigation settings, including:
	- Route Style: allows you to choose the method which is used to provide you directions from Point A to Point B. The default is Always use fastest.
	- Avoid: allows you to specific which obstacles should be avoided when mapping a route: HOV Lanes, Tools or Traffic Delays.
	- Moving Maps: allows you to select the default map type displayed for your navigation: 3D or 2D.
- Backlight: allows you to configure the Backlight setting between Always On or Power Save (times out after a few seconds).
- Traffic Alerts: allows you to either enable (On) or disable (Off) real-time traffic alerts along your current route.
- Navigation Audio: allows you to choose whether the street names are announced during your navigation.
	- Settings: allows you to change the audio readouts. Options include: Full Audio, Instructions Only, or No Audio.
	- **[3D. GPS Navigation](#page-175-0)**<br> **3D. GPS Navigation**<br> **3D. GPS Navigation**<br> **3D. GPS Navigation**<br> **3D. GPS Navigation**<br>
	171<br>
	171 • Guide Tones: allows you to change the language currently used for announcements between either English Female(US) or Spanish.

## <span id="page-182-0"></span>*Launching the Product Tour*

Press  $\leftarrow$  and tap  $\leftarrow$   $\leftarrow$   $\leftarrow$   $\rightarrow$ Share & More > Product Tour.

*Section 4 Safety and Warranty Information*

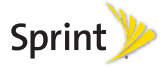

# <span id="page-185-0"></span>*4A. Important Safety Information*

- $\bullet$ [General Precautions \(page 174\)](#page-185-1)
- $\bullet$  [Maintaining Safe Use of and Access to Your Phone](#page-186-0)  [\(page 175\)](#page-186-0)
- $\bullet$ [Using Your Phone With a Hearing Aid Device \(page 176\)](#page-187-0)
- $\bullet$ [Caring for the Battery \(page 178\)](#page-189-0)
- $\bullet$ [Radio Frequency \(RF\) Energy \(page 179\)](#page-190-0)
- $\bullet$ [Owner's Record \(page 181\)](#page-192-0)
- $\bullet$ [User Guide Proprietary Notice \(page 181\)](#page-192-1)

This phone guide contains important operational and safety information that will help you safely use your phone. Failure to read and follow the information provided in this phone guide may result in serious bodily injury, death, or property damage.

# <span id="page-185-2"></span><span id="page-185-1"></span>*General Precautions*

There are several simple guidelines to operating your phone properly and maintaining safe, satisfactory service.

- To maximize performance, do not touch the bottom portion of your phone where the internal antenna is located while using the phone.
- Speak directly into the mouthpiece.
- Avoid exposing your phone and accessories to rain or liquid spills. If your phone does get wet, immediately turn the power off and remove the battery.
- Do not expose your phone to direct sunlight for extended periods of time (such as on the dashboard of a car).
- Although your phone is quite sturdy, it is a complex piece of equipment and can be broken. Avoid dropping, hitting, bending, or sitting on it.
- Any changes or modifications to your phone not expressly approved in this document could void your warranty for this equipment and void your authority to operate this equipment.
	- *Note:* For the best care of your phone, only Sprint-authorized personnel should service your phone and accessories. Failure to do so may be dangerous and void your warranty.

# <span id="page-186-0"></span>*Maintaining Safe Use of and Access to Your Phone*

### Do Not Rely on Your Phone for Emergency Calls

Mobile phones operate using radio signals, which cannot guarantee connection in all conditions. Therefore you should never rely solely upon any mobile phone for essential communication (e.g., medical emergencies). Emergency calls may not be possible on all cellular networks or when certain network services or mobile phone features are in use. Check with your local service provider for details.

### Using Your Phone While Driving

Talking on your phone while driving (or operating the phone without a hands-free device) is prohibited in some jurisdictions. Laws vary as to specific restrictions. Remember that safety always comes first.

### Following Safety Guidelines

To operate your phone safely and efficiently, always follow any special regulations in a given area. Turn your phone off in areas where use is forbidden or when it may cause interference or danger.

### Using Your Phone Near Other Electronic Devices

Most modern electronic equipment is shielded from radio frequency (RF) signals. However, RF signals from wireless phones may affect inadequately shielded electronic equipment.

RF signals may affect improperly installed or inadequately shielded electronic operating systems or entertainment systems in motor vehicles. Check with the manufacturer or their representative to determine if these systems are adequately shielded from external RF signals. Also check with the manufacturer regarding any equipment that has been added to your vehicle.

Consult the manufacturer of any personal medical devices, such as pacemakers and hearing aids, to determine if they are adequately shielded from external RF signals.

*Note:* Always turn off the phone in healthcare facilities, and request permission before using the phone near medical equipment.

### Turning Off Your Phone Before Flying

akers and hearing aids, to determine if they are<br>
elded from external RF signals.<br>
turn of the phone in healthcare facilities, and request<br>
signals.<br> **A. Innormation** is the phone near medical equipment.<br> **A. Innormation**<br> Turn off your phone before boarding any aircraft. To prevent possible interference with aircraft systems, the U.S. Federal Aviation Administration (FAA) regulations require you to have permission from a crew member to use your phone while the plane is on the ground. To prevent any risk of interference, FCC regulations prohibit using your phone while the plane is in the air.

*Tip:* Purchase an optional hands-free accessory at your local Sprint Store, or call Sprint at 1-866-866-7509. You can also dial # 2 2 2 on your phone.

### Turning Off Your Phone in Dangerous Areas

To avoid interfering with blasting operations, turn your phone off when in a blasting area or in other areas with signs indicating two-way radios should be turned off. Construction crews often use remote-control RF devices to set off explosives.

Turn your phone off when you're in any area that has a potentially explosive atmosphere. Although it's rare, your phone and accessories could generate sparks. Sparks can cause an explosion or fire, resulting in bodily injury or even death. These areas are often, but not always, clearly marked. They include:

- Fueling areas such as gas stations.
- Below deck on boats.
- Fuel or chemical transfer or storage facilities.
- Areas where the air contains chemicals or particles such as grain, dust, or metal powders.
- Any other area where you would normally be advised to turn off your vehicle's engine.

*Note:* Never transport or store flammable gas, flammable liquids, or explosives in the compartment of your vehicle that contains your phone or accessories.

### Restricting Children's Access to Your Phone

Your phone is not a toy. Do not allow children to play with it as they could hurt themselves and others, damage the phone or make calls that increase your Sprint invoice.

### Warning Regarding Display

The display on your handset is made of glass or acrylic and could break if your handset is dropped or if it receives significant impact. Do not use if screen is broken or cracked as this could cause injury to you.

# <span id="page-187-0"></span>*Using Your Phone With a Hearing Aid Device*

A number of Sprint phones have been tested for hearing aid device compatibility. When some wireless phones are used with certain hearing devices (including hearing aids and cochlear implants), users may detect a noise which can interfere with the effectiveness of the hearing device.

Some hearing devices are more immune than others to this interference noise, and phones also vary in the amount of interference noise they may generate. ANSI standard C63.19 was developed to provide a standardized means of measuring both wireless phone and hearing devices to determine usability rating categories for both.

Ratings have been developed for mobile phones to assist hearing device users find phones that may be compatible with their hearing device. Not all phones have been rated for compatibility with hearing devices. Phones that have been rated have a label located on the box. Your SPH-M900 has an M4 rating.

These ratings are not guarantees. Results will vary depending on the user's hearing device and individual type and degree of hearing loss. If a hearing device is particularly vulnerable to interference noise; even a phone with a higher rating may still cause unacceptable noise levels in the hearing device. Trying out the phone with your hearing device is the best way to evaluate it for your personal needs.

M-Ratings: Phones rated M3 or M4 meet FCC requirements for hearing aid compatibility and are likely to generate less interference to hearing devices than unrated phones. (M4 is the better/higher of the two ratings.)

T-Ratings: Phones rated T3 or T4 meet FCC requirements and are likely to be more usable with a hearing device's telecoil ("T Switch"or "Telephone Switch") than unrated phones. (T4 is the better/higher of the two ratings. Note that not all hearing devices have telecoils in them.)

Hearing aid devices may also be measured for immunity to interference noise from wireless phones and should have ratings similar to phones. Ask your hearing healthcare professional for the rating of your hearing aid. Add the rating of your hearing aid and your phone to determine probable usability:

- Any combined rating equal to or greater than six offers excellent use.
- Any combined rating equal to five is considered normal use.
- Any combined rating equal to four is considered usable.

Thus, if you pair an M3 hearing aid with an M3 phone, you will have a combined rating of six for "excellent use." This is synonymous for T ratings.

Sprint further suggests you experiment with multiple phones (even those not labeled M3/T3 or M4/T4) while in the store to find the one that works best with your hearing aid device. Should you experience interference or find the quality of service unsatisfactory after purchasing your phone, promptly return it to the store within 30 days of purchase. (A restocking fee may be applied to exchanges. Visit www.sprint.com/returns for details.) More information about hearing aid compatibility may be found at: www.fcc.gov, www.fda.gov, and www.accesswireless.org.

# *Getting the Best Hearing Device Experience With Your Phone*

To further minimize interference:

- Set the phone's display and keypad backlight settings to ensure the minimum time intervals.
- **44A.** *Important Safety Information*<br> **4A.** *Important Safety Information*<br> **4A.** *Important Safety Information*<br> **4A.** *Important Safety Information*<br>
177 1. Press  $\left\{ \bigcap_{n\geq 0} \right\}$  MENU and touch Settings > Sound & display > Brightness, or Screen timeout.
	- 2. Touch the minimum time interval setting.
- Position the phone so the internal antenna is farthest from your hearing aid.
- Move the phone around to find the point with least interference.

# <span id="page-189-0"></span>*Caring for the Battery*

### Protecting Your Battery

The guidelines listed below help you get the most out of your battery's performance.

- Recently there have been some public reports of wireless phone batteries overheating, catching fire, or exploding. It appears that many, if not all, of these reports involve counterfeit or inexpensive, aftermarket-brand batteries with unknown or questionable manufacturing standards. Sprint is not aware of similar problems with Sprint phones resulting from the proper use of batteries and accessories approved by Sprint or the manufacturer of your phone. Use only Sprintapproved or manufacturer-approved batteries and accessories found at Sprint Stores or through your phone's manufacturer, or call 1-866-866-7509 to order. They're also available at www.sprint.com — click Accessories. Buying the right batteries and accessories is the best way to ensure they're genuine and safe.
- In order to avoid damage, charge the battery only in temperatures that range from 32° F to 113° F (0° C to 45° C).
- $\bullet$  Don't use the battery charger in direct sunlight or in high humidity areas, such as the bathroom.
- Never dispose of the battery by incineration.
- Keep the metal contacts on top of the battery clean.
- Don't attempt to disassemble or short-circuit the battery.
- The battery may need recharging if it has not been used for a long period of time.
- It's best to replace the battery when it no longer provides acceptable performance. It can be recharged hundreds of times before it needs replacing.
- Don't store the battery in high temperature areas for long periods of time. It's best to follow these storage rules:
	- **Less than one month:** -4° F to 140° F (-20° C to 60° C)
	- More than one month: -4° F to 113° F (-20° C to 45° C)

### <span id="page-189-1"></span>Disposal of Lithium Ion (Li-Ion) Batteries

Do not handle a damaged or leaking Li-Ion battery as you can be burned.

For safe disposal options of your Li-Ion batteries, contact your nearest Sprint authorized service center.

Special Note: Be sure to dispose of your battery properly. In some areas, the disposal of batteries in household or business trash may be prohibited.

# <span id="page-190-0"></span>*Radio Frequency (RF) Energy*

### Understanding How Your Phone Operates

Your phone is basically a radio transmitter and receiver. When it's turned on, it receives and transmits radio frequency (RF) signals. When you use your phone, the system handling your call controls the power level. This power can range from 0.006 watt to 0.2 watt in digital mode.

### Knowing Radio Frequency Safety

The design of your phone complies with updated NCRP standards described below.

In 1991–92, the Institute of Electrical and Electronics Engineers (IEEE) and the American National Standards Institute (ANSI) joined in updating ANSI's 1982 standard for safety levels with respect to human exposure to RF signals. More than 120 scientists, engineers and physicians from universities, government health agencies and industries developed this updated standard after reviewing the available body of research. In 1993, the Federal Communications Commission (FCC) adopted this updated standard in a regulation. In August 1996, the FCC adopted hybrid standard consisting of the existing ANSI/IEEE standard and the guidelines published by the National Council of Radiation Protection and Measurements (NCRP).

### Body-Worn Operation

To maintain compliance with FCC RF exposure guidelines, if you wear a handset on your body, use a Sprint-supplied or

Sprint-approved carrying case, holster or other body-worn accessory. If you do not use a body-worn accessory, ensure the antenna is at least 7/16 inch (1.5 centimeters) from your body when transmitting. Use of non-Sprint-approved accessories may violate FCC RF exposure guidelines.

For more information about RF exposure, visit the FCC website at [www.fcc.gov](http://www.fcc.gov).

### Specific Absorption Rates (SAR) for Wireless **Phones**

The SAR value corresponds to the relative amount of RF energy absorbed into the head of a user of a wireless handset.

of a phone is the result of an extensive testing,<br>calculation process. It does not represent how<br>hone emits. All phone models are tested at their<br>safety and the FCC. This is because of a variety of<br>and to the FCC. This is The SAR value of a phone is the result of an extensive testing, measuring and calculation process. It does not represent how much RF the phone emits. All phone models are tested at their highest value in strict laboratory settings. But when in operation, the SAR of a phone can be substantially less than the level reported to the FCC. This is because of a variety of factors including its proximity to a base station antenna, phone design and other factors. What is important to remember is that each phone meets strict federal guidelines. Variations in SARs do not represent a variation in safety.

All phones must meet the federal standard, which incorporates a substantial margin of safety. As stated above, variations in SAR values between different model phones do not mean variations in safety. SAR values at or below the federal standard of 1.6 W/kg are considered safe for use by the public.

The highest reported SAR values of the SPH-M900 are:

Cellular CDMA mode (Part 22): Head: 0.68 W/kg; Body-worn: 1.16 W/kg

PCS mode (Part 24): Head: 0.61 W/kg; Body-worn: 0.88 W/kg

## FCC Radio Frequency Emission

This phone meets the FCC Radio Frequency Emission Guidelines.

FCC ID number: A3LSPHM900.

More information on the phone's SAR can be found from the following FCC website: <http://www.fcc.gov/oet/ea/>.

## <span id="page-191-0"></span>FCC Notice

This device complies with Part 15 of the FCC Rules. Operation is subject to the following two conditions: (1) this device may not cause harmful interference, and (2) this device must accept any interference received, including interference that may cause undesired operation.

Changes or modifications not expressly approved by the party responsible for compliance could void the user's authority to operate the equipment.

*Note:* This equipment has been tested and found to comply with the limits for a Class B digital device, pursuant to Part 15 of the FCC Rules.

These limits are designed to provide reasonable protection against harmful interference in a residential installation. This equipment generates, uses and can radiate radio frequency energy and, if not installed and used in accordance with the instructions, may cause harmful interference to radio communications.

However, there is no guarantee that interference will not occur in a particular installation.

If this equipment does cause harmful interference to radio or television reception, which can be determined by turning the equipment off and on, the user is encouraged to try to correct the interference by one or more of the following measures:

- **Reorient the direction of the internal antenna.**
- Increase the separation between the equipment and receiver.
- Connect the equipment into an outlet on a circuit different from that to which the receiver is connected.
- Consult the dealer or an experienced radio/TV technician for help.

# <span id="page-192-2"></span><span id="page-192-0"></span>*Owner's Record*

The model, regulatory, and serial number are located on a nameplate inside the battery compartment. Record the serial number in the space provided below. This is helpful if you need to contact us about your phone in the future.

Model: Samsung Moment™

Serial No.:

# <span id="page-192-1"></span>*User Guide Proprietary Notice*

CDMA Technology is licensed by QUALCOMM Incorporated under one or more of the following patents:

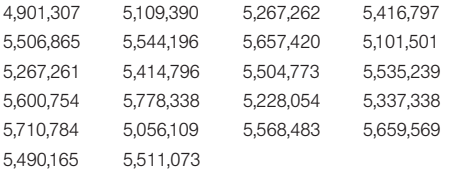

T9 Text Input is licensed by Nuance Communications, Inc. and is covered by U.S. Pat. 5,818,437, U.S. Pat. 5,953,541, U.S. Pat. 6,011,554 and other patents pending.

<span id="page-192-3"></span>User Guide template version 9a\_FM (April 2009)

# *4B. Manufacturer's Warranty*

 $\bullet$ [Manufacturer's Warranty \(page 182\)](#page-193-0)

Your phone has been designed to provide you with reliable, worry-free service. If for any reason you have a problem with your equipment, please refer to the manufacturer's warranty in this section.

For information regarding the terms and conditions of service for your phone, please visit [www.sprint.com](http://www.sprint.com) or call Sprint Customer Service at 1-888-211-4727.

*Note:* In addition to the warranty provided by your phone's manufacturer, which is detailed on the following pages, Sprint offers a number of optional plans to cover your equipment for non-warranty claims. Sprint Total Equipment Protection provides the combined coverage of the Sprint Equipment Replacement Program and the Sprint Equipment Service and Repair Program, both of which are available separately. Each of these programs may be signed up for within 30 days of activating your phone. For more details, please visit your nearest Sprint Store or call Sprint at 1-800-584-3666.

# <span id="page-193-1"></span><span id="page-193-0"></span>*Manufacturer's Warranty*

## STANDARD LIMITED WARRANTY

What is Covered and For How Long? SAMSUNG TELECOMMUNICATIONS AMERICA, LLC ("SAMSUNG") warrants to the original purchaser ("Purchaser") that SAMSUNG's Phones and accessories ("Products") are free from defects in material and workmanship under normal use and service for the period commencing upon the date of purchase and continuing for the following specified period of time after that date:

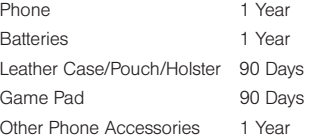

#### What is Not Covered?

This Limited Warranty is conditioned upon proper use of Product by Purchaser. This Limited Warranty does not cover: (a) defects or damage resulting from accident, misuse, abuse, neglect, unusual physical, electrical or electromechanical stress, or modification of any part of Product, including antenna, or cosmetic damage; (b) equipment that has the serial number removed or made illegible; (c) any plastic surfaces or other externally exposed parts that are scratched or damaged due to normal use; (d) malfunctions resulting from the use of Product in conjunction with accessories, products, or ancillary/ peripheral equipment not furnished or approved by SAMSUNG; (e) defects or damage from improper testing, operation, maintenance, installation, or adjustment; (f) installation, maintenance, and service of Product, or (g) Product used or purchased outside the United States or Canada.

This Limited Warranty covers batteries only if battery capacity falls below 80% of rated capacity or the battery leaks, and this Limited Warranty does not cover any battery if (i) the battery has been charged by a battery charger not specified or approved by SAMSUNG for charging the battery, (ii) any of the seals on the battery are broken or show evidence of tampering, or (iii) the battery has been used in equipment other than the SAMSUNG phone for which it is specified.

#### What are SAMSUNG's Obligations?

During the applicable warranty period, SAMSUNG will repair or replace, at SAMSUNG's sole option, without charge to Purchaser, any defective component part of Product. To obtain service under this Limited Warranty, Purchaser must return Product to an authorized phone service facility in an adequate container for shipping, accompanied by Purchaser's sales receipt or comparable substitute proof of sale showing the date of purchase, the serial number of Product and the sellers' name and address. To obtain assistance on where to deliver the Product, call Samsung Customer Care at 1-888-987-4357. Upon receipt, SAMSUNG will promptly repair or replace the defective Product. SAMSUNG may, at SAMSUNG's sole option,

use rebuilt, reconditioned, or new parts or components when repairing any Product or replace Product with a rebuilt, reconditioned or new Product. Repaired/replaced leather cases, pouches and holsters will be warranted for a period of ninety (90) days. All other repaired/replaced Product will be warranted for a period equal to the remainder of the original Limited Warranty on the original Product or for 90 days, whichever is longer. All replaced parts, components, boards and equipment shall become the property of SAMSUNG.

If SAMSUNG determines that any Product is not covered by this Limited Warranty, Purchaser must pay all parts, shipping, and labor charges for the repair or return of such Product.

What Are the Limits on SAMSUNG's Liability? EXCEPT AS SET FORTH IN THE EXPRESS WARRANTY CONTAINED HEREIN, PURCHASER TAKES THE PRODUCT "AS IS," AND SAMSUNG MAKES NO WARRANTY OR REPRESENTATION AND THERE ARE NO CONDITIONS, EXPRESS OR IMPLIED, STATUTORY OR OTHERWISE, OF ANY KIND WHATSOEVER WITH RESPECT TO THE PRODUCT, INCLUDING BUT NOT LIMITED TO:

- **THE MERCHANTABILITY OF THE PRODUCT OR ITS** FITNESS FOR ANY PARTICULAR PURPOSE OR USE;
- WARRANTIES OF TITLE OR NON-INFRINGEMENT;
- *MACULAR PURPOSE OR USE;*<br>
E OR NON-INFRINGEMENT;<br>
QUALITY, OR PERFORMANCE OF<br>
DF THE PRODUCT OR THE<br>
AINED THEREIN; OR<br> [Manufacturer's Warranty](#page-193-0) 183 DESIGN, CONDITION, QUALITY, OR PERFORMANCE OF THE PRODUCT;
- **THE WORKMANSHIP OF THE PRODUCT OR THE** COMPONENTS CONTAINED THEREIN; OR

 COMPLIANCE OF THE PRODUCT WITH THE REQUIREMENTS OF ANY LAW, RULE, SPECIFICATION OR CONTRACT PERTAINING THERETO.

NOTHING CONTAINED IN THE INSTRUCTION MANUAL SHALL BE CONSTRUED TO CREATE AN EXPRESS WARRANTY OF ANY KIND WHATSOEVER WITH RESPECT TO THE PRODUCT. ALL IMPLIED WARRANTIES AND CONDITIONS THAT MAY ARISE BY OPERATION OF LAW, INCLUDING IF APPLICABLE THE IMPLIED WARRANTIES OF MERCHANTABILITY AND FITNESS FOR A PARTICULAR PURPOSE, ARE HEREBY LIMITED TO THE SAME DURATION OF TIME AS THE EXPRESS WRITTEN WARRANTY STATED HEREIN. SOME STATES/ PROVINCES DO NOT ALLOW LIMITATIONS ON HOW LONG AN IMPLIED WARRANTY LASTS, SO THE ABOVE LIMITATION MAY NOT APPLY TO YOU. IN ADDITION, SAMSUNG SHALL NOT BE LIABLE FOR ANY DAMAGES OF ANY KIND RESULTING FROM THE PURCHASE, USE, OR MISUSE OF, OR INABILITY TO USE THE PRODUCT OR ARISING DIRECTLY OR INDIRECTLY FROM THE USE OR LOSS OF USE OF THE PRODUCT OR FROM THE BREACH OF THE EXPRESS WARRANTY, INCLUDING INCIDENTAL, SPECIAL, CONSEQUENTIAL OR SIMILAR DAMAGES, OR LOSS OF ANTICIPATED PROFITS OR BENEFITS, OR FOR DAMAGES ARISING FROM ANY TORT (INCLUDING NEGLIGENCE OR GROSS NEGLIGENCE) OR FAULT COMMITTED BY SAMSUNG, ITS AGENTS OR EMPLOYEES, OR FOR ANY BREACH OF CONTRACT OR FOR ANY CLAIM BROUGHT AGAINST PURCHASER BY ANY OTHER PARTY. SOME STATES/PROVINCES DO NOT ALLOW THE EXCLUSION OR

LIMITATION OF INCIDENTAL OR CONSEQUENTIAL DAMAGES, SO THE ABOVE LIMITATION OR EXCLUSION MAY NOT APPLY TO YOU. THIS WARRANTY GIVES YOU SPECIFIC LEGAL RIGHTS, AND YOU MAY ALSO HAVE OTHER RIGHTS, WHICH VARY FROM STATE TO STATE/PROVINCE TO PROVINCE. THIS LIMITED WARRANTY SHALL NOT EXTEND TO ANYONE OTHER THAN THE ORIGINAL PURCHASER OF THIS PRODUCT AND STATES PURCHASER'S EXCLUSIVE REMEDY. IF ANY PORTION OF THIS LIMITED WARRANTY IS HELD ILLEGAL OR UNENFORCEABLE BY REASON OF ANY LAW, SUCH PARTIAL ILLEGALITY OR UNENFORCEABILITY SHALL NOT AFFECT THE ENFORCEABILITY FOR THE REMAINDER OF THIS LIMITED WARRANTY WHICH PURCHASER ACKNOWLEDGES IS AND WILL ALWAYS BE CONSTRUED TO BE LIMITED BY ITS TERMS OR AS LIMITED AS THE LAW PERMITS. THE PARTIES UNDERSTAND THAT THE PURCHASER MAY USE THIRD-PARTY SOFTWARE OR EQUIPMENT IN CONJUNCTION WITH THE PRODUCT. SAMSUNG MAKES NO WARRANTIES OR REPRESENTATIONS AND THERE ARE NO CONDITIONS, EXPRESS OR IMPLIED, STATUTORY OR OTHERWISE, AS TO THE QUALITY, CAPABILITIES, OPERATIONS, PERFORMANCE OR SUITABILITY OF ANY THIRDPARTY SOFTWARE OR EQUIPMENT, WHETHER SUCH THIRD-PARTY SOFTWARE OR EQUIPMENT IS INCLUDED WITH THE PRODUCT DISTRIBUTED BY SAMSUNG OR OTHERWISE, INCLUDING THE ABILITY TO INTEGRATE ANY SUCH SOFTWARE OR EQUIPMENT WITH THE PRODUCT. THE QUALITY, CAPABILITIES, OPERATIONS, PERFORMANCE AND

#### SUITABILITY OF ANY SUCH THIRD-PARTY SOFTWARE OR EQUIPMENT LIE SOLELY WITH THE PURCHASER AND THE DIRECT VENDOR, OWNER OR SUPPLIER OF SUCH THIRD-PARTY SOFTWARE OR EQUIPMENT, AS THE CASE MAY BE.

This Limited Warranty allocates risk of Product failure between Purchaser and SAMSUNG, and SAMSUNG's Product pricing reflects this allocation of risk and the limitations of liability contained in this Limited Warranty. The agents, employees, distributors, and dealers of SAMSUNG are not authorized to make modifications to this Limited Warranty, or make additional warranties binding on SAMSUNG. Accordingly, additional statements such as dealer advertising or presentation, whether oral or written, do not constitute warranties by SAMSUNG and should not be relied upon.

#### End User License Agreement for Software

IMPORTANT. READ CAREFULLY: This End User License Agreement ("EULA") is a legal agreement between you (either an individual or a single entity) and Samsung Electronics Co., Ltd. for software owned by Samsung Electronics Co., Ltd. and its affiliated companies and its third party suppliers and licensors that accompanies this EULA, which includes computer software and may include associated media, printed materials, "online" or electronic documentation ("Software"). BY CLICKING THE "I ACCEPT" BUTTON (OR IF YOU BYPASS OR OTHERWISE DISABLE THE "I ACCEPT", AND STILL INSTALL, COPY, DOWNLOAD, ACCESS OR OTHERWISE USE THE SOFTWARE), YOU AGREE TO BE BOUND BY THE TERMS OF THIS EULA. IF YOU DO NOT ACCEPT THE TERMS

#### IN THIS EULA, YOU MUST CLICK THE "DECLINE" BUTTON, DISCONTINUE USE OF THE SOFTWARE.

1. GRANT OF LICENSE. Samsung grants you the following rights provided that you comply with all terms and conditions of this EULA: You may install, use, access, display and run one copy of the Software on the local hard disk(s) or other permanent storage media of one computer and use the Software on a single computer or a mobile device at a time. and you may not make the Software available over a network where it could be used by multiple computers at the same time. You may make one copy of the Software in machinereadable form for backup purposes only; provided that the backup copy must include all copyright or other proprietary notices contained on the original.

2. RESERVATION OF RIGHTS AND OWNERSHIP. Samsung reserves all rights not expressly granted to you in this EULA. The Software is protected by copyright and other intellectual property laws and treaties. Samsung or its suppliers own the title, copyright and other intellectual property rights in the Software. The Software is licensed, not sold.

Manufacturer's Manufacturer's Manufacturer's Consequent Standing this limitation), or modify, or Schware, or create derivative works<br>
Standing this limitation), or modify, or Schware, or create derivative works<br>
Du may not 3. LIMITATIONS ON END USER RIGHTS. You may not reverse engineer, decompile, disassemble, or otherwise attempt to discover the source code or algorithms of, the Software (except and only to the extent that such activity is expressly permitted by applicable law notwithstanding this limitation), or modify, or disable any features of, the Software, or create derivative works based on the Software. You may not rent, lease, lend,

sublicense or provide commercial hosting services with the Software.

4. CONSENT TO USE OF DATA. You agree that Samsung and its affiliates may collect and use technical information gathered as part of the product support services related to the Software provided to you, if any, related to the Software. Samsung may use this information solely to improve its products or to provide customized services or technologies to you and will not disclose this information in a form that personally identifies you.

5. UPGRADES. This EULA applies to updates, supplements and add-on components (if any) of the Software that Samsung may provide to you or make available to you after the date you obtain your initial copy of the Software, unless we provide other terms along with such upgrade. To use Software identified as an upgrade, you must first be licensed for the Software identified by Samsung as eligible for the upgrade. After upgrading, you may no longer use the Software that formed the basis for your upgrade eligibility.

6. SOFTWARE TRANSFER. You may not transfer this EULA or the rights to the Software granted herein to any third party unless it is in connection with the sale of the mobile device which the Software accompanied. In such event, the transfer must include all of the Software (including all component parts, the media and printed materials, any upgrades, this EULA) and you may not retain any copies of the Software. The transfer may not be an indirect transfer, such as a consignment. Prior to the transfer, the end user receiving the Software must agree to all the EULA terms.

7. EXPORT RESTRICTIONS. You acknowledge that the Software is subject to export restrictions of various countries. You agree to comply with all applicable international and national laws that apply to the Software, including the U.S. Export Administration Regulations, as well as end user, end use, and destination restrictions issued by U.S. and other governments.

8. TERMINATION. This EULA is effective until terminated. Your rights under this License will terminate automatically without notice from Samsung if you fail to comply with any of the terms and conditions of this EULA. Upon termination of this EULA, you shall cease all use of the Software and destroy all copies, full or partial, of the Software.

9. DISCLAIMER OF WARRANTIES. You expressly acknowledge and agree that use of the Software is at your sole risk and that the entire risk as to satisfactory quality, performance, accuracy and effort is with you. TO THE MAXIMUM EXTENT PERMITTED BY APPLICABLE LAW, THE SOFTWARE IS PROVIDED "AS IS" AND WITH ALL FAULTS AND WITHOUT WARRANTY OF ANY KIND, AND SAMSUNG AND ITS LICENSORS (COLLECTIVELY REFERRED TO AS "SAMSUNG" FOR THE PURPOSES OF SECTIONS 9, 10 and 11) HEREBY DISCLAIM ALL WARRANTIES AND CONDITIONS WITH RESPECT TO THE SOFTWARE, EITHER EXPRESS, IMPLIED OR STATUTORY, INCLUDING, BUT NOT LIMITED TO, THE IMPLIED WARRANTIES AND/OR CONDITIONS OF MERCHANTABILITY, OF SATISFACTORY QUALITY OR WORKMANLIKE EFFORT, OF FITNESS FOR A PARTICULAR PURPOSE, OF RELIABILITY OR

AVAILABILITY, OF ACCURACY, OF LACK OF VIRUSES, OF QUIET ENJOYMENT, AND NON-INFRINGEMENT OF THIRD PARTY RIGHTS. SAMSUNG DOES NOT WARRANT AGAINST INTERFERENCE WITH YOUR ENJOYMENT OF THE SOFTWARE, THAT THE FUNCTIONS CONTAINED IN THE SOFTWARE WILL MEET YOUR REQUIREMENTS, THAT THE OPERATION OF THE SOFTWARE WILL BE UNINTERRUPTED OR ERROR-FREE, OR THAT DEFECTS IN THE SOFTWARE WILL BE CORRECTED. NO ORAL OR WRITTEN INFORMATION OR ADVICE GIVEN BY SAMSUNG OR A SAMSUNG AUTHORIZED REPRESENTATIVE SHALL CREATE A WARRANTY. SHOULD THE SOFTWARE PROVE DEFECTIVE. YOU ASSUME THE ENTIRE COST OF ALL NECESSARY SERVICING, REPAIR OR CORRECTION. SOME JURISDICTIONS DO NOT ALLOW THE EXCLUSION OF IMPLIED WARRANTIES OR LIMITATIONS ON APPLICABLE STATUTORY RIGHTS OF A CONSUMER, SO THESE EXCLUSIONS AND LIMITATIONS MAY NOT APPLY TO YOU. 10. EXCLUSION OF INCIDENTAL, CONSEQUENTIAL AND

CERTAIN OTHER DAMAGES. TO THE EXTENT NOT PROHIBITED BY LAW, IN NO EVENT SHALL SAMSUNG BE LIABLE FOR PERSONAL INJURY, OR ANY INCIDENTAL, SPECIAL, INDIRECT OR CONSEQUENTIAL DAMAGES WHATSOEVER, OR FOR LOSS OF PROFITS, LOSS OF DATA, BUSINESS INTERRUPTION, OR FOR ANY PECUNIARY DAMAGES OR LOSSES, ARISING OUT OF OR RELATED TO YOUR USE OR INABILITY TO USE THE SOFTWARE, THE PROVISION OF OR FAILURE TO PROVIDE SUPPORT OR

OTHER SERVICES, INFORMATION, SOFTWARE, AND RELATED CONTENT THROUGH THE SOFTWARE OR OTHERWISE ARISING OUT OF THE USE OF THE SOFTWARE, OR OTHERWISE UNDER OR IN CONNECTION WITH ANY PROVISION OF THIS EULA, HOWEVER CAUSED, REGARDLESS OF THE THEORY OF LIABILITY (CONTRACT, TORT OR OTHERWISE) AND EVEN IF SAMSUNG HAS BEEN ADVISED OF THE POSSIBILITY OF SUCH DAMAGES. SOME JURISDICTIONS DO NOT ALLOW THE LIMITATION OF LIABILITY FOR PERSONAL INJURY, OR OF INCIDENTAL OR CONSEQUENTIAL DAMAGES, SO THIS LIMITATION MAY NOT APPLY TO YOU.

[Manufacturer's Warranty](#page-193-0)<br> *Manufacturer's Warranty*<br> *Manufacturer's Warranty* 187 11. LIMITATION OF LIABILITY. Notwithstanding any damages that you might incur for any reason whatsoever (including, without limitation, all damages referenced herein and all direct or general damages in contract or anything else), the entire liability of Samsung under any provision of this EULA and your exclusive remedy hereunder shall be limited to the greater of the actual damages you incur in reasonable reliance on the Software up to the amount actually paid by you for the Software or US\$5.00. The foregoing limitations, exclusions and disclaimers (including Sections 9, 10 and 11) shall apply to the maximum extent permitted by applicable law, even if any remedy fails its essential purpose.

Download from Www.Somanuals.com. All Manuals Search And Download.

12. U.S. GOVERNMENT END USERS. The Software is licensed only with "restricted rights" and as "commercial items" consisting of "commercial software" and "commercial software documentation" with only those rights as are granted to all other end users pursuant to the terms and conditions herein.

13. APPLICABLE LAW. This EULA is governed by the laws of TEXAS, without regard to conflicts of laws principles. This EULA shall not be governed by the UN Convention on Contracts for the International Sale of Goods, the application of which is expressly excluded. If a dispute, controversy or difference is not amicably settled, it shall be finally resolved by arbitration in Seoul, Korea in accordance with the Arbitration Rules of the Korean Commercial Arbitration Board. The award of arbitration shall be final and binding upon the parties.

14. ENTIRE AGREEMENT; SEVERABILITY. This EULA is the entire agreement between you and Samsung relating to the Software and supersedes all prior or contemporaneous oral or written communications, proposals and representations with respect to the Software or any other subject matter covered by this EULA. If any provision of this EULA is held to be void, invalid, unenforceable or illegal, the other provisions shall continue in full force and effect.

#### Precautions for Transfer and Disposal

If data stored on this device is deleted or reformatted using the standard methods, the data only appears to be removed on a superficial level, and it may be possible for someone to retrieve and reuse the data by means of special software.

To avoid unintended information leaks and other problems of this sort, it is recommended that the device be returned to Samsung's Customer Care Center for an Extended File System (EFS) Clear which will eliminate all user memory and return all settings to default settings. Please contact the Samsung Customer Care Center for details.

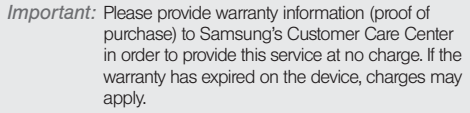

Customer Care Center:

1000 Klein Rd.

Plano, TX 75074

Toll Free Tel: 1.888.987.HELP (4357)

Samsung Telecommunications America, LLC:

1301 East Lookout Drive

Richardson, Texas 75082

Phone: 1-800-SAMSUNG (726-7864)

*Important:* If you are using a handset other than a standard numeric dialpad, dial the numbers listed in brackets.

© 2009 Samsung Telecommunications America. All rights reserved.

No reproduction in whole or in part allowed without prior written approval. Specifications and availability subject to change without notice.

## *Index*

## Numerics 3-Way Call [126](#page-137-0) 3-way call [32](#page-43-0) A ab [151](#page-162-0) Activation [3](#page-14-0) ActiveSync Configuring [149](#page-160-0) Adapter

microSD Card [94](#page-105-0) Add another account [146](#page-157-0) Airplane Mode [53](#page-64-0) Activating [53](#page-64-1) Deactivating [53](#page-64-2) Alarm Customizing the Onscreen Clock [80](#page-91-0) Delete an Existing Alarm [80](#page-91-1)

Hiding the Onscreen Clock [80](#page-91-2) Alarm Clock [79](#page-90-0) Creating a New Alarm [79](#page-90-1) Amazon MP3 [157](#page-168-0) Android Market [153](#page-164-0) Accessing [153](#page-164-1) Installing an Application [153](#page-164-2) Launching an Application [154](#page-165-0) My Downloads [154](#page-165-1) Selecting an Application [153](#page-164-3) Animation [48](#page-59-0) Answering Calls [30](#page-41-0) Applications [154](#page-165-2) Applications Tab Using [20](#page-31-0) ASR Activation [84](#page-95-0) Confirmation [90](#page-101-0)

**Index**<br> **Index**<br> **Index**<br> **Index**<br> **Index**<br> **Index**<br> **Index**<br> **Index**<br> **Index**<br> **191** Email Messaging [88](#page-99-0) Expert Mode [91](#page-102-0) Number Dialing [86](#page-97-0) Picture Messaging [87](#page-98-0) Prompt Mode [91](#page-102-1) Readout Mode [91](#page-102-2) Settings [90](#page-101-1) Speech to Action button [84](#page-95-1) Text Messaging [87](#page-98-1) Video Messaging [88](#page-99-1) Voice Control [84](#page-95-2) Voice Dialing [85](#page-96-0) Assigning Pictures [101](#page-112-0) Audible Touch Notifications [46](#page-57-0) Audible selection [46](#page-57-1) Audible touch tones [46](#page-57-2) SD card notifications [46](#page-57-3) Automatic Speech Recognition (ASR) [84](#page-95-3)

B

Backlight [48](#page-59-1) Battery [15](#page-26-0)*–*[17](#page-28-0) Capacity [16](#page-27-0) Charging [17](#page-28-1) Disposal [178](#page-189-1) Installing [16](#page-27-1) Bluetooth [105](#page-116-0)*–*[111](#page-122-0) Accessing the Paired Device's Settings [109](#page-120-0) Changing Your Bluetooth Name [107](#page-118-0) Deleting Paired Devices [109](#page-120-1) Disconnecting Paired Devices [108](#page-119-0) Making Your Device Visible [107](#page-118-1) Pairing [108](#page-119-1) Scanning for Bluetooth Devices [107](#page-118-2) Sending Items [109](#page-120-2) Settings [106](#page-117-0)

## Browser Adding Bookmarks to Home Screen [138](#page-149-0) Clear cache [136](#page-147-0) Clear history [136](#page-147-1) Cookies [136](#page-147-2) Creating Bookmarks [137](#page-148-0) Creating Bookmarks from other Tabs [138](#page-149-1) Enable Javascript [136](#page-147-3) Home Page [137](#page-148-1) Navigation [135](#page-146-0) Page Settings [135](#page-146-1) Passwords [136](#page-147-4) Pop-up Windows [135](#page-146-2) Privacy Settings [136](#page-147-5) Resetting to Default [137](#page-148-2) Security Settings [136](#page-147-6) Select Text [135](#page-146-3) Text Size [135](#page-146-4) Browser Menu [134](#page-145-0)*–*[138](#page-149-2)

### C

Calculator [81](#page-92-0) Advanced panel [81](#page-92-1) Calendar [74](#page-85-0)*–*[78](#page-89-0) Adding Events [74](#page-85-0) Event Reminders [76](#page-87-0) Call Add call [32](#page-43-1) Conference [32](#page-43-2) Join [32](#page-43-3) Three-way call [32](#page-43-4) Call Forwarding [126](#page-137-1) Call Guard [128](#page-139-0) Call Log [60](#page-71-0)*–*[64](#page-75-0) Altering a Number [64](#page-75-1) Checking a Missed Call [62](#page-73-0) Erasing [64](#page-75-2) Making a Call [63](#page-74-0) Options [61](#page-72-0) Saving a Number [63](#page-74-1) Call Waiting [125](#page-136-0) Caller ID [125](#page-136-1)

*192 Index*

Calling in Lock Mode [57](#page-68-0) Camcorder Gallery [102](#page-113-0) Gallery Options [103](#page-114-0) My places [104](#page-115-0) Quality [102](#page-113-1) Settings [102](#page-113-2) Share [103](#page-114-1) YouTube [104](#page-115-1) Camcorder Gallery Capture Picture [103](#page-114-2) Capture Video [103](#page-114-3) Options [103](#page-114-4) Settings [103](#page-114-5) Camera [97](#page-108-0)*–*[104](#page-115-2) [see also Pictures](#page-108-0) Flash [99](#page-110-0)*,* [103](#page-114-6) Gallery [98](#page-109-0) Gallery Options [99](#page-110-1) Image Settings [100](#page-111-0) Quality [98](#page-109-1) Settings [98](#page-109-2)

Share [100](#page-111-1) Store location in pictures [98](#page-109-3) Taking Pictures [97](#page-108-0) Camera Gallery Capture Picture [99](#page-110-2) Capture Video [99](#page-110-3) Confirm deletions [99](#page-110-4) Display size [99](#page-110-5)*,* [103](#page-114-7) Options [99](#page-110-6) Repeat slideshow [100](#page-111-2) Settings [99](#page-110-7) Shuffle slides [100](#page-111-3) Slideshow [99](#page-110-8) Slideshow interval [99](#page-110-9) Slideshow transition [100](#page-111-4) Sort order [99](#page-110-10) Contacts [65](#page-76-0)*–*[73](#page-84-0) Adding a Number [71](#page-82-0) Adding an Entry [65](#page-76-1) Adding Entries to Your Favorites [73](#page-84-1) Assigning a Picture [72](#page-83-0)

<sup>2</sup><br>
Ins 72<br>
Indians 68<br> **Index**<br>
193<br>
Index<br>
193<br>
Index<br>
193 Assigning a Picture from Device [72](#page-83-1) Assigning a Picture from online Gmail [73](#page-84-2) Assigning Ringers [72](#page-83-2) Contact Menu Options [68](#page-79-0) Deleting Entries [73](#page-84-3) Dialing From [35](#page-46-0) Editing [70](#page-81-0) Editing a Number [71](#page-82-1) Entry Options [69](#page-80-0) Saving a Phone Number [67](#page-78-0) Sending Via Bluetooth [109](#page-120-2)

#### D

Data Roam Guard [129](#page-140-0) Data Services [131](#page-142-0)*–*[155](#page-166-0) [see also Web](#page-142-1) FAQs [155](#page-166-1) Launching the Web [132](#page-143-0) Password [5](#page-16-0) User Name [131](#page-142-2)

Data Synchronization Configuring [152](#page-163-0) Delete thread [52](#page-63-0) Device (illus.) [8](#page-19-0) Device Settings [45](#page-56-0)*–*[59](#page-70-0) Airplane Mode [53](#page-64-0) Display Settings [48](#page-59-2)*–*[50](#page-61-0) Location Settings [50](#page-61-1) Messaging Settings [51](#page-62-0)*–*[52](#page-63-1) Sound Settings [45](#page-56-1)*–*[47](#page-58-0) TTY Use [53](#page-64-3) Device Updates [81](#page-92-2)*,* [83](#page-94-0) Dialing Options [30](#page-41-1) Disconnecting a Bluetooth Device [108](#page-119-2) Display Screen [12](#page-23-0)*,* [49](#page-60-0)

### E

Edit Sync Groups Assiging a Picture to Device [73](#page-84-4) Edit text menu [71](#page-82-2)

Editing Sync Groups [67](#page-78-1) Gmail [67](#page-78-2) Sync all contacts [67](#page-78-3) Email [140](#page-151-0) Icons/Shortcuts [141](#page-152-0) Notifications [141](#page-152-1) Emergency call [57](#page-68-1) Emergency Numbers [31](#page-42-0) Emoticons [12](#page-23-1)*,* [40](#page-51-0)*,* [120](#page-131-0) End-of-Call Options [33](#page-44-0) Enhanced 911 (E911) [32](#page-43-5) Entering Text [36](#page-47-0)*–*[43](#page-54-0) ABC Mode [38](#page-49-0) Emoticons [43](#page-54-1) Numbers [39](#page-50-0)*,* [42](#page-53-0) Onscreen Keyboard [36](#page-47-1) QWERTY Keyboard [39](#page-50-1) Selecting Mode [36](#page-47-2) Smileys [42](#page-53-1)*,* [43](#page-54-2) Suggested Word [38](#page-49-1) Symbols [39](#page-50-2)*,* [42](#page-53-2) Erasing Device Content [58](#page-69-0) Event Reminders [76](#page-87-0) Settings [77](#page-88-0)

#### F

G

Factory data reset [59](#page-70-1) Favorites [35](#page-46-1)*,* [73](#page-84-5) FCC Notice [180](#page-191-0) File Viewer [79](#page-90-2) Accessing [79](#page-90-3) Flash [99](#page-110-11) Folders Creating and Managing [25](#page-36-0) Forgot My Unlock Pattern [56](#page-67-0) Gmail [68](#page-79-1) Accessing Email Messages [144](#page-155-0) Account Settings [145](#page-156-0) Assinging a Contacts Image [73](#page-84-6) Create and Send [143](#page-154-0) Creation [142](#page-153-0) Deleting [144](#page-155-1)

### *194 Index*

Email Signature [143](#page-154-1) Opening [142](#page-153-1) Refresh [142](#page-153-2) Replying [144](#page-155-2) Viewing a New Email [144](#page-155-3) Google Account Signin [43](#page-54-3) Creating an Account [43](#page-54-4) Google Maps [164](#page-175-1) Enabling the GPS [165](#page-176-0) Launching [165](#page-176-1) Searching [165](#page-176-2) GPS Navigation [166](#page-177-0) GPS satellites [50](#page-61-2)*,* [165](#page-176-3) GPS Services [164](#page-175-2)

#### H

History [60](#page-71-1) Home Screen Adding Web Bookmarks [138](#page-149-3) Customizing [22](#page-33-0)

Extended Screens [18](#page-29-0) Overview [17](#page-28-2)

I

In-Call Options [32](#page-43-6) Instant Messaging [152](#page-163-1) International Dialing Code Changing [52](#page-63-2) Internet [see Web](#page-142-1) Internet Email Adding Additional Accounts [146](#page-157-1)

### K

Key Functions [9](#page-20-0)

#### L

Location Mode Activating [164](#page-175-3) Location Settings [50](#page-61-1) Lock Mode Calling [57](#page-68-2) Locking Your Device [54](#page-65-0)

#### M

rition Cache<br>
157<br>
I 57<br>
I -Party<br>
9<br>
5<br>
Fors 26<br>
oard 28<br>
al Joystick<br> *Index* 195 Making Calls [29](#page-40-0) Media volume [46](#page-57-4) Memory Clearing Application Cache [58](#page-69-1) External SD card [57](#page-68-3) Internal phone storage [57](#page-68-4) Management [57](#page-68-5) Uninstalling Third-Party Applications [59](#page-70-2) Menu [i](#page-6-0) Navigation [17](#page-28-3) Menu Navigation [25](#page-36-1) Using Your Fingers [26](#page-37-0) Using your Keyboard [28](#page-39-0) Using your Optical Joystick [27](#page-38-0) Message Settings [124](#page-135-0) Message Threads Deleting [124](#page-135-1)

Messages Threads [51](#page-62-1) Messaging Deleting Old Text Messages [51](#page-62-2) Email [140](#page-151-0) Instant Messaging [152](#page-163-1) Multimedia Messaging [121](#page-132-0) Notification [51](#page-62-3) Text Messaging [119](#page-130-0) Visual Voicemail [114](#page-125-0) microSD [92](#page-103-0)*,* [93](#page-104-0) Before You Begin [95](#page-106-0) microSD Card [92](#page-103-1)*–*[96](#page-107-0) Adapter [94](#page-105-0) File Viewer [79](#page-90-2) Formatting [96](#page-107-1) Re-insertion [93](#page-104-0) Removal [92](#page-103-0) Write Protection [94](#page-105-1)

Missed Calls [31](#page-42-1) MMS Text Messaging [121](#page-132-0) Multimedia Messaging [121](#page-132-0) Composing [121](#page-132-1) Opening [123](#page-134-0) Replying to [123](#page-134-1) Settings [124](#page-135-2) Music [157](#page-168-0)*–*[159](#page-170-0) Assigning a New Ringtone [159](#page-170-1) Creating a Playlist [158](#page-169-0) Player [158](#page-169-1) Playlist [158](#page-169-2) Purchasing and Downloading [157](#page-168-1) Streaming Music [159](#page-170-2) Using a Song as a Ringtone [159](#page-170-3) My Downloads [154](#page-165-3) My Driver [160](#page-171-0)

My Favorites Creating from a Category [170](#page-181-0) Creating from a Recent Place [170](#page-181-1) My Places [101](#page-112-1)*,* [104](#page-115-3) NASCAR [160](#page-171-1) Alerts [161](#page-172-0) Audio/Video [161](#page-172-1) Exit [161](#page-172-2) Fantasy [161](#page-172-3) Help [161](#page-172-4) My Driver [160](#page-171-2) NASCAR on SPEED [160](#page-171-3) News [160](#page-171-4) Sprint FanZone [161](#page-172-5) Stats & Schedule [160](#page-171-5) NASCAR Sprint Cup Mobile [154](#page-165-4) Navigating the Menus [17](#page-28-3) Navigating the Web [133](#page-144-0)

N

**Navigation** Business [169](#page-180-0) Finding the Cheapest Gas [169](#page-180-1) Navigation Preferences [170](#page-181-2) Navigation, GPS [166](#page-177-0) **NFL** Alerts & Personalization [162](#page-173-0) Audio & Video [162](#page-173-1) Exit [162](#page-173-2) Fantasy [162](#page-173-3) FanZone [161](#page-172-6) Help [162](#page-173-4) My Team [162](#page-173-5) News & Photos [162](#page-173-6) NFL Central [161](#page-172-7) NFL Network [162](#page-173-7) Scores & Schedules [162](#page-173-8) Statistics [162](#page-173-9) Teams & Standings [162](#page-173-10) NFL Mobile Live [154](#page-165-5)*,* [161](#page-172-8)

### O

P

Orientation [48](#page-59-3) Outlook Email [146](#page-157-2) Owner's Record [181](#page-192-2) Pairing Bluetooth Devices [108](#page-119-1) PC Studio [82](#page-93-0) Phone Book [see Contacts](#page-76-1) Phone Number Displaying [29](#page-40-1) Finding [34](#page-45-0) Saving [34](#page-45-1)*,* [67](#page-78-0) Phone vibrate [47](#page-58-1) Picasa [101](#page-112-2) Picture frame [99](#page-110-12) Picture ID [101](#page-112-3) Pictures [49](#page-60-1) Sending Via Bluetooth [109](#page-120-2) Taking Pictures [97](#page-108-0) Plus Code Dialing [35](#page-46-2)*,* [52](#page-63-3)

Predictive Text [38](#page-49-2) PRL Updates Downloading [83](#page-94-1) Product Tour [171](#page-182-0) Profile Updates Downloading [83](#page-94-0)

### R

<sup>2</sup><br>
Index 170<br>
Index 170<br>
Index 197<br>
Index 197<br>
Index 197 Recent Location Adding to My Favorites [170](#page-181-3) Sharing [170](#page-181-4) Recently-Used Applications Accessing [25](#page-36-2) Resetting Your Device [59](#page-70-3) Ringer volume [46](#page-57-5) Ringers Assigning to Contacts [72](#page-83-2) Setting Audible Touch Tones [45](#page-56-2) Setting for Messages [46](#page-57-6) Setting for Notifications [46](#page-57-7) Setting for Voice Calls [45](#page-56-3) Silence All [47](#page-58-2)

Types [45](#page-56-3) Vibrate [47](#page-58-3) Roaming [127](#page-138-0)*–*[130](#page-141-0) Call Guard [128](#page-139-0) Data Roam Guard [129](#page-140-0) Roam Mode [128](#page-139-1)

### S

Safety Information [174](#page-185-2)*–*[181](#page-192-3) Samsung PC Update Tool Installation [82](#page-93-1) Updating [82](#page-93-2) Saving a Phone Number [34](#page-45-1)*,* [67](#page-78-0) Screen Orientation [48](#page-59-4) Screen timeout [48](#page-59-5) Security [54](#page-65-1)*–*[57](#page-68-6) Menu [54](#page-65-2) Set Wallpaper [49](#page-60-2) Settings [45](#page-56-0)*–*[59](#page-70-0) **Shortcuts** Creating [23](#page-34-0) Deleting [24](#page-35-0)

Via Add to Home screen [23](#page-34-1) Via Applications Tab [23](#page-34-2) Silence All [47](#page-58-2) Silent mode [47](#page-58-4) Slideshow Interval [99](#page-110-13) Repeat [100](#page-111-5) Transition [100](#page-111-6) Smiley [12](#page-23-2)*,* [120](#page-131-1) Smileys [40](#page-51-1) SMS Text Messaging [119](#page-130-0) Software Updates Downloading [81](#page-92-2) Speech to Action see ASR and Voice Control [84](#page-95-4) Speed Dialing Favorties [35](#page-46-3) Sprint Navigation [166](#page-177-0) Sprint Service Account Passwords [5](#page-16-1) Activation [3](#page-14-0)

Operator Services [6](#page-17-0) Sprint 411 [6](#page-17-1) Sprint TV [156](#page-167-0) Streaming Music [159](#page-170-2) Suggested Word Choices [37](#page-48-0) Taking Pictures [97](#page-108-0) Text Entry [see Entering Text](#page-47-0) [39](#page-50-3) Text Input [38](#page-49-1) Text Messaging [119](#page-130-0) Settings [124](#page-135-3) Third-Party Applications Uninstalling [59](#page-70-4) Three-Way Calling [126](#page-137-0) TTY Use [53](#page-64-3) Turning Your Device On and Off [15](#page-26-1) TV [156](#page-167-1)

T

*198 Index*

U

V

Unlock Pattern [55](#page-66-0) Changing the Pattern [57](#page-68-7) Configuring Settings [56](#page-67-1) Creating [55](#page-66-1) Forgotten Your Pattern [56](#page-67-2) Require pattern [56](#page-67-3) Use visible pattern [56](#page-67-4) Unlocking Your Device [55](#page-66-2) Unpairing a Bluetooth Device [109](#page-120-3) Updating Your Device [81](#page-92-2) Updating Your PRL [83](#page-94-1) Updating Your Profile [83](#page-94-0) Use Wireless Networks Activating [164](#page-175-4) User Name [131](#page-142-3) Finding [132](#page-143-1) Updating [132](#page-143-2)

### Vibrate [47](#page-58-3) Vibrate touch dial pad [47](#page-58-5)

Videos Recording [102](#page-113-3) Settings [103](#page-114-8) Visual Voicemail Changing your Main Greeting [117](#page-128-0) Editing the From Name [117](#page-128-1) Enabling the Speakerphone [116](#page-127-0) Options [115](#page-126-0) Setting Up [114](#page-125-1) Settings [116](#page-127-1) Voice Control [84](#page-95-5) see ASR and Speech to Action [84](#page-95-6) Voice Dialing [85](#page-96-1) Voicemail Notification [117](#page-128-2) Retrieving [118](#page-129-0) Setting Up [4](#page-15-0)

Volume Media [46](#page-57-8) Ringer [46](#page-57-9) W

<sup>2</sup><br> **Index**<br>
199<br>
Index<br>
199<br>
Index<br>
199<br>
Index<br>
199 Wallpaper [49](#page-60-3) Home screen [101](#page-112-4) Wallpaper Gallery [49](#page-60-3) Warranty [182](#page-193-1) Web [131](#page-142-0)*–*[138](#page-149-4) [see also Data Services](#page-142-1) Browser Menu [134](#page-145-0)*–*[138](#page-149-2) Email [140](#page-151-0) Going to a Web page [134](#page-145-1) Instant Messaging [152](#page-163-1) Launching [132](#page-143-0) Navigating [133](#page-144-0) User Name [131](#page-142-2) Web Bookmarks [137](#page-148-3) Wi-Fi Connecting to a Network [139](#page-150-0) Manually Scanning [140](#page-151-1)

Settings [140](#page-151-2) Status Indicators [140](#page-151-3) Turning Off [139](#page-150-1) Turning On [139](#page-150-2) Window Animation [48](#page-59-6) Wireless Networks [50](#page-61-3) Work Email [146](#page-157-3) ActiveSync [149](#page-160-1) ActiveSync Settings [149](#page-160-2) Configuration [149](#page-160-3) Configuring Settings [150](#page-161-0) Create and Send [147](#page-158-0) Creating a Signature [151](#page-162-1) Creation [146](#page-157-4) Deleting [149](#page-160-4) Email Settings [149](#page-160-5) Misc tab [151](#page-162-2) Opening [147](#page-158-1) Receive tab [151](#page-162-0) Replying [148](#page-159-0) Send tab [151](#page-162-3) Viewer scale [151](#page-162-4)

Write Protection [94](#page-105-1) Y

YouTube [162](#page-173-11)

*200 Index*

Free Manuals Download Website [http://myh66.com](http://myh66.com/) [http://usermanuals.us](http://usermanuals.us/) [http://www.somanuals.com](http://www.somanuals.com/) [http://www.4manuals.cc](http://www.4manuals.cc/) [http://www.manual-lib.com](http://www.manual-lib.com/) [http://www.404manual.com](http://www.404manual.com/) [http://www.luxmanual.com](http://www.luxmanual.com/) [http://aubethermostatmanual.com](http://aubethermostatmanual.com/) Golf course search by state [http://golfingnear.com](http://www.golfingnear.com/)

Email search by domain

[http://emailbydomain.com](http://emailbydomain.com/) Auto manuals search

[http://auto.somanuals.com](http://auto.somanuals.com/) TV manuals search

[http://tv.somanuals.com](http://tv.somanuals.com/)